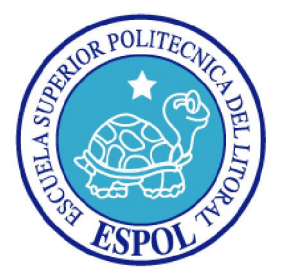

# ESCUELA SUPERIOR POLITÉCNICA DEL LITORAL

### FACULTAD DE INGENIERÍA EN ELECTRICIDAD Y **COMPUTACIÓN**

TESIS DE GRADO

### "PORTAL WAP PARA LA BIBLIOTECA DE LA ESPOL"

Previa a la obtención del Título de:

## INGENIERO EN COMPUTACIÓN ESPECIALIZACIÓN SISTEMAS TECNOLÓGICOS

PRESENTADA POR:

# RONALD RAÚL CRIOLLO BONILLA LINA ROSA ORELLANA ÁLVAREZ MANUEL FABRICIO CAÑIZARES SAN LUCAS

GUAYAQUIL - ECUADOR

2008

## **AGRADECIMIENTO**

*A Dios, a nuestros padres, a nuestros familiares y a nuestro director que ha sido un gran apoyo en cada uno de los avances y resultados obtenidos, siendo bases importantes para realizar* 

*este trabajo.* 

#### DEDICATORIA

*A Dios por ser mi guía incondicional. A mis padres porque fueron los responsables de que pueda llegar a ser un profesional y cumplir una meta tan anhelada A mi hermano que siempre estuvo en mi mente y que me apoyó en todo momento. A toda la familia que fue un pilar fundamental de mi vida. A los profesores que influyeron en la decisión más importante de la carrera y de mi vida.* 

*Al amor de mi vida Verónica quien estuvo en los buenos y malos momentos, supo apoyarme y brindarme su amor incondicional que fue la fuerza para poder salir adelante sobre todas las adversidades.* 

*Ronald Raúl Criollo Bonilla.* 

*Dedico este trabajo a Dios, por ser mi amigo incondicional, por estar como esa Fuerza Suprema en la cual siempre me sostengo y por siempre cuidarme. A mis padres, por brindarme su apoyo, su esfuerzo y su confianza en todo momento para desarrollarme profesionalmente en mi vida. A mi familia y amigos por alentarme a seguir hasta cumplir mi meta. A todas las personas que creen que las ideas Irreales, con perseverancia, pueden ser reales.* 

*Lina Rosa Orellana Álvarez* 

*A mis padres y familiares por todo su apoyo y sus sabios consejos que me brindaron en todo momento.* 

*Manuel Fabricio Cañizares San Lucas* 

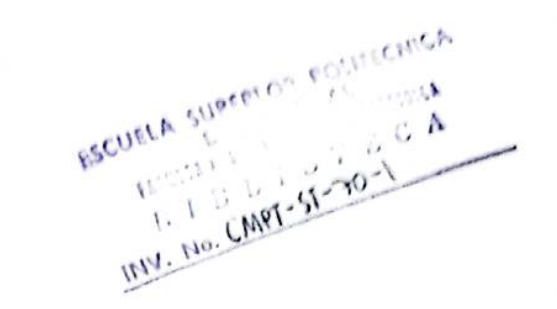

Geto Alvarado

Ing. Otto Alvarado<br>SUBDECANO DE LA FIEC **PRESIDENTE** 

**TRIBUNAL DE GRADO** 

**Francisco No** 6illo F DIRECTOR-OE TESIS

7 ل رہ  $\pi$ / $\sigma$ 

**Hng. Gustavo Bermúdez F.**<br>MIEMBRO DEL TRIBUNAL

 $\overline{u}$ hea

Ing. María A. Álvarez **MIEMBRO DEL TRIBUNAL** 

# **DECLARACIÓN EXPRESA**

"La responsabilidad por los hechos, ideas y doctrinas expuestas en esta tesis, nos corresponden exclusivamente; y, el patrimonio intelectual de la misma, a la Escuela Superior Politécnica del Litoral"

(Reglamento de exámenes y títulos profesionales de la ESPOL)

Fonald Coriella

Ronald Raúl Criollo Bonilla

Librelland

Lina Rosa Orellana Álvarez

Hannel Carozares S.L

Manuel Fabricio Cañizares San Lucas

#### RESUMEN

El proyecto de tesis tiene como objetivo principal la automatización de los servicios que actualmente brinda la Biblioteca de la Escuela Superior Politécnica del Litoral (ESPOL), los cuales estarán disponibles en un portal WAP (Wireless Application Protocol) que podrá ser accedido por estudiantes, profesores y personal administrativo a través de un dispositivo móvil con soporte WAP y acceso a Internet.

Hoy en día la mayoría de personas poseen un teléfono celular con capacidad de navegación WAP 2.0, el cual nos brinda la posibilidad de crear aplicaciones utilizando tecnologías GSM/GPRS y WAP que nos permiten acceder desde cualquier lugar con cobertura celular, o lenguajes como XHTML-MP que permiten redefinir interfaces más agradables y fáciles de usar.

La necesidad de la creación de este portal WAP es debido a que en la actualidad los estudiantes tienen problemas al momento de consultar, renovar o reservar un recurso de la Biblioteca de la ESPOL, ya que para ello deben realizar el trámite personalmente en las instalaciones o sino a través del Portal WEB la consulta de recursos.

Es por ello que para poder solucionar esta limitante del sistema actual se ha decidido automatizar los servicios más importantes que brinda la Biblioteca de la ESPOL como son la consulta, renovación y reservación de recursos los cuales podrán ser accedidos por medio de nuestro portal WAP.

## **INDICE GENERAL**

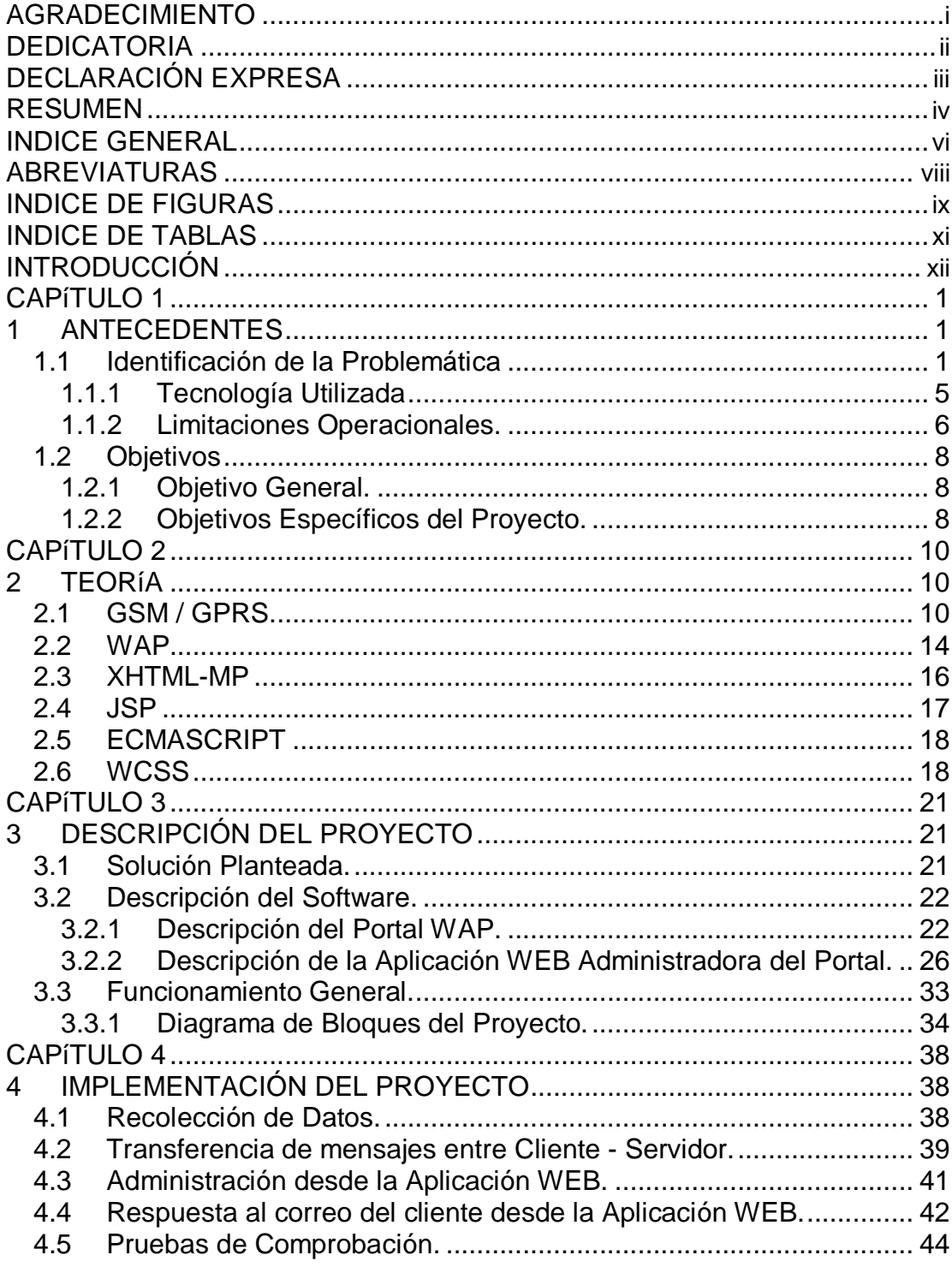

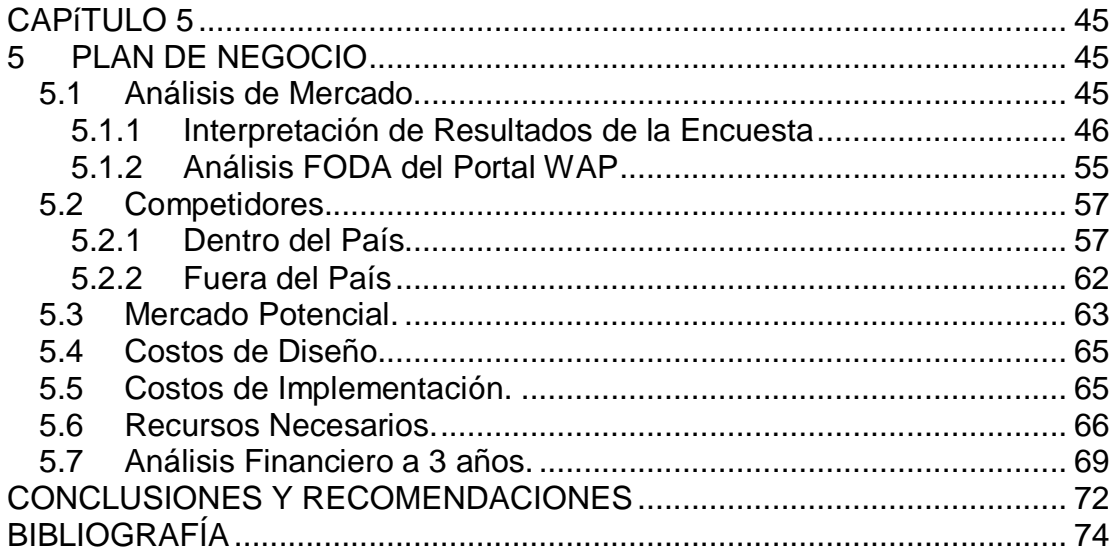

## **ABREVIATURAS**

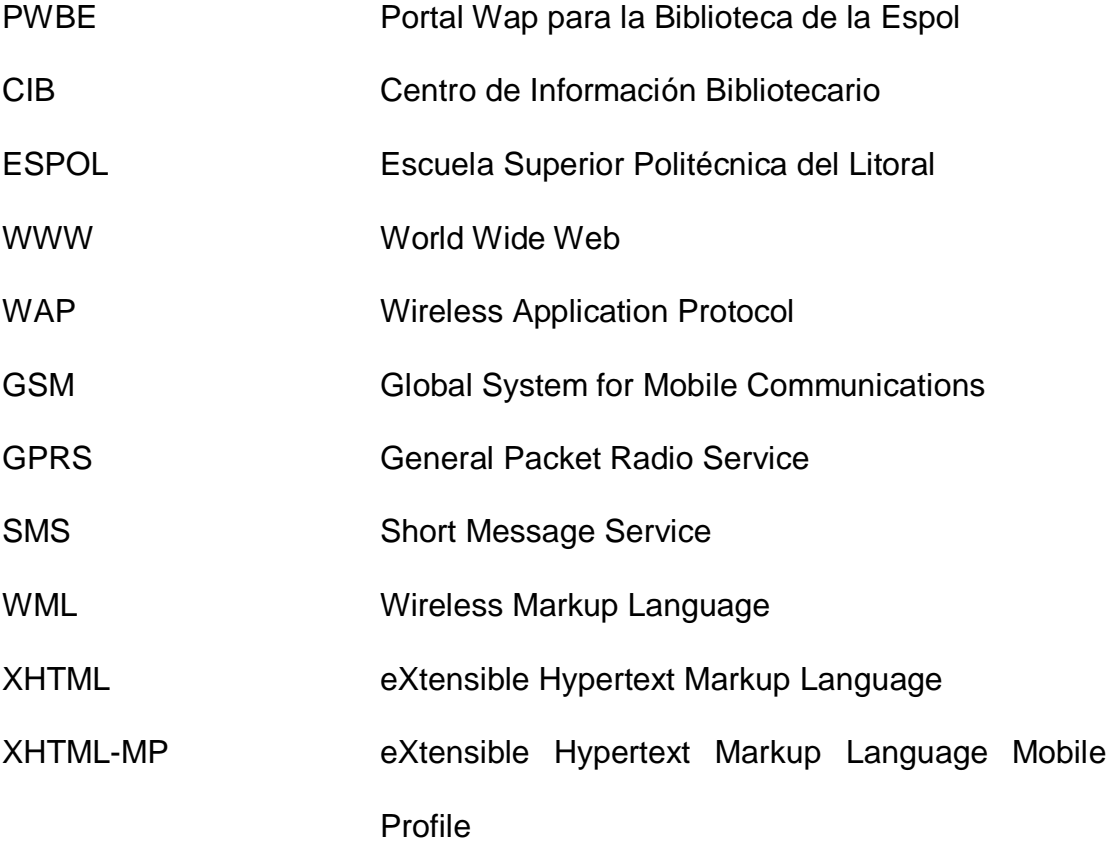

## INDICE DE FIGURAS

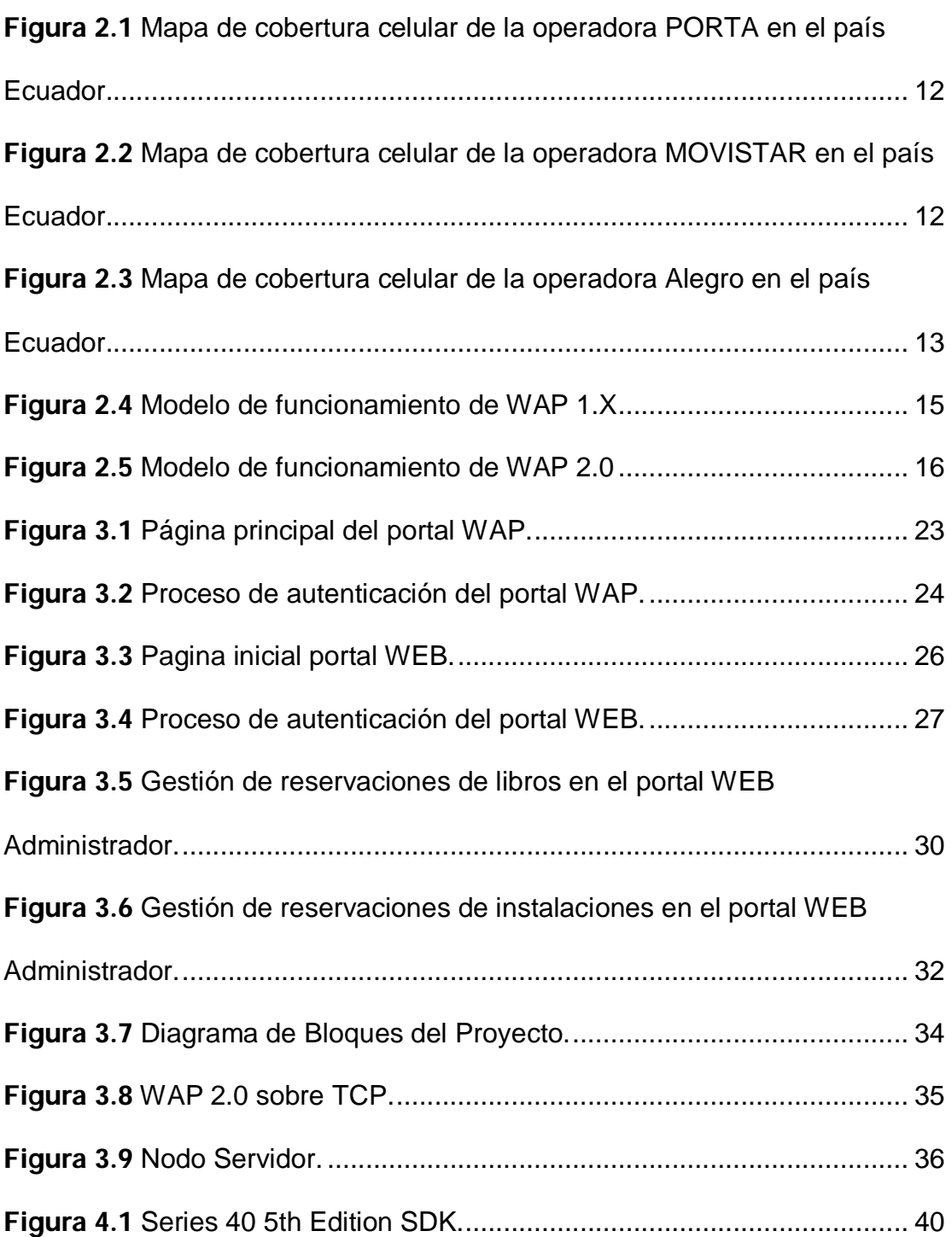

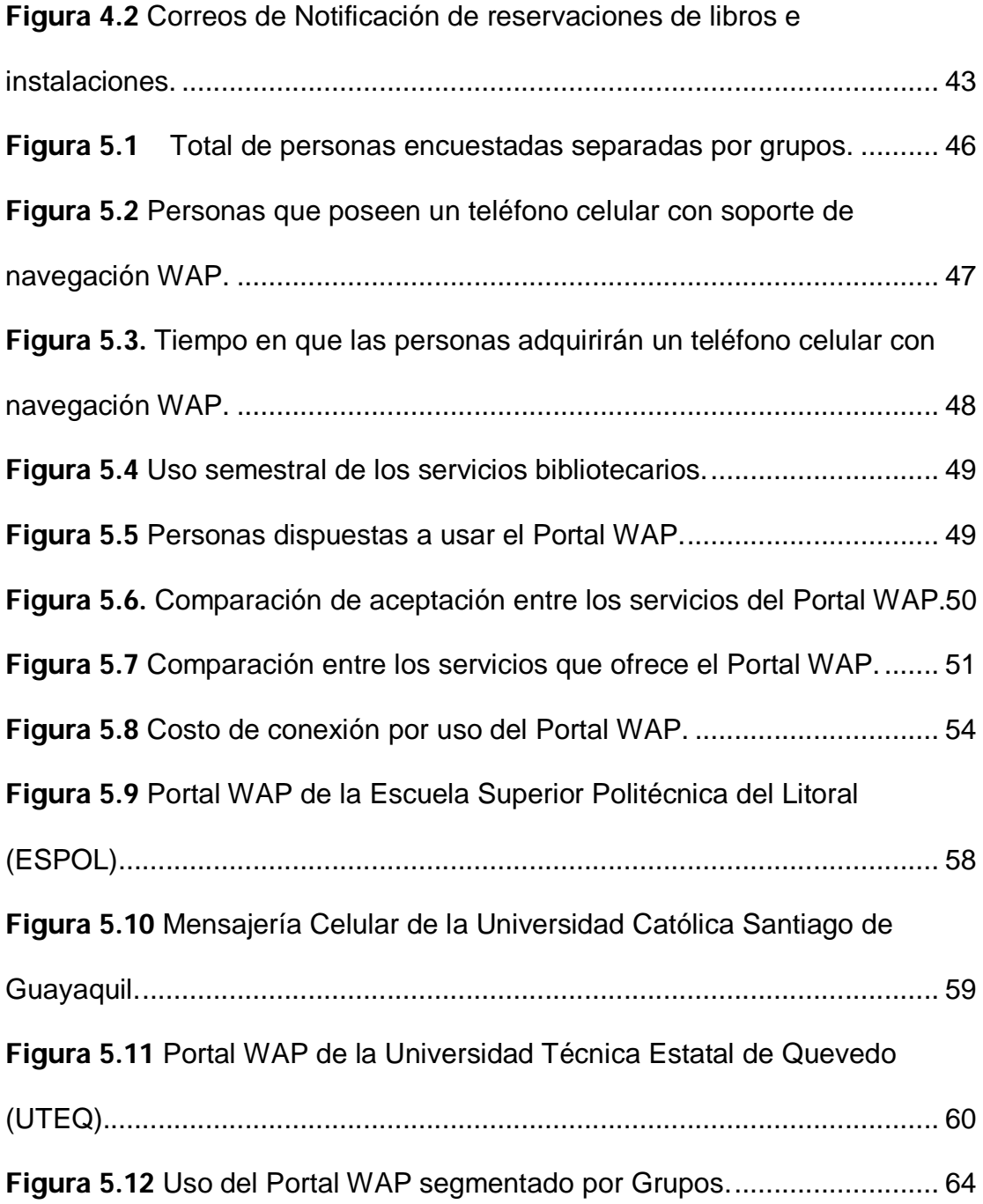

## INDICE DE TABLAS

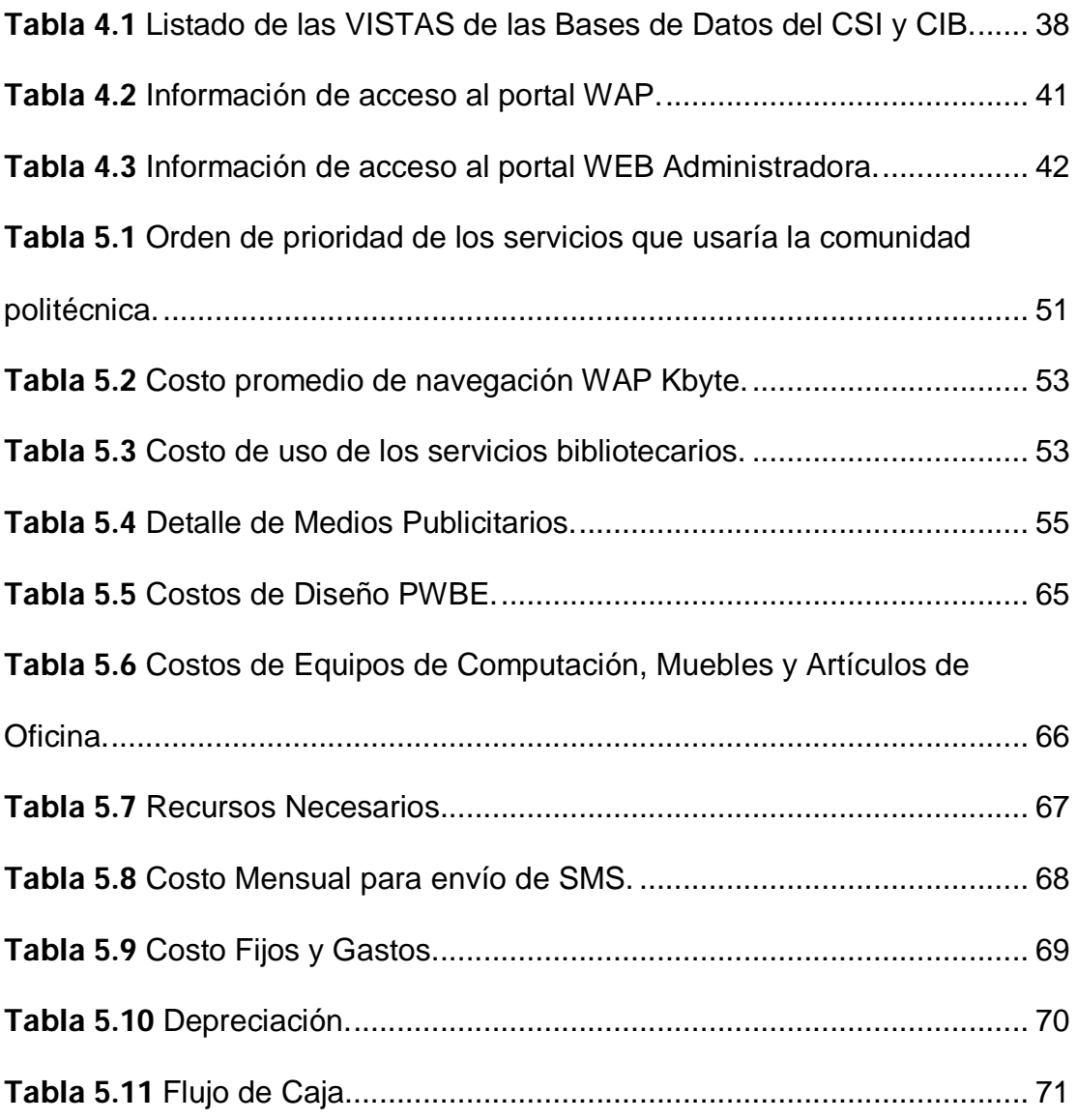

#### INTRODUCCIÓN

En la actualidad los estudiantes, personal docente y administrativo de la ESPOL tienen problemas al momento de prestar, renovar o reservar un recurso de la Biblioteca. La principal dificultad es que deben realizar la transacción personalmente o a través de Internet accediendo a un portal WEB para la consulta de recursos, sin contar, muchas veces, con el suficiente tiempo ni con una computadora disponible en los laboratorios para poder consultar, renovar o reservar un recurso.

Hoy en día la mayoría de las personas poseen un teléfono celular con navegador WAP 2.0, el cual nos brinda la posibilidad de crear aplicaciones bajo el lenguaje eXtensible Hypertext Markup Language (XHTML-MP) obteniendo de esta manera interfaces más agradables y fáciles de usar, además de la posibilidad de poder acceder desde cualquier lugar con cobertura celular.

En el presente proyecto se propone el diseño y construcción de un portal WAP que brinde servicios bibliotecarios para la comunidad politécnica como son: consulta, reservación y renovación de recursos, consulta de anuncios acerca de la biblioteca, consulta de eventos del auditorio, consulta de préstamos, deudas y publicación de anuncios, orientado a estudiantes, personal docente y administrativo.

El primer capítulo da una especificación general de los problemas que afectan a los estudiantes al momento de realizar una consulta, renovación o reservación de un recurso de la Biblioteca, y de qué manera el portal WAP los solucionará; además se menciona la tecnología que está siendo utilizada actualmente por la Biblioteca y cuáles son sus limitaciones; posteriormente se detalla nuestros objetivos principales a alcanzar mediante la creación de nuestro portal WAP.

El segundo capítulo detalla cada una de las tecnologías necesarias para la elaboración de nuestra solución tecnológica.

En el tercer capítulo se explica el funcionamiento tanto del portal WAP como del portal WEB de Administración, así como el diagrama de bloques de la solución tecnológica; en que se basan cada uno de los módulos que lo conforman; la relación que existe entre cada uno de ellos y cuáles son los procesos que se ejecutan.

En el cuarto capítulo se describe la implementación de cada uno de los módulos del proyecto.

Por último, en el quinto capítulo se detalla un plan de negocio, el cual está comprendido por un análisis de mercado y financiero.

# CAPÍTULO 1

## 1 ANTECEDENTES

En este primer capítulo se presenta de forma general la problemática que tenemos estudiantes, personal docente y administrativo de la ESPOL, cuando deseamos acceder a los servicios bibliotecarios que ofrece la Biblioteca de la ESPOL, y de qué manera el portal WAP [1] brindara un mejor acceso a los mismos. Además se menciona la tecnología que está siendo utilizada actualmente por la Biblioteca y cuáles son sus limitaciones; posteriormente se detallará nuestros objetivos principales a alcanzar mediante la creación de nuestro portal WAP.

#### 1.1 Identificación de la Problemática

El Centro de Información Bibliotecario (CIB) de la ESPOL actualmente brinda a la comunidad politécnica dos formas de acceso a los servicios bibliotecarios, los cuales son:

#### En forma presencial:

Dirigiéndose personalmente a las instalaciones de la Biblioteca de la ESPOL podrá acceder a los siguientes servicios:

- Estantería abierta, el cual consiste en que el visitante tiene acceso directo al material bibliográfico que se encuentra organizado en las distintas estanterías de la Biblioteca.
- Terminales de consulta, los cuales proveen al usuario la posibilidad de consultar los diferentes recursos de la Biblioteca y su respectiva ubicación en estantería.
- Préstamo de libros
- Renovación de libros.
- Pago de multas.

En esta situación, los usuarios tienen ciertas dificultades, las cuales son detalladas a continuación:

- Los usuarios deben acudir a la Biblioteca en los horarios de atención establecidos y en días hábiles, llevando consigo su identificación personal y/o el libro si fuese el caso de préstamo, renovación o devolución.
- Los usuarios al acercarse a las instalaciones de la Biblioteca en búsqueda del libro deseado, no saben con seguridad si alcanzarán a realizar el préstamo de un ejemplar; en caso de no encontrarlo, deben dirigirse a la Biblioteca de alguna otra facultad cercana para poder

encontrar el material que necesitan para su tarea, investigación o aprendizaje, perdiendo así tiempo y esfuerzo.

• Los usuarios no disponen del tiempo suficiente para trasladarse a la Biblioteca, ya sea porque tienen clases por las noches, y no pueden hacer uso de los servicios bibliotecarios, o dado que su horario de clases es continuo; lo cual no les permite poder acercarse personalmente a las instalaciones a renovar o devolver el recurso prestado, debiendo así pagar una multa en caso de no entregar el material a tiempo.

#### A través de Internet:

Accediendo a la Biblioteca Virtual [2] por medio de un navegador WEB, podrá hacer uso de los siguientes servicios:

• Consulta de recursos, entre los cuales destacan los siguientes: Libros, tesis, papers, tópicos, conferencias, casetes, CD-ROM, diskettes, microfilms, microfichas, mapas, publicaciones seriadas, proyectos, revistas, videos, DVD, y otras referencias bibliográficas tanto de la misma universidad como de enlaces de apoyo externos. La consulta es realizada mediante el ingreso de cierta información del

recurso como lo es: Título, autor, descriptor, editorial, año y tipo de material.

• Reservación de instalaciones, tales como: Auditorio, laboratorios, sala audiovisual y sala de video.

La reservación se realiza a través del ingreso de la información del solicitante como lo es: Nombre, cédula de identidad y dirección de correo electrónico.

- Solicitud de adquisición de un material bibliográfico.
- Consulta de historial de préstamos de un usuario.

En esta situación, los usuarios tienen ciertas dificultades, las cuales son detalladas a continuación:

- La mayoría de los usuarios no cuentan con una computadora y acceso a Internet en su casa.
- Los usuarios mucha de las veces no cuentan con el tiempo suficiente para acceder a los servicios de la Biblioteca Virtual, debido a que los laboratorios de computación cuentan con excesiva demanda de sus computadores (ya sea porque realizan investigaciones, proyectos, tareas, etc.).

Por esta razón, el Tópico de Desarrollo de Aplicaciones para Dispositivos Móviles de la ESPOL a través del presente proyecto propone el diseño y construcción de un "Portal WAP para la Biblioteca de la ESPOL" (*PWBE*) [50][51], como solución a los principales problemas que posee la comunidad politécnica a la hora de consultar, renovar y reservar un recurso de la Biblioteca.

Esta solución estará disponible para los usuarios que posean un teléfono celular con soporte de tecnología WAP 2.0 y acceso a Internet.

#### 1.1.1 Tecnología Utilizada

El CIB actualmente posee dos aplicaciones que están disponibles para la comunidad politécnica, los cuales son:

#### Aplicación de escritorio

- Es una aplicación que fue desarrollada con la herramienta de programación VisualAge For SmallTalk [3], que puede ser accedido desde las distintas terminales de consulta que se encuentran ubicadas dentro de las instalaciones de la Biblioteca, permitiendo al usuario consultar la disponibilidad y ubicación de los recursos que provee la Biblioteca.
- Está basada en la arquitectura Cliente-Servidor, siendo el cliente la aplicación de escritorio y el servidor la base de datos que es DB2 [4].

#### Aplicación WEB

- Es una aplicación que fue desarrollada con la herramienta de desarrollo ASP.net [5], que puede ser accedido desde un navegador WEB con acceso a Internet, permitiendo al usuario poder consultar la disponibilidad y ubicación de los recursos que provee la Biblioteca, así como también poder reservar una instalación, consultar el historial de préstamos de un usuario y solicitar la adquisición de un material bibliográfico.
- Está basada en la arquitectura Cliente-Servidor, utilizándose como aplicación cliente el navegador de Internet y el servidor que está compuesto por el servidor de aplicaciones WEB y la base de datos que es DB2.

#### 1.1.2 Limitaciones Operacionales.

Hoy en día el CIB presenta ciertas limitaciones operacionales, tales como:

#### Reservación en línea

• Actualmente el CIB no tiene automatizado el servicio de reservación de libro en línea, el cual podría ser muy útil para los usuarios que desearan reservar un ejemplar que está siendo muy solicitado.

#### Renovación en línea

• El servicio de renovación en línea no se encuentra actualmente disponible en la Aplicación WEB, lo cual ocasiona un gasto para el usuario tanto de tiempo como de dinero debido a que debe acercarse personalmente a las instalaciones de la Biblioteca para poder realizar la renovación de un libro.

#### Áreas sin acceso a Internet

• El servicio que brinda el CIB a la comunidad politécnica exige que el usuario deba tener un computador o dispositivo portátil con acceso a Internet para poder hacer uso del portal WEB, imposibilitando a los usuarios que se encuentran en áreas sin acceso a Internet hacer uso de los servicios bibliotecarios.

#### Notificación a usuarios

• En la actualidad, el servicio de notificación a usuarios se encuentra de forma manual y no automatizado, siendo el único medio de comunicación el correo electrónico, lo cual exige a que el usuario deba acceder a través de un computador con acceso a Internet a su cuenta de correo para que pueda estar informado.

#### 1.2 Objetivos

La implementación de nuestra solución tecnológica PWBE pretende alcanzar los siguientes objetivos.

#### 1.2.1 Objetivo General.

• Automatizar los servicios que actualmente ofrece la Biblioteca de la ESPOL, como son la consulta, renovación y reservación de recursos, los cuales estarán disponibles en un portal WAP, el cual podrá ser accedido por estudiantes, profesores y personal administrativo de la Universidad a través de un dispositivo móvil con soporte WAP y acceso a Internet.

#### 1.2.2 Objetivos Específicos del Proyecto.

- Brindar una solución tecnológica PWBE que sirva como una herramienta estratégica para facilitar la investigación, satisfaciendo las necesidades actuales de la comunidad politécnica.
- Aprovechar la cobertura de las distintas operadoras móviles para permitir que la Biblioteca de la ESPOL brinde sus servicios empleando tecnología de telefonía celular y así brindar mayor comodidad a sus usuarios tanto por la movilidad como por la facilidad de uso de los dispositivos móviles.
- Permitir la consulta de recursos, tales como: Libros, papers, tesis, tópicos, proyectos, publicaciones, mapas, revistas, microfilms, microfichas, conferencias, videos, DVD, casetes, CD ROM, diskettes.
- Permitir la reservación de libros e instalaciones, tales como: Auditorio, laboratorios, sala audiovisual y sala de video.
- Permitir la renovación de préstamos de libros.
- Ofrecer la opción de consulta de anuncios de la Biblioteca, ESPOL, Videoteca y Auditorio.
- Aportar con un mecanismo de consulta móvil de deudas para los usuarios de la Biblioteca.
- Proporcionar al CIB un modulo de notificación vía SMS, que permita informar oportunamente al usuario del estado de su petición.

# CAPÍTULO 2

## 2 TEORÍA

El crecimiento de la comunicación y el manejo de información a través de la navegación WAP han aumentado en los últimos años. Son por estos motivos, que el desarrollo de portales WAP se ha incrementado en gran medida. Este segundo capítulo detalla cada una de las tecnologías utilizadas en el desarrollo de nuestra solución tecnológica PWBE y el porqué de su elección.

#### 2.1 GSM / GPRS.

#### GSM

GSM (Global System for Mobile Communications) [6] es el estándar más difundido a nivel mundial para ofrecer telefonía móvil digital, la cual soporta la transmisión de datos a baja velocidad. Además permite ofrecer servicios de envío y recepción de mensajes cortos (SMS) [7].

En estos últimos meses se ha podido observar la tendencia de las operadoras del mercado al contar con este tipo de tecnología. Porta [8] se encuentra operando con las tecnologías GSM y TDMA [9] teniendo esta ultima en proceso de migración a la tecnología GSM, mientras que Movistar [10] opera bajo las tecnologías GSM, CDMA [11] y TDMA teniendo estas dos últimas en proceso de migración a GSM y Alegro [12] que se encuentra migrando su tecnología de CDMA a GSM, lo cual indica que en un futuro las operadoras trabajarán únicamente bajo la tecnología GSM.

Estos avances tecnológicos serán un gran beneficio para el futuro del país, debido a que las personas empezaran a usar mucho más el dispositivo móvil y a acceder a los diferentes servicios que las operadoras ofrecen, como en nuestro caso el más importante que es la navegación WAP 2.0 la cual puede trabajar sobre las tecnologías CDMA y GSM.

Esta variedad de servicios es de fundamental importancia, ya que hacen posible que nuestro Portal WAP pueda ser usado por la comunidad politécnica desde cualquier parte dentro de la zona de cobertura celular con tecnología GSM o CDMA. En la Figura 2.1, se puede observar las zonas de cobertura celular de la red PORTA marcadas en color rojo [13].

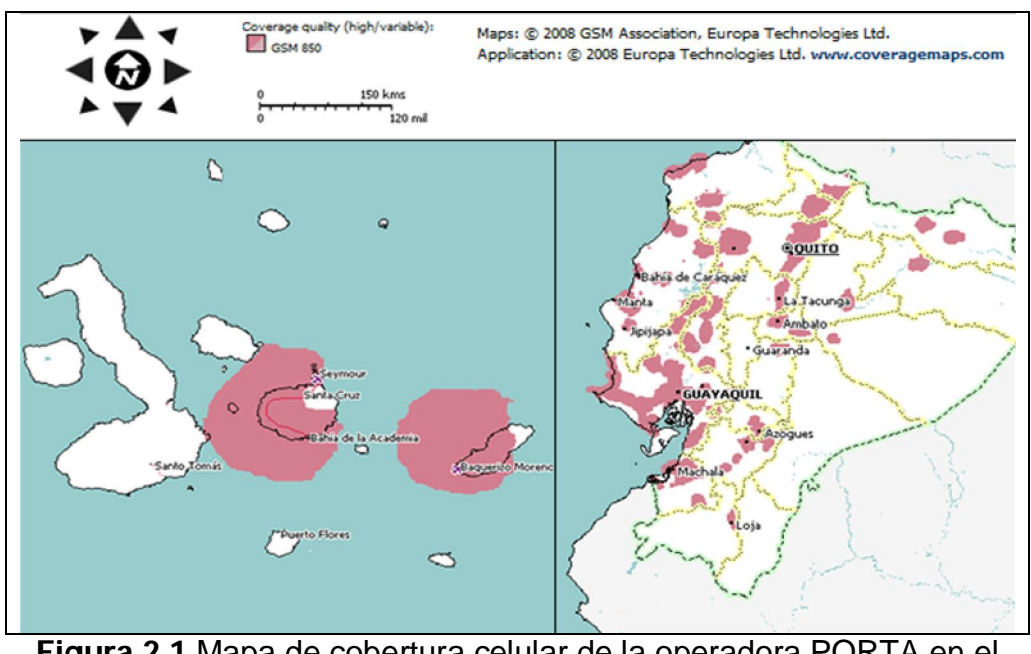

Figura 2.1 Mapa de cobertura celular de la operadora PORTA en el país Ecuador.

En la Figura 2.2, se puede observar las zonas de cobertura celular de la red MOVISTAR marcadas en color azul [14].

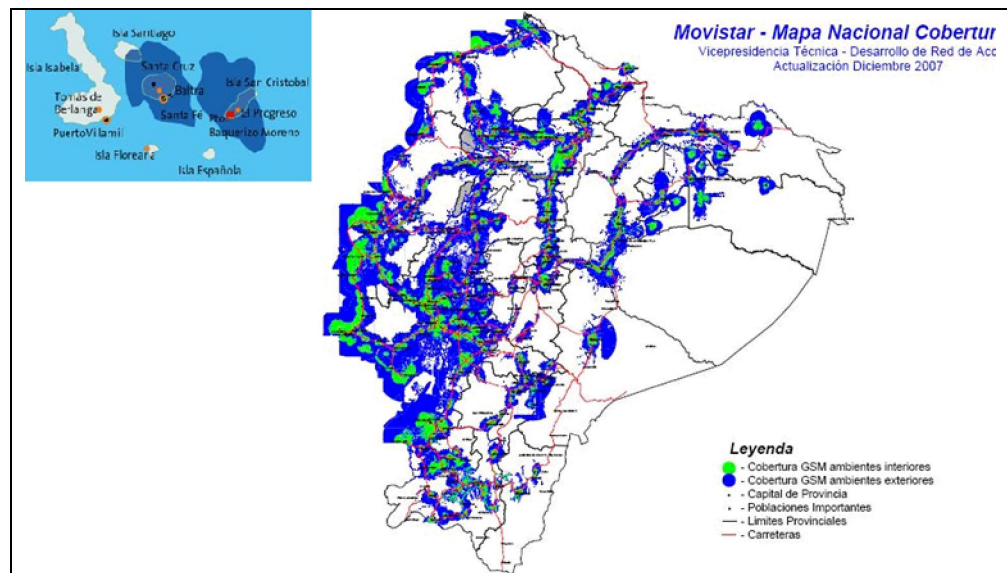

Figura 2.2 Mapa de cobertura celular de la operadora MOVISTAR en el país Ecuador.

En la Figura 2.3, se puede observar las zonas de cobertura celular de la red ALEGRO marcadas en color anaranjado [15].

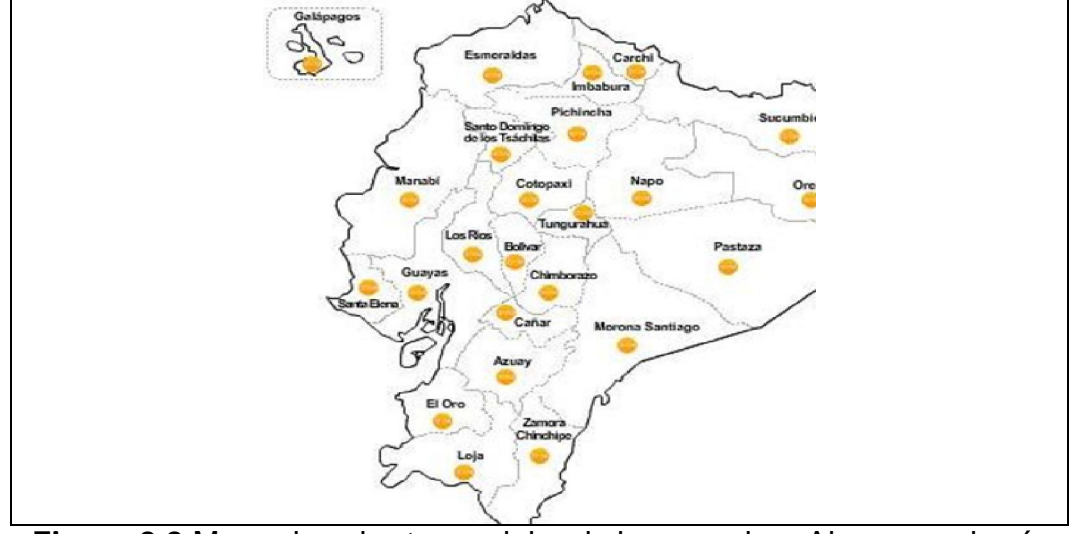

Figura 2.3 Mapa de cobertura celular de la operadora Alegro en el país Ecuador.

#### GPRS

GPRS (General Packet Radio Service) [16] es una tecnología que se adapta a una red GSM para transmitir datos a mayor velocidad.

GRPS puede ser usado como plataforma para ofrecer varios servicios como son: navegación WAP, envió de mensajes SMS, MMS [17], correo electrónico y navegación por Internet.

Entre las características de GRPS, destacamos las siguientes:

- Velocidad de transmisión de hasta 114 Kbit/s.
- Conexión permanente dentro de la cobertura del operador celular.

• Tarificación por tráfico; lo que significa que los usuarios pueden permanecer conectados a la red celular por el tiempo que ellos deseen y sólo les será facturado los datos enviados y recibidos, mas no el tiempo que el usuario permaneció conectado, convirtiéndolo en el medio de comunicación ideal para nuestra solución tecnológica PWBE.

Este servicio de transmisión de datos el cual está disponible en las tres operadoras telefónicas de nuestro país, será el medio de comunicación por el cual podremos acceder a los servicios bibliotecarios de nuestro portal WAP desde cualquier parte que nos encontremos dentro de la cobertura celular a través de un dispositivo móvil con soporte WAP 2.0.

#### 2.2 WAP

WAP (Wireless Application Protocol) [18] es un estándar internacional creado para aplicaciones que usan comunicación inalámbrica, y tiene como principal objetivo brindar el acceso a Internet a través de un dispositivo móvil por medio de un navegador con soporte WAP.

Desde el inicio del estándar WAP se han creado dos versiones de la misma, las cuales son las siguientes:

#### $WAP 1.X$

En su primera versión, el lenguaje de presentación de contenidos era el WML (Wireless Markup Language), y por su reciente creación, la pila de protocolos WAP no era compatible con la de Internet, debido a esto surgió la necesidad de colocar un nodo pasarela para hacer de intermediario en la comunicación entre la terminal WAP y un servidor de contenidos WAP residente en Internet, esto lo podemos ver gráficamente en la figura 2.4.

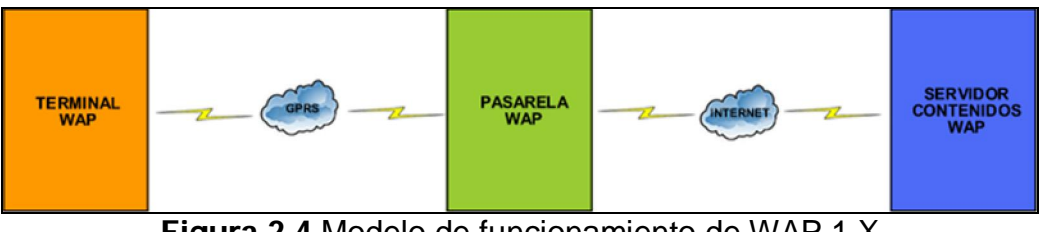

Figura 2.4 Modelo de funcionamiento de WAP 1.X

#### • WAP 2.0

La última versión de WAP, está presente en los teléfonos móviles de última generación. Esta versión es una reingeniería de la primera, utilizando ahora como lenguaje de presentación de contenidos el XHTML-MP (XHTML Mobile Profile), lo cual mejora el soporte gráfico, obteniendo de esta manera un diseño de contenidos similar al de las aplicaciones WEB. Por último indicar que en ésta versión ya no es necesario tener la pasarela WAP como intermediario en la comunicación entre la terminal WAP y el servidor de contenidos WAP,

debido a que esta última versión ha adoptado los protocolos de Internet como se menciona en [1], esto lo podemos ver en la figura 2.5.

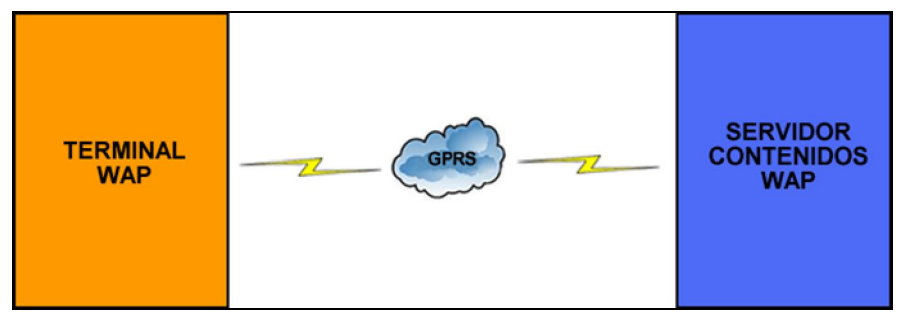

Figura 2.5 Modelo de funcionamiento de WAP 2.0

#### 2.3 XHTML-MP

XHTML Mobile Profile (eXtensible HyperText Markup Language Mobile Profile) [19] es el lenguaje de presentación de contenidos definido en el estándar WAP 2.0, derivado del XHTML Basic 1.1, que fue creado para clientes WEB que no soporten todo el conjunto de propiedades del XHTML, como son los teléfonos celulares de última generación, PDA, etc.

Entre las características más importantes del XHTML-MP, destacamos las siguientes:

- Capacidad de crear portales WAP con estilo, similares a los portales WEB actuales.
- Capacidad de crear interfaces de usuario más interactivas.
- Capacidad de desarrollar portales WAP dinámicos por medio de lenguajes de programación WEB como son: ASP, PHP, JSP, etc.
- Manejo de sesiones.

#### 2.4 JSP

JSP (Java Server Pages) [20] es una tecnología Java [21] orientada al desarrollo de aplicaciones WEB dinámicas multiplataforma.

Entre las principales ventajas de JSP frente a otros lenguajes, tenemos las siguientes:

- Permite la creación de aplicaciones multiplataforma, con lo cual una aplicación puede ser ejecutada en cualquier sistema operativo.
- Permite la independencia del servidor, así una aplicación puede ser ejecutada en varios servidores WEB como por ejemplo: Apache, Netscape, Microsoft IIS, etc.
- Permite la creación de etiquetas (TAGS) [22] personalizados.
- Permite la reusabilidad de componentes JSP entre distintas plataformas.
- Facilidad de mantenimiento de las aplicaciones.

#### 2.5 ECMASCRIPT

ECMAScript [23] es un lenguaje de programación basado en JavaScript [24], utilizado en el desarrollo de aplicaciones WEB, con una sintaxis semejante a la del lenguaje Java.

ECMAScript fue diseñado con el objetivo de mejorar la usabilidad [25] en la navegación WEB, permitiendo de esta manera al usuario el fácil uso y acceso a los distintos servicios que brinde una aplicación WEB; además ayuda a que el diseño de la aplicación pueda ser centrada en el usuario mejorando así la calidad del producto.

#### 2.6 WCSS

WCSS (WAP Cascading Style Sheet) [26] es el lenguaje para el manejo de hojas de estilos establecido en el estándar WAP 2.0, que es usado junto con el lenguaje XHTML-MP y sirve para modificar y formatear fácilmente la presentación de las páginas XHTML-MP.

La ventaja que brinda WCSS para el desarrollo de aplicaciones en dispositivos móviles es la de poder separar el código que maneja el estilo de la aplicación en archivos externos lo cual facilita el mantenimiento de una aplicación, debido a que existe una gran cantidad de dispositivos móviles con distintas características como por ejemplo el tamaño de la pantalla, y uno puede controlar la presentación de la aplicación para diferentes dispositivos móviles usando hojas de estilo WCSS separados sin necesidad de manejar el contenido del código de la aplicación.

Para el desarrollo del portal WAP se decidió añadir el uso de las hojas de estilo WCSS, con el objetivo de brindar al usuario un portal con una buena presentación y que sea fácil de usar.

#### **Conclusiones**

Según encuestas realizadas (Ver Capitulo5), en los próximos años la mayoría de las personas de la comunidad politécnica tendrá un dispositivo móvil de última generación con soporte WAP 2.0. Es por esto que se decidió realizar un portal WAP que pueda ser accedido en todo momento y desde cualquier lugar con cobertura celular usando tecnologías GSM/GPRS y WAP. Además se ha revisado en el mercado actual, y la mayoría de los portales WAP son desarrollados con el lenguaje WML, lo cual limita la presentación del contenido con estilo siendo esto no agradable para el usuario. Producto de esta limitante se decidió usar los lenguajes XHTML-MP, JSP, WCSS y ECMASCRIPT para el desarrollo del portal WAP debido a que permiten crear interfaces fáciles de usar, agradables y que pueden ser accedidos desde una gran cantidad de dispositivos. Así mismo se decidió usar el lenguaje JSP para el desarrollo del Administrador WEB debido a la experiencia que se tiene usando este lenguaje.

La finalidad de seleccionar todas estas tecnologías fue la de brindar a la comunidad politécnica un portal WAP y un Administrador WEB con los que pueda interactuar el usuario de una manera dinámica, permitiendo así que los servicios bibliotecarios puedan ser accedidos y administrados fácilmente.

# CAPÍTULO 3

## 3 DESCRIPCIÓN DEL PROYECTO

En el presente capítulo se describe nuestra solución tecnológica PWBE, donde se detalla el funcionamiento de cada uno de las aplicaciones que lo componen como son el portal WAP y el portal WEB Administrador, así como también se explica cada uno de los servicios bibliotecarios que ofrece el portal WAP y de qué manera el personal administrativo podrá gestionar los anuncios, reservaciones de libros e instalaciones desde el portal WEB Administrador, para finalmente culminar con la especificación de cada uno de los módulos que conforman la arquitectura PWBE y de qué manera interactúan entre ellos.

#### 3.1 Solución Planteada.

La solución tecnológica PWBE pretende automatizar algunos de los servicios bibliotecarios que brinda actualmente la Biblioteca de la ESPOL, los cuales estarán disponibles en un portal WAP y podrán ser accedidos a través de un navegador WAP 2.0 de un dispositivo móvil, y que además podrá ser administrado por medio de un portal WEB.
#### 3.2 Descripción del Software.

Durante la etapa de desarrollo y pruebas del PWBE, se ha utilizado un dispositivo móvil con soporte WAP 2.0 y con un navegador que permita visualizar la riqueza del contenido que diseñamos, para ello utilizamos el navegador Mini Opera [27].

La solución que proponemos está compuesta de dos aplicaciones: Portal WAP y Portal WEB Administrador. A continuación se describe cada uno de ellos.

#### 3.2.1 Descripción del Portal WAP.

El portal WAP permite el acceso a los servicios bibliotecarios a través de un dispositivo móvil; los usuarios del servicio pueden ser tanto estudiantes como personal docente y administrativo de la ESPOL.

El proceso se inicia con el ingreso al portal a través del navegador WAP de nuestro dispositivo móvil (Fig. 3.1).

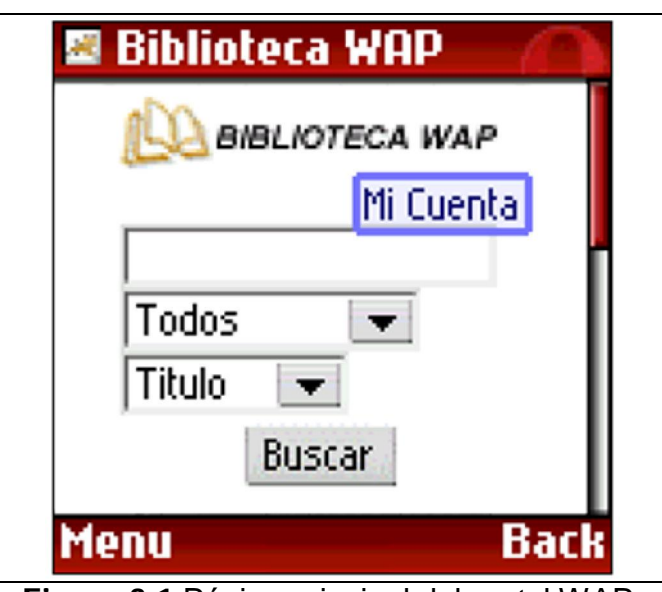

Figura 3.1 Página principal del portal WAP.

Como en cualquier buscador de Internet podemos realizar consultas de libros, tesis, tópicos, papers, revistas, proyectos, etc. sin necesidad de ingresar a nuestra cuenta de ESPOL. Mediante la autenticación en el portal WAP (Fig. 3.2a) podemos acceder a servicios bibliotecarios adicionales de la ESPOL como son mostrados en la Figura 3.2b. La ESPOL ofrece además un servicio WEB [28] que permite la autenticación de los usuarios que poseen cuenta en la universidad, lo que permite la integración de las diferentes aplicaciones con los servicios de la  $\mathsf{ESPOL}^1$ .

-

<sup>&</sup>lt;sup>1</sup> Los servicios que ofrece la ESPOL y que hacen uso del servicio Web de autenticación son el Sistema Académico en línea, Correo ESPOL, Censo Académico en línea, Metis, SidWeb y el Portal WAP ESPOL

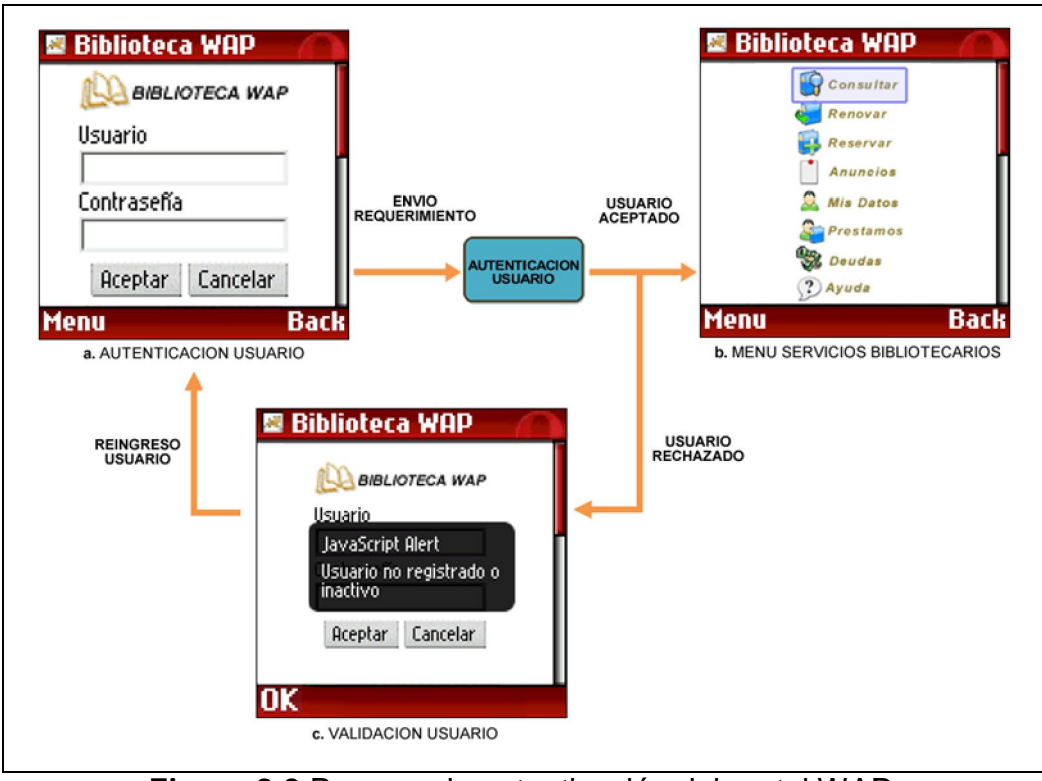

Figura 3.2 Proceso de autenticación del portal WAP.

El detalle de los servicios WAP que ofrece la solución se presentan a continuación:

1. Consultar.- permite realizar la búsqueda de los distintos recursos de la biblioteca como son: Libros, tesis, papers, tópicos, conferencias, casetes, CD-ROM, diskettes, microfilms, microfichas, mapas, publicaciones seriadas, proyectos, videos, DVD ya sea por el título, autor, materia o editorial del recurso; el proceso completo lo podemos observar en la Figura A4.3.

- 2. Renovar.- permite realizar la renovación de los préstamos de libros actuales que ha realizado el usuario; el proceso completo lo podemos observar en la Figura A4.4.
- 3. Reservar.- permite realizar la reservación de un libro (Fig. A4.5) o instalación tales como: Auditorio, Lab. Andromeda, Lab. Centauro, Lab. Profesores, Lab. Orion, Lab. Phoenix, Sala Audiovisual y Sala de Video (Fig. A4.6).
- 4. Anuncios.- permite realizar la consulta de los distintos tipos de anuncios como son: ESPOL, biblioteca, videoteca y auditorio; el proceso completo lo podemos ver en la Figura A4.7.
- 5. Mis Datos.- permite realizar la consulta de los datos personales del usuario; el proceso completo lo podemos observar en la Figura A4.8.
- 6. Préstamos.- permite realizar la consulta de los préstamos de libros actuales que ha realizado el usuario (Fig. A4.9).
- 7. Deudas.- permite realizar la consulta de las deudas actuales que posee el usuario con la biblioteca (Fig. A4.10).
- 8. Ayuda.- muestra al usuario una descripción del uso de los servicios bibliotecarios, como son: consultar, renovar y reservar recursos (Fig. A4.11).

# 3.2.2 Descripción de la Aplicación WEB Administradora del Portal.

El portal WEB Administrador (Fig. 3.3) permite al personal administrativo de la Biblioteca de la ESPOL gestionar las reservaciones de libros e instalaciones que realizan los usuarios WAP, además permite publicar anuncios de la ESPOL, biblioteca, videoteca y auditorio para la comunidad politécnica. Para ello el usuario se autentica con su usuario ESPOL previamente autorizado para ingresar al portal WEB, donde podemos acceder a las opciones de la administración del portal WAP. El proceso de autenticación (Fig. 3.4), al igual que el portal WAP lo realizamos a través de un Servicio WEB que permite la integración de las diferentes aplicaciones con los servicios de la ESPOL.

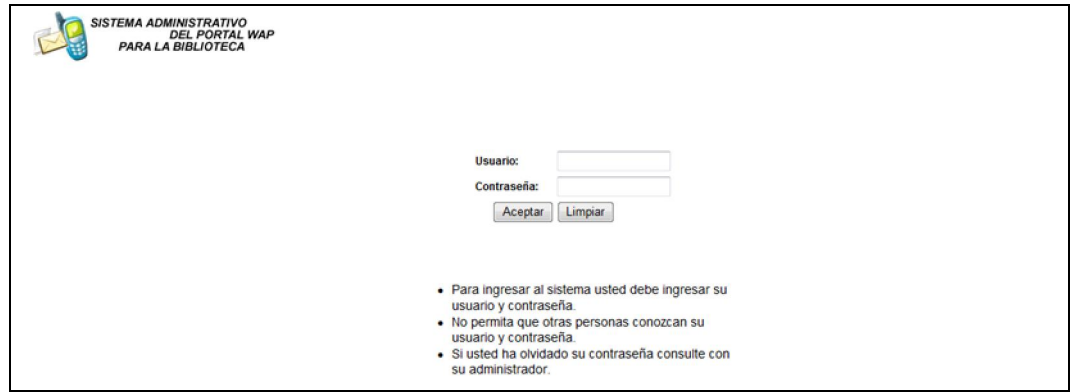

Figura 3.3 Pagina inicial portal WEB.

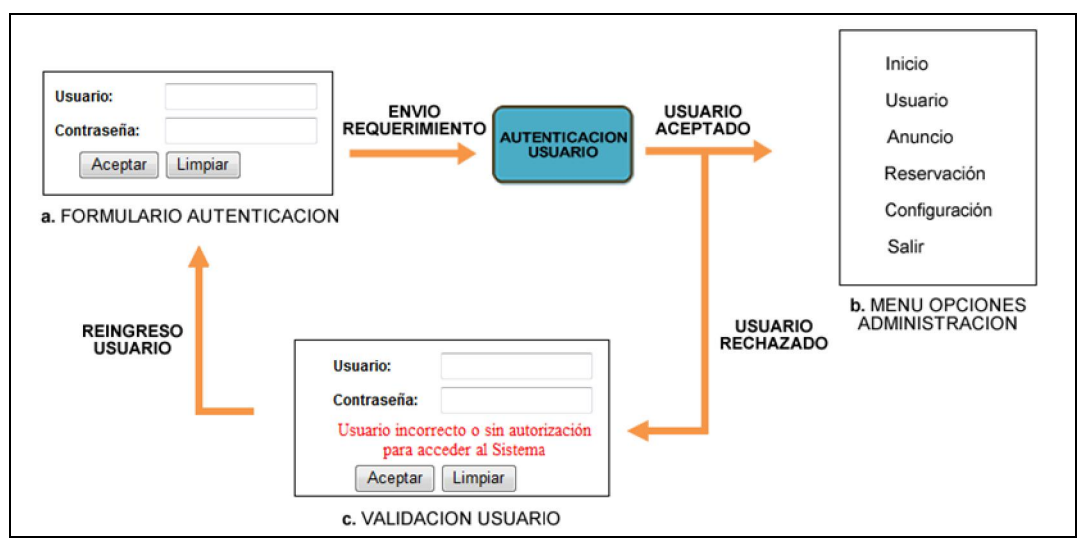

Figura 3.4 Proceso de autenticación del portal WEB.

Para la administración del portal WEB se han definido dos roles, los cuales son detallados a continuación:

# Ayudante:

El usuario con rol ayudante puede realizar las siguientes acciones, como son:

- Consultar los usuarios que pueden acceder al portal WEB Administrador.
- Consultar, crear, editar y eliminar anuncios de la ESPOL, biblioteca, videoteca o auditorio, que serán publicados en el portal WAP.
- Gestionar las reservaciones de libros e instalaciones.

## Administrador:

El usuario con rol administrador puede realizar las siguientes acciones, como son:

- Consultar, crear, editar y eliminar los usuarios que pueden acceder al portal WEB Administrador.
- Consultar, crear, editar y eliminar anuncios de la ESPOL, biblioteca, videoteca o auditorio, que serán publicados en el portal WAP.
- Gestionar las reservaciones de libros e instalaciones.
- Configurar algunos parámetros necesarios para el funcionamiento del portal WAP como son:
	- Tiempo de espera, que es el tiempo que el usuario tiene para poder ir a retirar el libro que fue reservado.
	- Número de renovaciones, son el número de veces que un usuario puede renovar un préstamo.
	- Número de reservaciones, son el número de veces que un usuario puede reservar un libro.

El portal WEB Administrador está compuesto por las siguientes opciones:

### Usuarios:

Permite al administrador consultar (Fig. A4-1.3), crear (Fig. A4-1.4), editar (Fig. A4-1.5) y eliminar (Fig. A4-1.6) los usuarios que accederán al portal WEB Administrador.

# Anuncios:

Permite al usuario consultar (Fig. A4-1.7), crear (Fig. A4-1.8), editar (Fig. A4-1.9) y eliminar (Fig. A4-1.10) los anuncios que serán presentados en el portal WAP.

#### Reservación Libro:

Permite al usuario gestionar las reservaciones de libro (Fig. 3.5) realizadas por los usuarios del portal WAP.

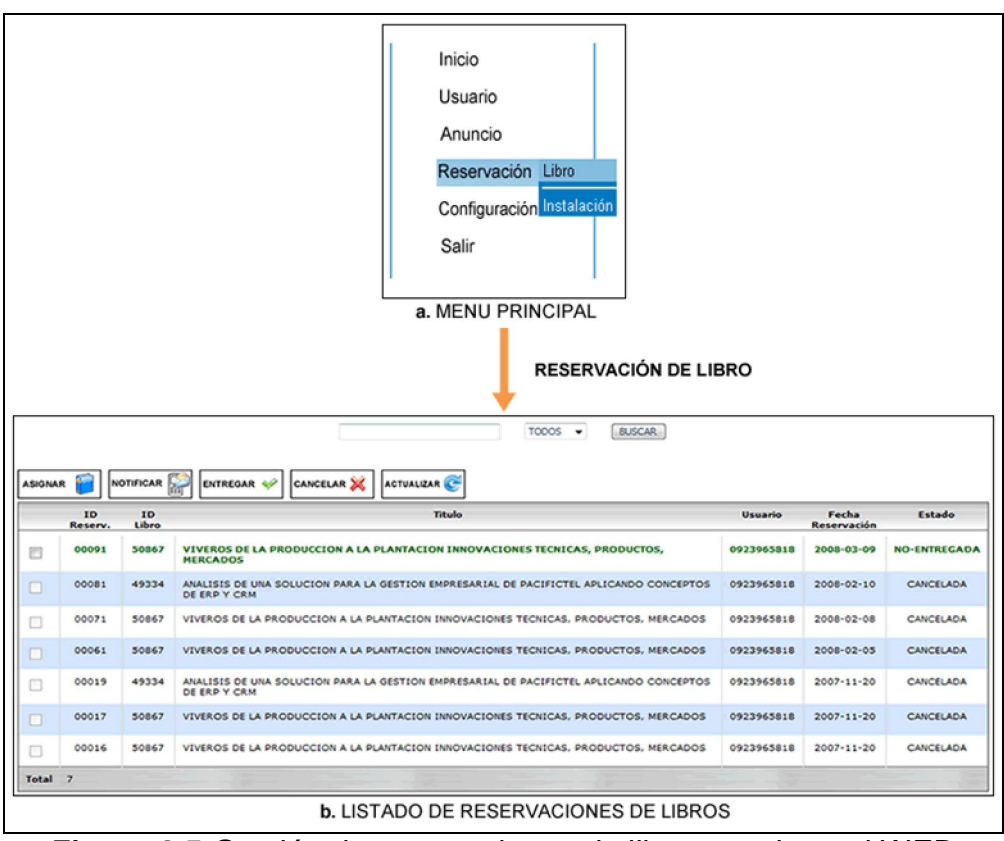

Figura 3.5 Gestión de reservaciones de libros en el portal WEB Administrador.

Todas las reservaciones de libros al momento de ser registradas en el sistema son ingresadas con el estado NO-ENTREGADA, a partir de este estado se procede a la gestión de la reservación que esta dado por un proceso el cual es detallado a continuación:

1. Asignar.- permite asignar un No. de inventario a una reservación (Fig. A4-1.12) para poder obtener los datos de la ubicación de la biblioteca donde se encuentra el libro, debido a que en el momento que es notificado el usuario sobre la llegada de un ejemplar de la reservación que realizo, se le indica mediante un SMS o correo en que biblioteca puede retirarlo; si la asignación fue exitosa, el estado de la reservación cambia a ASIGNADA y a su vez puede proseguir al siguiente paso que es la notificación al usuario.

- 2. Notificar.- permite notificar al usuario (Fig. A4-1.13) que un ejemplar de la reservación que realizo se encuentra disponible para su préstamo; el proceso se basa en enviar un SMS y un correo indicando la biblioteca donde se encuentra el libro y el tiempo máximo de espera para que el usuario se acerque a realizar el préstamo; si pasado este tiempo el usuario no se acerca a la biblioteca, el estado de la reservación cambia a FUERA-PLAZO y a su vez el administrador del portal WEB procederá a cancelar la reservación para que el libro pase a ser ubicado en la respectiva percha de la biblioteca; si en cambio el usuario llega a tiempo para el préstamo del libro, el administrador del portal WEB realizara la entrega del ejemplar.
- 3. Entregar.- permite entregar al usuario (Fig. A4-1.14) el ejemplar de la reservación que realizo; el proceso se basa en que el administrador del portal WEB entrega personalmente el ejemplar a la persona encargada del sistema de préstamos de la biblioteca, para que se realice el préstamo al usuario; si la transacción es exitosa, el estado de la reservación cambia a ENTREGADA.

4. Cancelar.- permite cancelar la reservación de un libro (Fig. A4-1.15) ya sea por pedido del usuario o porque se sobrepaso el tiempo de espera una vez notificado al usuario de la presencia de un ejemplar para su préstamo; si la transacción es exitosa, el estado de la reservación cambia a CANCELADA.

#### Reservación Instalación:

Permite al usuario gestionar las reservaciones de instalación (Fig. 3.6) realizadas por los usuarios del portal WAP.

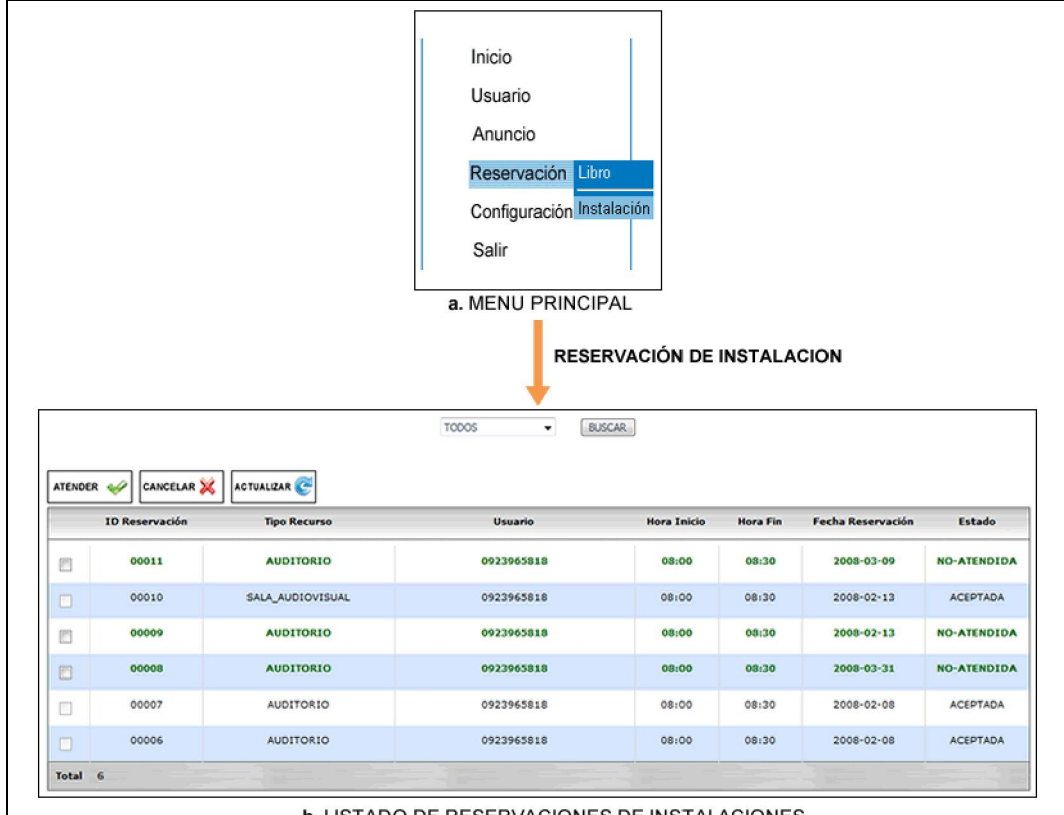

**b. LISTADO DE RESERVACIONES DE INSTALACIONES** 

Figura 3.6 Gestión de reservaciones de instalaciones en el portal WEB Administrador.

Todas las reservaciones de instalaciones al momento de ser registradas en el sistema son ingresadas con el estado NO-ATENDIDA, a partir de este estado se procede a la gestión de la reservación que esta dado por un proceso el cual es detallado a continuación:

- 1. Atender.- permite atender una reservación de instalación (Fig. A4- 1.17); dependiendo de la disponibilidad del horario es ACEPTADA o RECHAZADA la reservación con lo cual cambia su estado respectivamente y a su vez es notificado el usuario vía SMS y correo del resultado de la reservación.
- 2. Cancelar.- permite cancelar la reservación de una instalación (Fig. A4-1.18) por pedido del usuario; si la transacción es exitosa, el estado de la reservación cambia a CANCELADA.

#### 3.3 Funcionamiento General.

En esta parte del capítulo se presenta el diagrama de bloques de nuestro proyecto (Fig. 3.7), el funcionamiento de cada uno de los bloques que intervienen, la relación que existe entre ellos y los procesos que se ejecutan dentro de cada bloque.

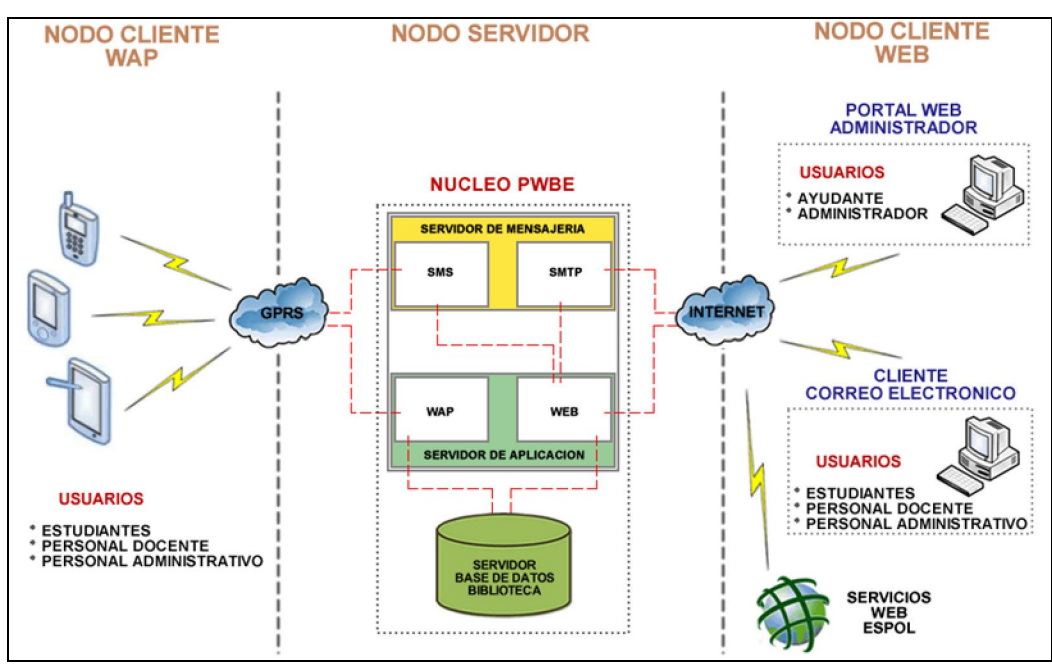

Figura 3.7 Diagrama de Bloques del Proyecto.

### 3.3.1 Diagrama de Bloques del Proyecto.

Nuestra solución las componen tres nodos claramente diferenciables: Nodo Cliente WAP, Nodo Servidor, Nodo Cliente WAP. A continuación se explican más en detalle la función de cada uno de ellos:

#### Nodo Cliente WAP

En el nodo cliente WAP se encuentran todos los usuarios que acceden a los servicios bibliotecarios a través de un dispositivo móvil. Los usuarios accederán al portal WAP por medio de un navegador móvil, el cual realizara los requerimientos al servidor de aplicaciones WAP vía GPRS.

#### Nodo Servidor

El nodo servidor está conformado por el núcleo de nuestra aplicación y básicamente se soporta en la utilización de WAP 2.0, cuya especificación es una mejora de sus predecesoras WAP 1.X permitiendo interoperabilidad con los estándares GRPS, 3G, TCP/IP, lo que posibilita el soporte XHTML. La pila de conversión de protocolos para WAP 2.0 y el protocolo TCP/IP son realmente similares a diferencia de WAP 1.X que necesita de un WAP-GATEWAY para su operación. Tanto WAP como WEB Server poseen la misma estructura de pila. TCP (Fig. 3.8) a nivel de dispositivo WAP se define como una variante de las implementaciones del estándar TCP [RFC0793] [RFC1122] denominado Wireless Profiled TCP que no es mas que una optimización para ambientes inalámbricos del protocolo.

| <b>WAP Device</b> |                  |            | <b>Web Server</b> |
|-------------------|------------------|------------|-------------------|
| <b>WAE</b>        |                  |            | <b>WAE</b>        |
| <b>HTTP</b>       |                  |            | <b>HTTP</b>       |
| TLS (SSL)         | <b>WAP proxy</b> |            | TLS (SSL)         |
| TCP*              | TCP*             | <b>TCP</b> | <b>TCP</b>        |
| IP                | IP               | IP         | IP                |
| <b>Wireless</b>   | <b>Wireless</b>  | Wired      | <b>Wired</b>      |

Figura 3.8 WAP 2.0 sobre TCP.

El modelo de la pila WAP 2.0 sobre TCP es lo que básicamente permite que nuestra aplicación tenga una interfase mucho más robusta y con diseño similar a un sitio WEB, por cuanto XHTML esta soportado por TCP.

En la siguiente figura se observa en detalle el nodo servidor de nuestra solución tecnológica.

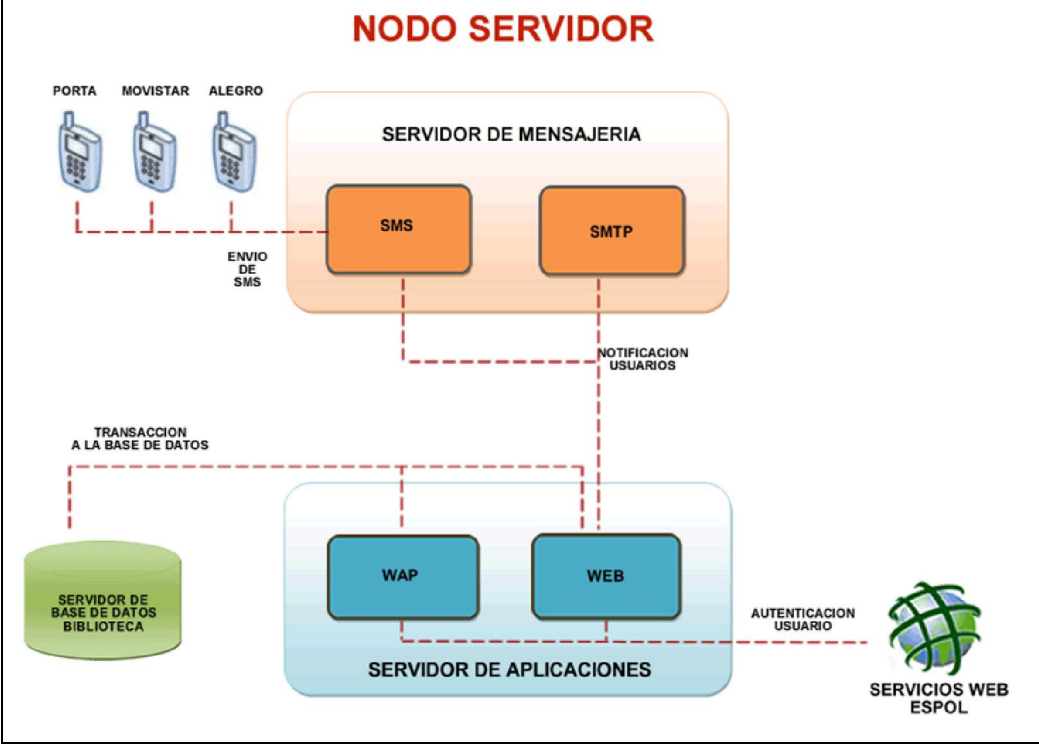

Figura 3.9 Nodo Servidor.

Este nodo comprende el núcleo de la arquitectura de nuestra solución tecnológica, el cual está dividido en las siguientes partes:

- 1. Servidor de Base de Datos.- Corresponde a la base de datos de la biblioteca.
- 2. Servidor de Mensajería.- Se encarga de la notificación a los usuarios sobre la disponibilidad de los libros que ha reservado por

medio de un SMS o mail. El servidor de mensajería esta divido en los siguientes componentes:

- SMS.- Se encarga del envío de los mensajes de texto hacia los teléfonos móviles de los usuarios.
- SMTP.- Se encarga de proveer el servicio de envío y recepción de correos hacia los usuarios.
- 3. Servidor de Aplicación.- Se encarga de servir a los usuarios los distintos servicios a través del portal WAP y el portal WEB Administrador. El servidor de aplicación está dividido en los siguientes componentes:
	- WAP.- Provee a los usuarios los distintos servicios que brinda el portal WAP
	- WEB.- Provee a los administradores de la biblioteca los distintos servicios que brinda el portal WEB.

#### Nodo Cliente WEB

Este nodo comprende a los usuarios de los servicios bibliotecarios que acceden a sus cuentas de correo electrónico a través de un cliente SMTP, y a los usuarios del portal WAP Administrador que acceden a la aplicación a través de un navegador WEB.

# CAPÍTULO 4

# 4 IMPLEMENTACIÓN DEL PROYECTO

Aquí se describe la implementación de cada uno de los módulos que conforman la solución tecnológica PWBE (Fig. 3.9); así como también los requerimientos necesarios tanto a nivel de software como de hardware para que la solución pueda ser utilizada.

### 4.1 Recolección de Datos.

Para la realización de las pruebas se solicitó al Centro de Información Bibliotecario *CIB* y al Centro de Servicios Informáticos *CSI* el detalle de las tablas de la bases de datos que actualmente se usa para los servicios que brinda la biblioteca de la ESPOL; para lo cual nos facilitaron un usuario y clave para poder acceder remotamente a las VISTAS de las distintas bases de datos los cuales son detallados a continuación:

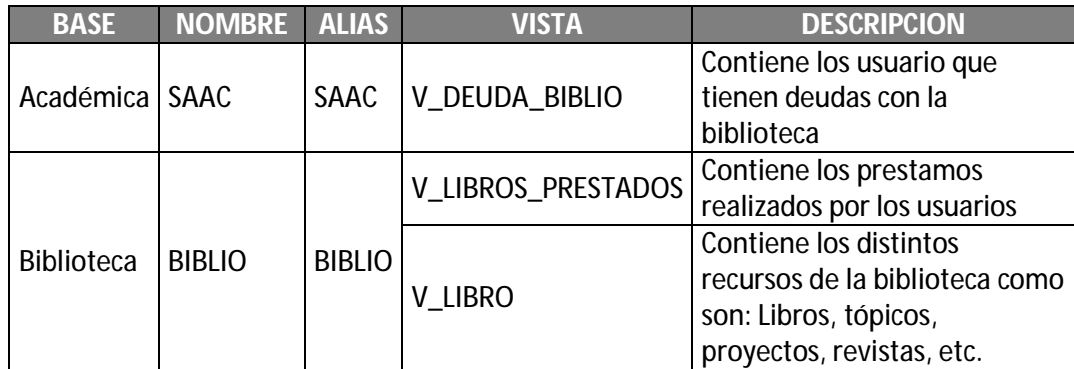

Tabla 4.1. Listado de las VISTAS de las Bases de Datos del CSI y CIB.

Con la existencia de datos reales de las distintas VISTAS, se procedió a migrar la información tanto de deudas, préstamos y recursos bibliotecarios a una base de datos local de pruebas, donde además se crearon nuevas tablas obteniendo de esta manera un modelo final de nuestra base de datos (Ver Anexo 2), con la finalidad de poder simular nuestra solución tecnológica en un servidor de pruebas local.

### 4.2 Transferencia de mensajes entre Cliente - Servidor.

Para la emulación de la transferencia de mensajes entre el Cliente (Navegador WAP) y el Servidor se realizo lo siguiente:

#### **Cliente**

Para la emulación del cliente se utilizó el "Software Development Kit" (SDK) de la "Series 40 5th Edition" de Nokia [29], como podemos ver en la (Fig. 4.1a) se trata de un emulador que tiene la apariencia de un teléfono celular Nokia 6230 que brinda muchas de las funciones de un dispositivo móvil real, donde además se instaló el navegador Mini Opera (Fig. 4.1b) para la emulación de la navegación WAP.

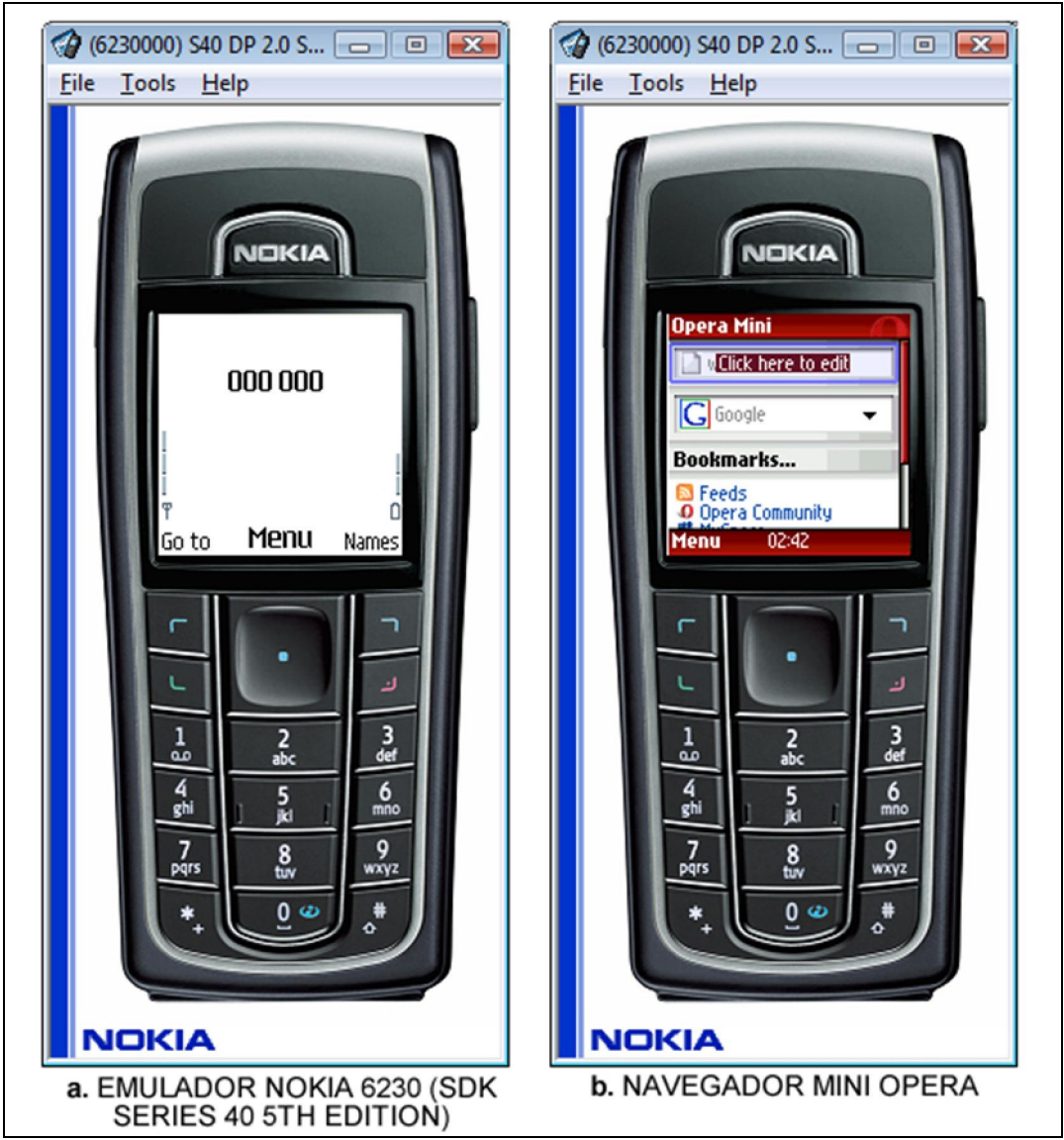

Figura 4.1 Series 40 5th Edition SDK.

## **Servidor**

Para la emulación se utilizo un servidor de pruebas local donde se instaló la base de datos y las aplicaciones WAP y WEB debido al ahorro que nos dio en cuanto costo y tiempo; el proceso de instalación puede ser consultado en la parte de Anexo 3.

Por medio del navegador WAP Mini Opera se logro acceder al PWBE a través del URL que se puede observar en la (Tabla 4.2), con lo cual se pudo realizar la emulación de la transferencia de mensajes entre el cliente WAP y el servidor de pruebas.

| <b>APLICACIÓN</b> | URI                                                |  |  |
|-------------------|----------------------------------------------------|--|--|
| <b>WAP</b>        | http://pwbe.no-ip.org:8080/BibliotecaWap/index.jsp |  |  |
|                   |                                                    |  |  |

Tabla 4.2 Información de acceso al portal WAP.

#### 4.3 Administración desde la Aplicación WEB.

Para poder realizar un proceso completo de una reservación de libro o instalación, se procedió a implementar un portal WEB Administrador con la necesidad de gestionar los anuncios, reservaciones de libros e instalaciones, debido a que se debe realizar un proceso administrativo para la gestión de este tipo de servicios bibliotecarios, esto con la finalidad de notificar al usuario la disponibilidad del recurso reservado a través de un SMS o correo.

Dicho portal WEB estará a cargo de un ayudante el cual tendrá la responsabilidad de gestionar las reservaciones de libros e instalaciones, y de un administrador quien estará a cargo de configurar ciertos parámetros como: numero de reservaciones y renovaciones permitidas para un estudiante en un semestre, y el tiempo de espera que tiene un usuario para poder acercarse a la biblioteca a realizar el préstamo de su libro reservado.

Para la fase de pruebas se instalo la aplicación WEB Administradora en un servidor temporal, y que puede ser accedido desde un navegador WEB por medio de la URL que se muestra en la (Tabla 4.3)

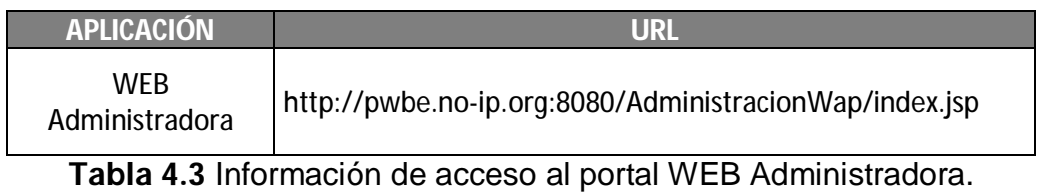

# 4.4 Respuesta al correo del cliente desde la Aplicación WEB.

En la gestión de reservaciones de libros e instalaciones desde la Aplicación WEB, se realiza una notificación al usuario sobre la disponibilidad del recurso por medio de un correo, en donde dependiendo del tipo de reservación ya sea libro o instalación se indica cierta información como lo podemos ver en la siguiente (Fig. 4.2).

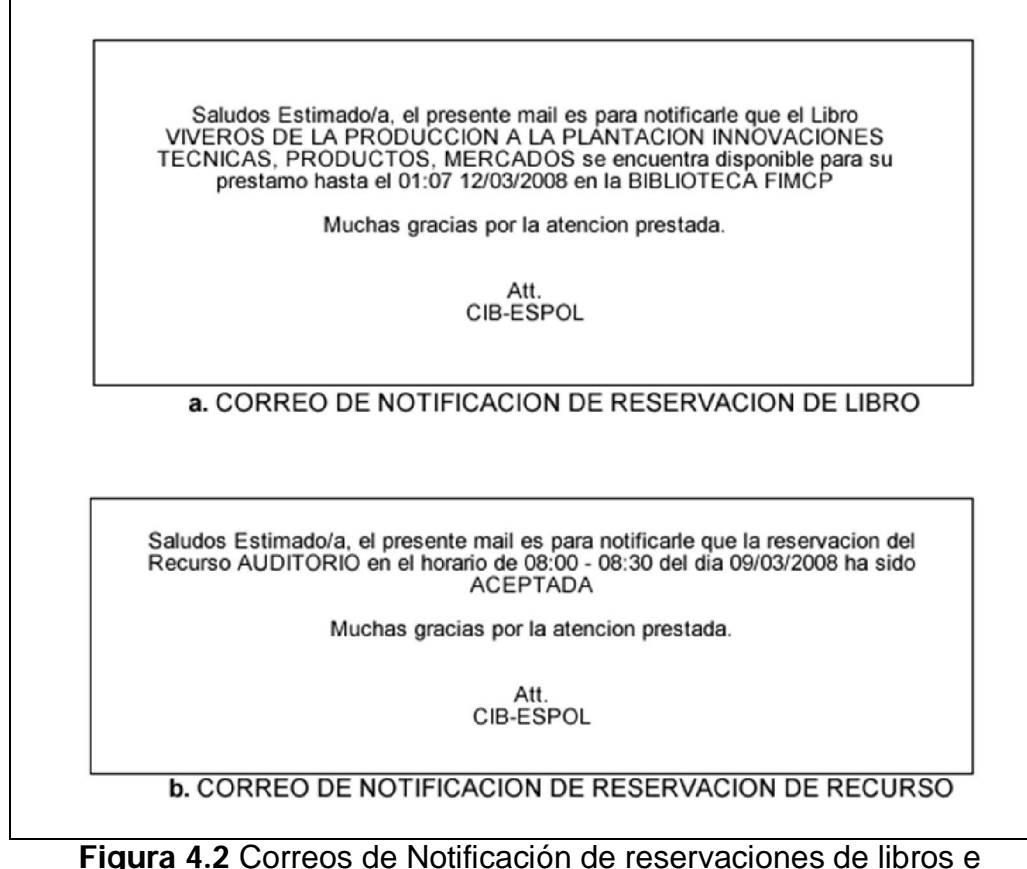

instalaciones.

Como se pudo observar en la (Fig. 4.2 a) en el caso de la notificación de una reservación de libro, el mensaje nos indica el nombre y localidad del libro reservado, y además el tiempo de espera que tiene el usuario para poder acercarse a la biblioteca a realizar el préstamo del libro.

Así mismo en el caso de una notificación de una reservación de instalación (Fig. 4.2 b), el mensaje nos indica si fue o no aceptada nuestra reservación.

Según los resultados de las encuestas realizadas (Ver Anexo 1), podemos concluir que la gran mayoría de la comunidad politécnica posee un teléfono celular, y conociendo que el SMS puede ser otro medio de notificación al usuario, se creó un módulo de envío de SMS que funcionará como un servidor SMS, el cual consta de un teléfono celular con soporte de comandos AT [30] que estará conectado al servidor por medio de un cable serial.

#### 4.5 Pruebas de Comprobación.

Una vez que el portal WAP y la Aplicación WEB Administradora estuvieron debidamente instalados en el servidor de pruebas, algunos estudiantes de la comunidad politécnica empezaron a utilizar el portal WAP. Así también, los usuarios del portal WAP pudieron dar sus opiniones y sugerencias para realizar mejoras en la funcionalidad y apariencia del sistema. Estas mejoras incluyeron modificaciones y creaciones de nuevas opciones que para ellos serian de mucha utilidad, las cuales fueren acogidas durante el desarrollo de la solución tecnológica PWBE.

Podemos concluir que las pruebas resultaron satisfactorias, puesto que los comentarios que se obtuvieron de parte de los usuarios que usaron el portal WAP de prueba fueron los esperados, por lo que demuestra que el "Portal WAP para la Biblioteca de la ESPOL" es considerado como una herramienta de apoyo a la educación, cumpliendo así con el objetivo de este proyecto.

# CAPÍTULO 5

# 5 PLAN DE NEGOCIO

En este capítulo se realiza una Investigación de Mercado para determinar el nivel de acogida de los servicios del CIB a través de un Portal WAP por parte de los estudiantes, personal docente y administrativo; analizar qué servicios serían útiles incluir en el Portal WAP para la Biblioteca; estudiar el entorno competitivo de nuestro portal en relación a otros portales WAP; detallar la inversión para el diseño y la implementación de este nuevo servicio; especificar los requerimientos necesarios para el desarrollo del proyecto y un análisis financiero a 3 años sobre el Portal WAP.

## 5.1 Análisis de Mercado.

Actualmente, no se brinda vía WAP ninguno de los servicios bibliotecarios de la ESPOL, por lo que consideramos, sería un gran beneficio para los estudiantes politécnicos que puedan consultar los recursos disponibles del CIB a través de un teléfono celular con capacidad de navegación WAP 2.0.

Para poder conocer la aceptación de los Servicios del CIB a través de un Portal WAP realizamos una encuesta (Ver Anexo 1) a 250 personas de la comunidad politécnica (estudiantes, docentes y personal administrativo).

Dado el nivel académico de los estudiantes se los clasificó en tres grupos (Fig. 5.1):

- Estudiantes del Nivel 100
- Estudiantes del Nivel 200 Nivel 300
- Estudiantes del Nivel 400 Nivel 500

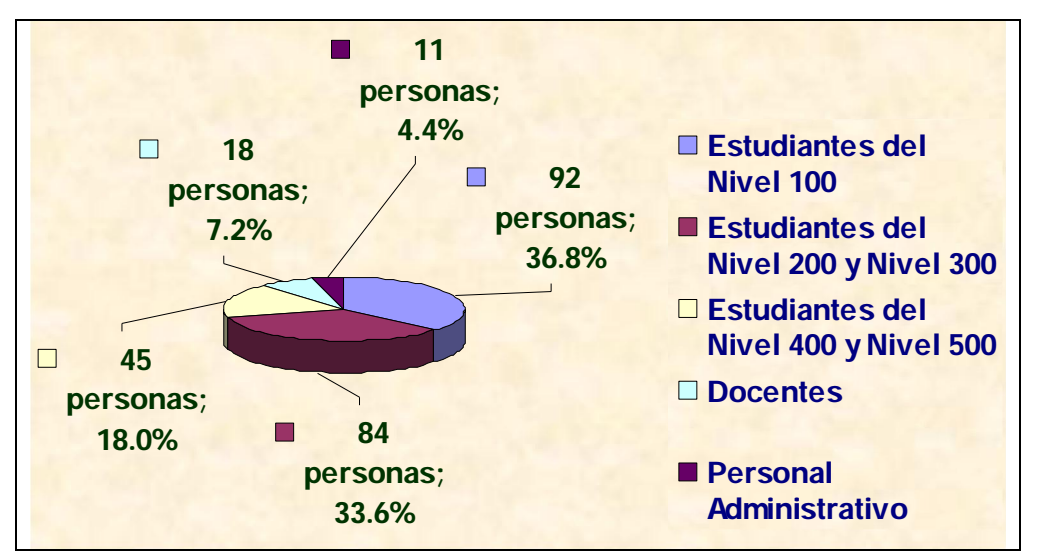

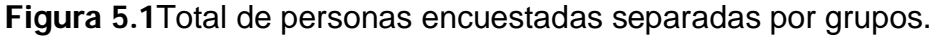

# 5.1.1 Interpretación de Resultados de la Encuesta

Para cada uno de los gráficos se explicará los diferentes parámetros a relacionar:

Partiendo de que los servicios del CIB serán accedidos a través de un Portal WAP se busca que nuestro mercado potencial posea un teléfono celular que soporte navegación WAP 2.0, siendo este uno de los requisitos que debe cumplir el perfil del usuario, esto se lo analiza en la pregunta número dos de la encuesta (Ver Anexo 1).

La siguiente figura (Fig. 5.2) nos indica que porcentaje de la comunidad politécnica posee un teléfono celular que soporte navegación WAP, teniendo como resultado el 56.4%.

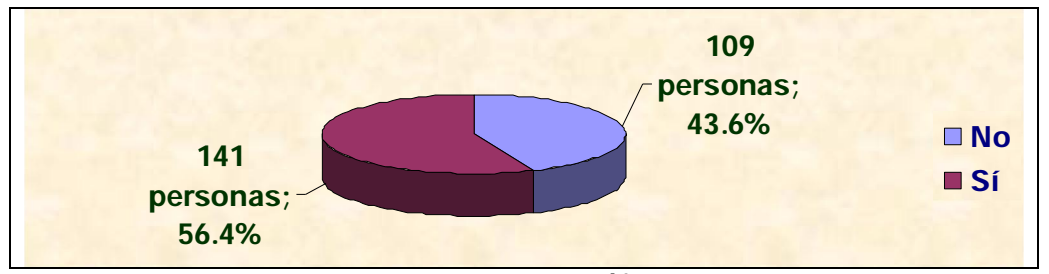

Figura 5.2 Personas que poseen un teléfono celular con soporte de navegación WAP.

Teniendo en cuenta que el 43.6% de la comunidad politécnica no posee el tipo de teléfono celular requerido, nos indica que el portal WAP tendría una baja penetración o introducción al mercado, pero analizando la pregunta número 3 de la encuesta (Ver Anexo 1) se incrementa la posibilidad de introducción al mercado, ya que el 25.69% de los encuestados que no poseen un dispositivo móvil con soporte navegación WAP adquirirán uno en un intervalo de tiempo de 0 a 6 meses (Fig. 5.3).

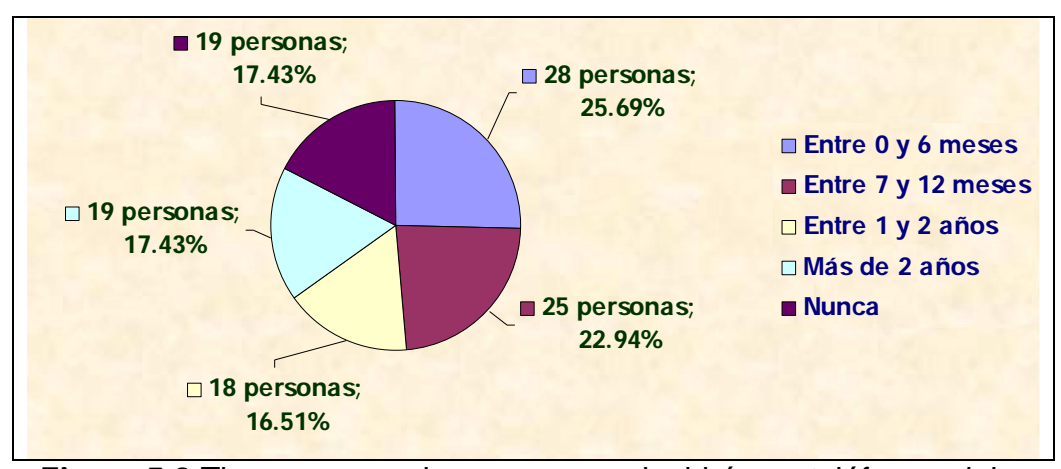

Figura 5.3 Tiempo en que las personas adquirirán un teléfono celular con navegación WAP.

Luego de haber analizado el porcentaje de personas que poseen un teléfono celular con soporte de navegación WAP, procedemos a determinar nuestro mercado potencial.

Para determinarlo se analizó con qué frecuencia las personas acceden a los servicios bibliotecarios actuales, obteniendo así que un 41.6% de la comunidad politécnica no los han usado. Tomando en cuenta este resultado el proyecto se enfocará a las personas que acceden a los servicios bibliotecarios más de una vez en el semestre, siendo este el 58.4% del mercado, esto lo podemos observar en la figura (Fig. 5.4).

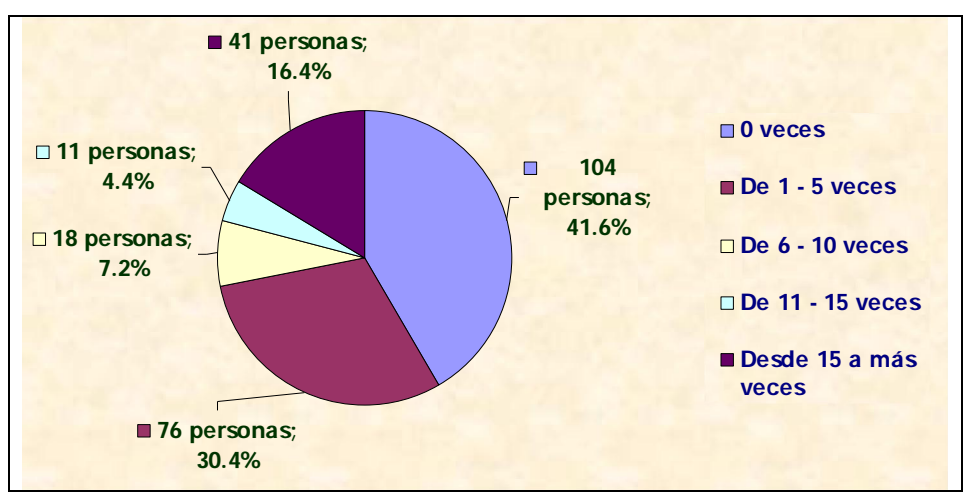

Figura 5.4 Uso semestral de los servicios bibliotecarios.

En la siguiente figura (Fig. 5.5) se analiza el nivel de aceptación del portal WAP por parte de la comunidad politécnica, donde se observa que el 82% de las personas estarían dispuestas a usar el portal WAP, esto incluye a los siguientes grupos de usuarios:

- Los que poseen actualmente un teléfono celular con capacidad WAP.
- Los que están dispuestos a adquirir un teléfono celular a corto plazo.
- Los que acceden actualmente a los servicios bibliotecarios.

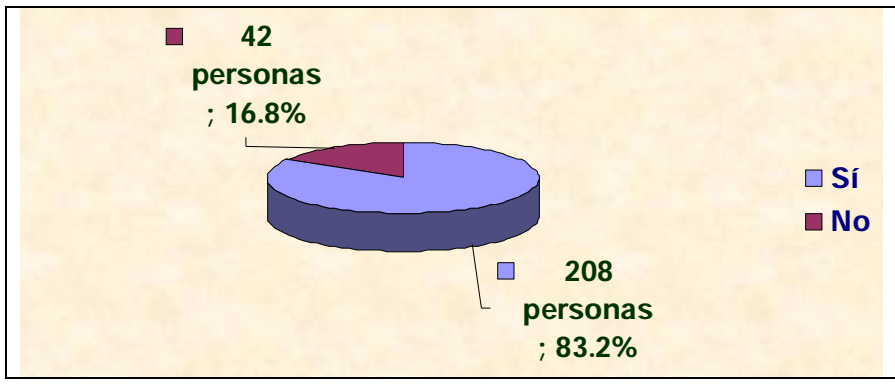

Figura 5.5 Personas dispuestas a usar el Portal WAP.

De acuerdo a los resultados obtenidos (Fig. 5.6) de la pregunta 6 de la encuesta (Ver Anexo 1), podemos concluir que la mayoría de los servicios bibliotecarios que brinda el portal WAP serán de una buena aceptación por parte de la comunidad politécnica.

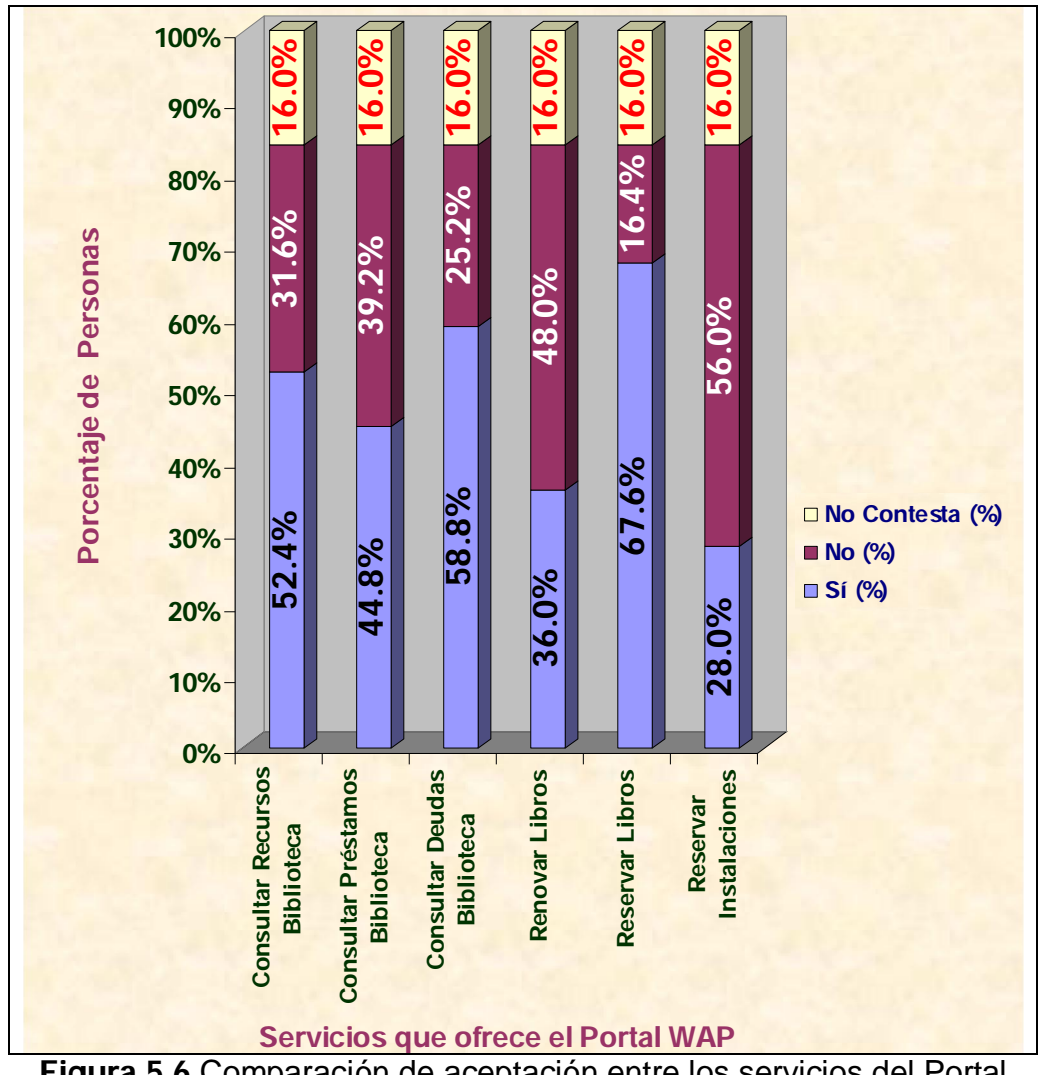

Figura 5.6 Comparación de aceptación entre los servicios del Portal WAP.

En la siguiente tabla (Tabla 5.1) se detalla el orden de prioridad de los servicios que brinda el Portal WAP, el cual fue obtenido de la (Fig. 5.7).

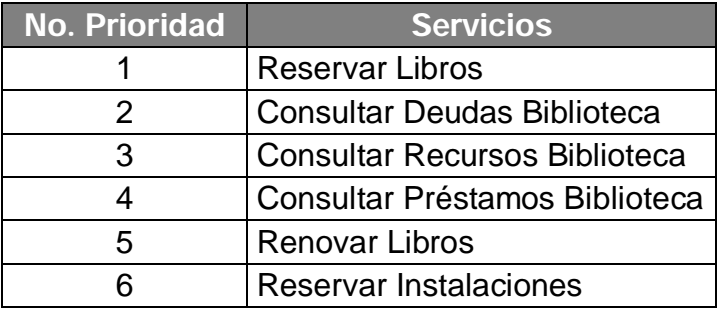

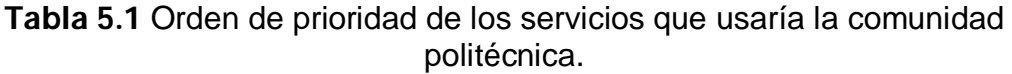

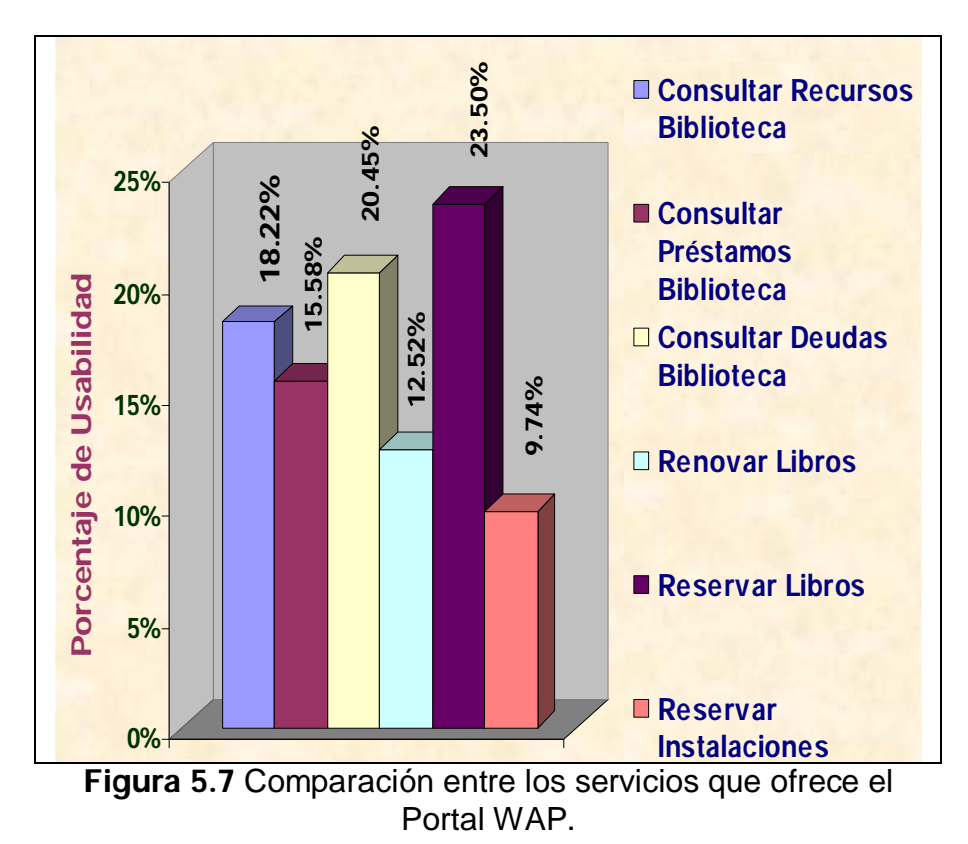

Los resultados de las preguntas de la encuesta (Ver Anexo 1) nos han servido para analizar los aspectos que abarca un mercado, los cuales son detallados a continuación:

- Producto.- Es el portal WAP dirigido a la comunidad politécnica que ofrecerá los siguientes servicios bibliotecarios:
	- o Consulta de recursos.
	- o Consulta de préstamos.
	- o Consulta de deudas.
	- o Consulta de anuncios.
	- o Reservación de libros.
	- o Reservación de instalaciones.
	- o Renovación de préstamos
- Plaza.- Está dado por las personas de la comunidad politécnica que acceden a los servicios bibliotecarios actuales y que estén dispuestos a usar nuestro portal WAP.
- Precio.- Es el costo de navegación que la operadora celular cobra por el acceso al Portal WAP a los distintos servicios bibliotecarios del portal WAP.

En la siguiente tabla (Tabla 5.2) podemos observar los costos actuales que cobran las operadoras por 1 Kbyte de navegación vía WAP, teniendo en cuenta que Alegro [12] no cobra por este servicio por el momento, se ha calculado un costo promedio de navegación entre las operadoras Porta [8] y Movistar [10].

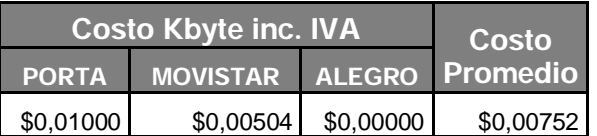

Tabla 4.2 Costo promedio de navegación WAP Kbyte.

Así mismo se ha obtenido un tamaño promedio por página el cual puede ser consultado en la parte de (Anexo 6), con el cual se pudo estimar el costo de navegación para acceder a los distintos servicios bibliotecarios del portal WAP.

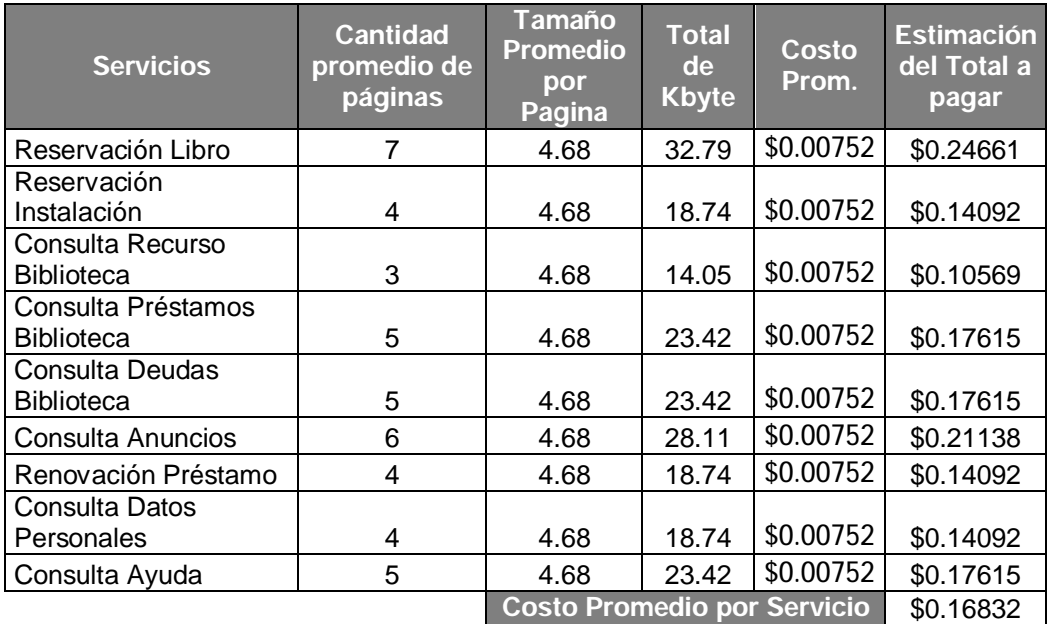

Tabla 5.3 Costo de uso de los servicios bibliotecarios.

Según los resultados (Fig. 5.8) obtenidos de la pregunta 7 de la encuesta (Ver Anexo 1) nos indica que el 83.18% de la comunidad politécnica estaría dispuesta a pagar como máximo \$0.60 para navegar dentro del portal WAP, y dado el costo promedio de navegación por un servicio es de \$0.16832 (Tabla 5.3) concluimos que el usuario podrá acceder a varios servicios bibliotecarios del portal WAP.

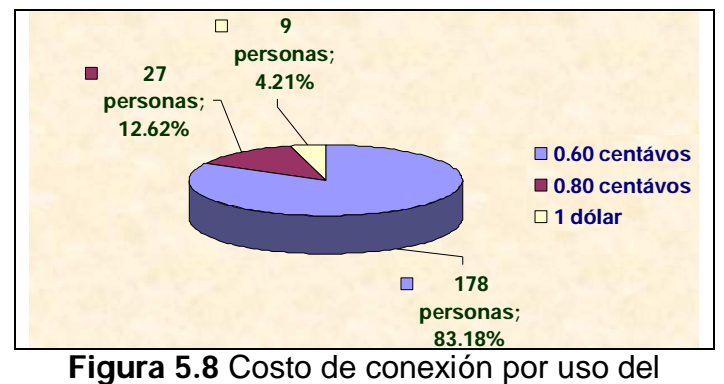

Portal WAP.

- Promoción.- Las estrategias básicas de promoción son:
	- o Envío de e-mails masivos a la comunidad politécnica.
	- o Creación de afiches, las mismas que serán pegadas en lugares estratégicos de la universidad.
	- o Entrega de volantes a los estudiantes, profesores y personal administrativo de la ESPOL.

Todo esto se realizará para poder tener una alta penetración al mercado politécnico.

En la siguiente tabla se puede observar el detalle de los afiches y volantes a usarse para la promoción del PWBE.

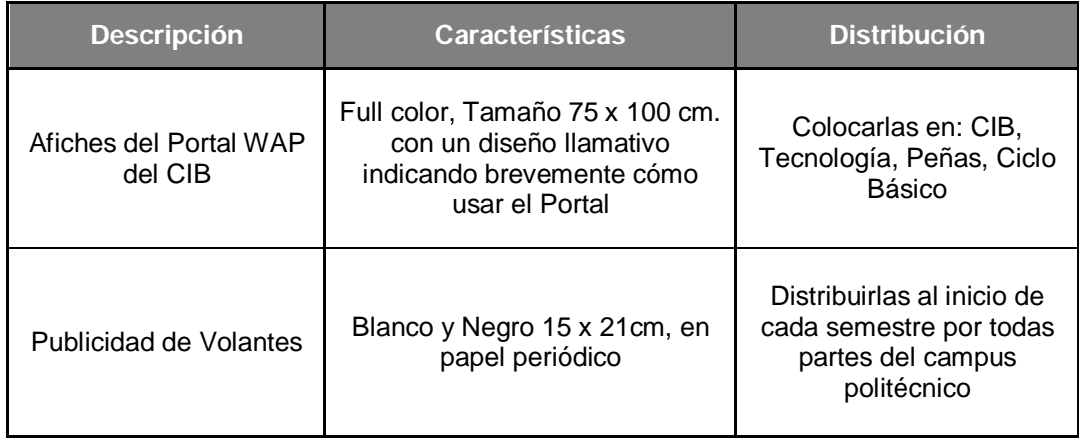

Tabla 5.4 Detalle de Medios Publicitarios

# 5.1.2 Análisis FODA del Portal WAP

#### a. Fortalezas

- Primer Portal WAP en la ESPOL relacionado a asuntos bibliotecarios.
- Innovación de un nuevo servicio (Reservación de Libros).
- Disponibilidad de los servicios bibliotecarios a toda hora.
- Accesibilidad a los servicios bibliotecarios desde cualquier parte del mundo.
- El uso de la tecnología XHTML-MP permite que el portal WAP sea más vistoso y fácil de usar en comparación con los portales desarrollados con la tecnología WML.

## b. Oportunidades

- Implementar el portal WAP en otras universidades.
- La demanda puede aumentar debido a la adquisición de teléfonos móviles con Navegación WAP por el decrecimiento en los costos.
- El decremento del costo de conexión en la navegación WAP en un futuro incrementaría el número de usuarios.

### c. Debilidades

• El 43.6% de la comunidad politécnica no posee un teléfono celular que soporte navegación WAP (Fig. 5.2).

### d. Amenazas

- Carencia de interés por parte del mercado potencial debido a la costumbre de beneficiarse de los servicios bibliotecarios en forma presencial.
- Uso de los servicios del CIB a través del actual Portal WEB por parte de los estudiantes.
- Políticas de Gobierno (Nuevos impuestos).
- Desestabilización económica.

# 5.2 Competidores.

La competencia la hemos clasificado en dos grupos:

- Dentro del País
	- o Escuela Superior Politécnica del Litoral (ESPOL).
	- o Otras Escuelas y Universidades.
	- o Empresas que desarrollan portales WAP.
- Fuera del País
	- o Escuelas y Universidades.
	- o Empresas que desarrollan portales WAP.

# 5.2.1 Dentro del País

A comienzos del nuevo milenio los servicios con plataforma WAP han sido empleados en Centros de Educación de punta, pero recién hace poco son utilizados en el Ecuador.

### Dentro de la Escuela Superior Politécnica del Litoral (ESPOL)

En la ESPOL somos los pioneros en ofrecer los servicios que brinda el CIB usando tecnología de telefonía celular, con esto contribuimos con la misión, visión y objetivos del CIB.
Existen proyectos relacionados al segmento móvil que están en desarrollo y otros proyectos que están en producción pero no están enfocados en el área del CIB.

Por ejemplo, desde el mes de diciembre de 2007, se brinda vía WAP los siguientes servicios [31]:

- Acceso al Directorio ESPOL.- Directorio telefónico de estudiantes, profesores y personal administrativo.
- Correo.- Enviar y/o recibir e-mails de la ESPOL o de la FIEC.
- Sistema Académico.- Consultar materias registradas, historial de calificaciones, etc.

Todos estos servicios pueden ser accedidos a través del Portal WAP-ESPOL [32] (Fig. 5.9).

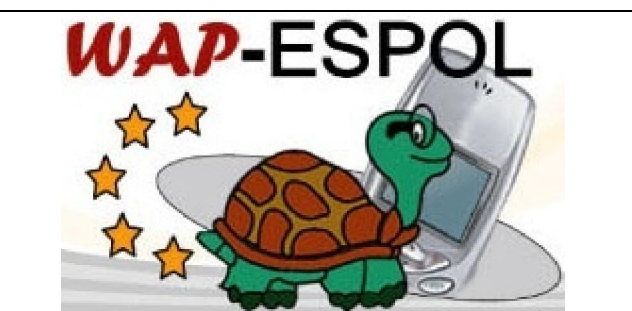

Figura 5.9 Portal WAP de la Escuela Superior Politécnica del Litoral (ESPOL).

## Otras Escuelas y Universidades

En la (Tabla A5.1) se puede observar la mayoría de universidades del Ecuador que tienen o no un sistema de Biblioteca Virtual.

## • Universidad Católica Santiago de Guayaquil

Actualmente la Universidad Católica Santiago de Guayaquil (*UCSG*) tiene un sistema de Mensajería Celular (Fig. 5.10) que brinda los siguientes servicios [33]:

- Consulta de Asistencias a Clases
- Consulta de Valores Adeudados
- Consulta de Notas

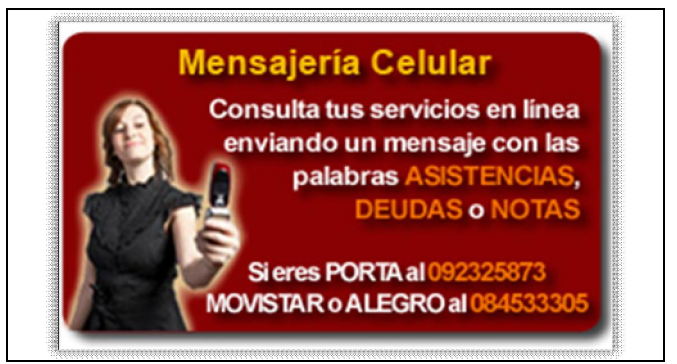

Figura 5.10. Mensajería Celular de la Universidad Católica Santiago de Guayaquil.

## • Escuela Superior Politécnica del Chimborazo

En la Escuela Superior Politécnica del Chimborazo (*ESPOCH*), para obtener el título de "Ingeniería en Sistemas", en el año 2006, el actual ingeniero José Fernando Velásquez Sánchez desarrolló la tesis titulada "Estudio de la Tecnología UMTS (Universal Mobile Telecommunications System) su Aplicación e Implementación del Sistema de Acceso Móvil Escalable al Sistema de la Biblioteca Central de la ESPOCH" [34].

Además, el informe de labores realizadas desde el año 2002 hasta el 31 de enero de 2007 del Departamento de Sistemas y Telemática indica que se ha desarrollado un portal WAP para la ESPOCH [35].

## • Universidad Técnica Estatal de Quevedo

La Universidad Técnica Estatal de Quevedo (*UTEQ*) desarrolló un portal WAP [36] para tener acceso a la información del Sistema Informático Universitario (Fig. 5.11).

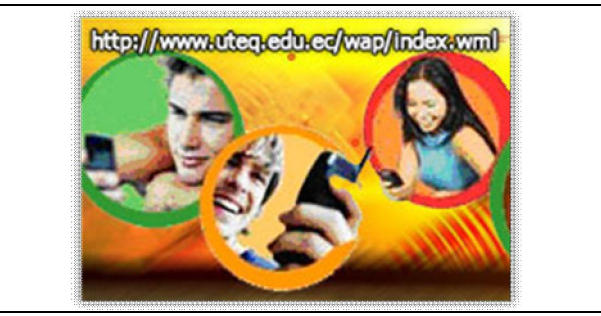

Figura 5.11 Portal WAP de la Universidad Técnica Estatal de Quevedo (UTEQ).

Este portal WAP brinda los siguientes servicios desde el 19 de noviembre del 2004:

- o Noticias.- Donde se conoce cuáles son las Noticias, Eventos, Seminarios de la Escuela, Facultad o de la Universidad en General.
- o Mis Notas.- Donde se ve las Notas y el Promedio General de todos los Períodos Lectivos en que se ha estudiado en la Universidad.
- o Mis Horarios.- Permite saber los Horarios de Clase del curso actual.
- o Mis Asistencias.- Donde se ve el Total de Horas de Faltas registradas de todos los semestres que se ha estudiado en la Universidad.

Por lo que vemos, en nuestro país, ninguna universidad tiene en producción un portal WAP relacionado a asuntos bibliotecarios, o al menos no han realizado publicidad, lo que significa que nuestro proyecto de ponerlo en producción en el CIB, hará que la ESPOL sea la primera universidad en el Ecuador en fomentar la investigación a través de un portal WAP.

#### Empresas que desarrollan Portales WAP

Actualmente en nuestro país existen varias empresas que se dedican al desarrollo de Portales WAP y WEB, siendo las principales las siguientes:

• Ifomsaweb [37].

- ScienceTech S.A. [38].
- Xpresion [39].
- All-ArtEcuador com [40].

## 5.2.2 Fuera del País

#### Escuelas y Universidades

## • Universidad de Piura

En Perú (Piura), en la Universidad de Piura, la Facultad de Ingeniería tiene un portal WAP llamado miING, el cual brinda servicios a estudiantes y profesores [41].

### • Universidad Tecnológica Nacional

En Argentina (Islas Malvinas), la Universidad Tecnológica Nacional, en la Facultad Regional Río Grande, desde el 8 de noviembre de 2007, el Instituto Superior del Profesorado Río Grande (*ISPRG*) implementó para sus distintas carreras un portal WAP [42], donde los alumnos y docentes de la universidad pueden realizar consultas de sus actividades académicas.

## Empresas Internacionales que desarrollan Portales WAP

- WebFactory Internet SL [43].
- Altiria TIC [44].
- Sistemas Techniclite, C.A. [45].
- Sinfo21 Mobile Solutions [46].
- Tecnoblue Systems S.L. [47].
- entumovil.net [48].
- movired [49].

## 5.3 Mercado Potencial.

El Portal WAP será de gran beneficio a toda la comunidad politécnica principalmente a los estudiantes del nivel 100, 200 y 300 porque son los más interesados en el uso de los servicios de la Biblioteca y porque tienen un teléfono celular con navegación WAP, esto lo podemos observar en la siguiente figura (Fig. 5.12) que muestra los resultados de la pregunta 1 de la encuesta 1 (Ver Anexo1).

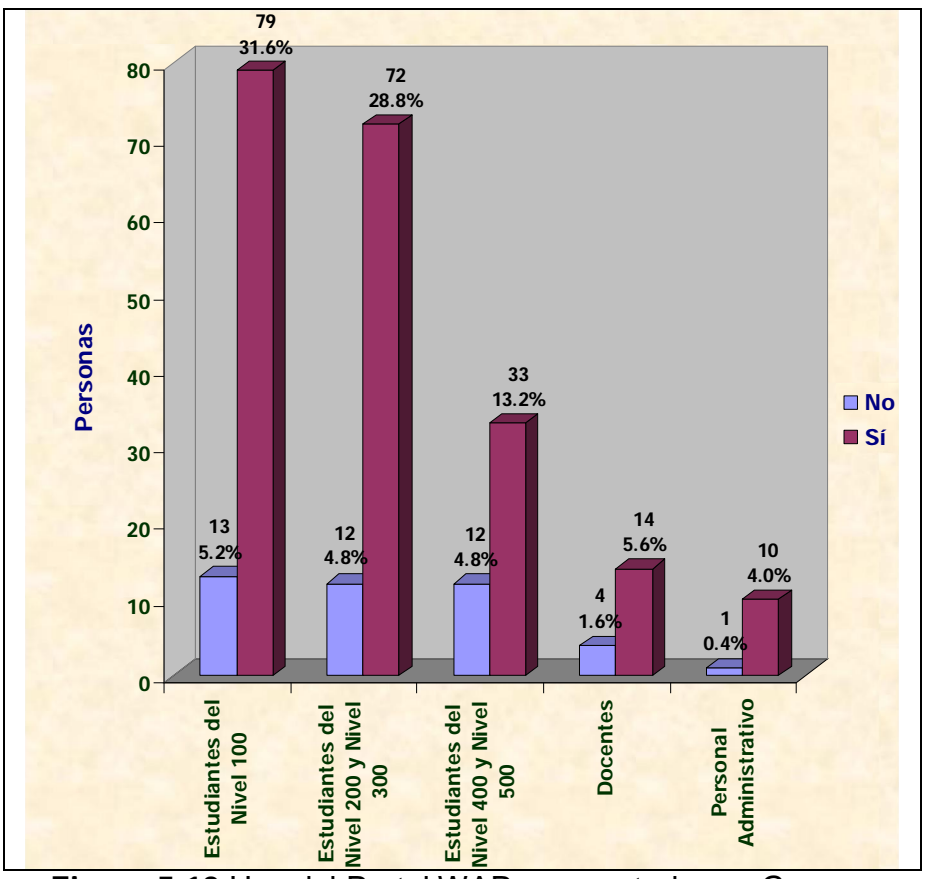

Figura 5.12 Uso del Portal WAP segmentado por Grupos.

#### Número de personas interesadas en el servicio

De un total de 11300 estudiantes, docentes y personal administrativo durante el año 2007 (Información obtenida de la Secretaria Técnica Académica de la ESPOL), aproximadamente el 56.4% (Fig. 5.2) tienen un teléfono celular con capacidad para navegación WAP 2.0 y el 83.2% (Fig. 5.5) de estos estarían dispuestos a usar nuestro portal WAP lo que nos da un total de 5302 personas interesadas en el portal.

## 5.4 Costos de Diseño.

En la siguiente tabla se detallan los costos de diseño para el PWBE:

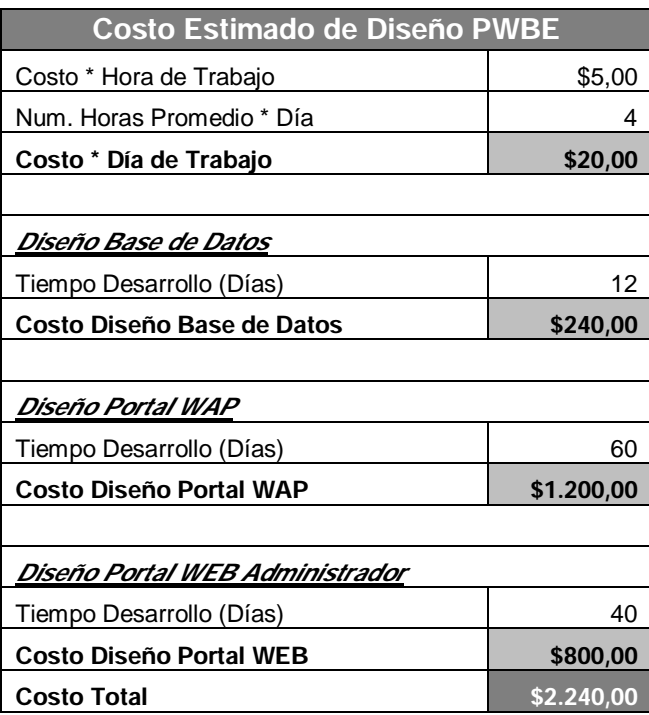

Tabla 5.5 Costos de Diseño PWBE.

# 5.5 Costos de Implementación.

Los costos de implementación del PWBE son detallados a continuación:

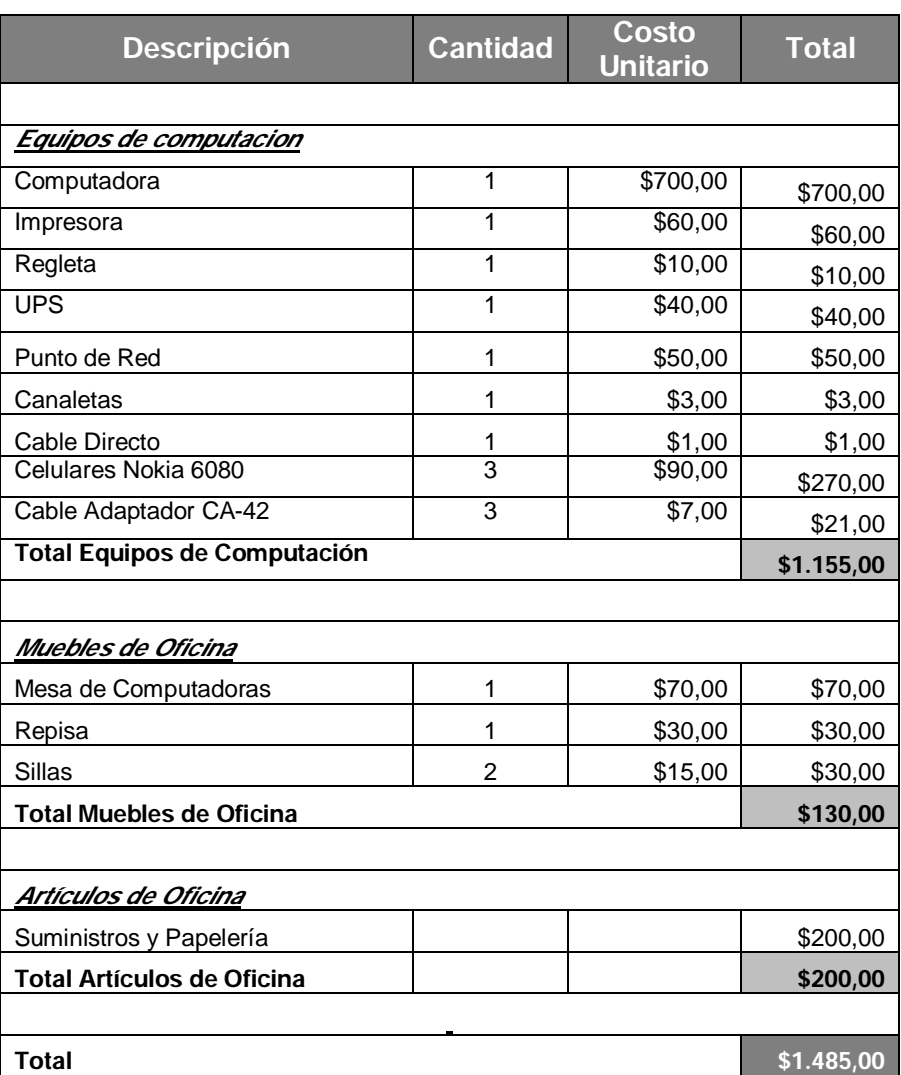

Tabla 5.6 Costos de Equipos de Computación, Muebles y Artículos de Oficina.

# 5.6 Recursos Necesarios.

Los recursos necesarios para el funcionamiento del PWBE son detallados a continuación:

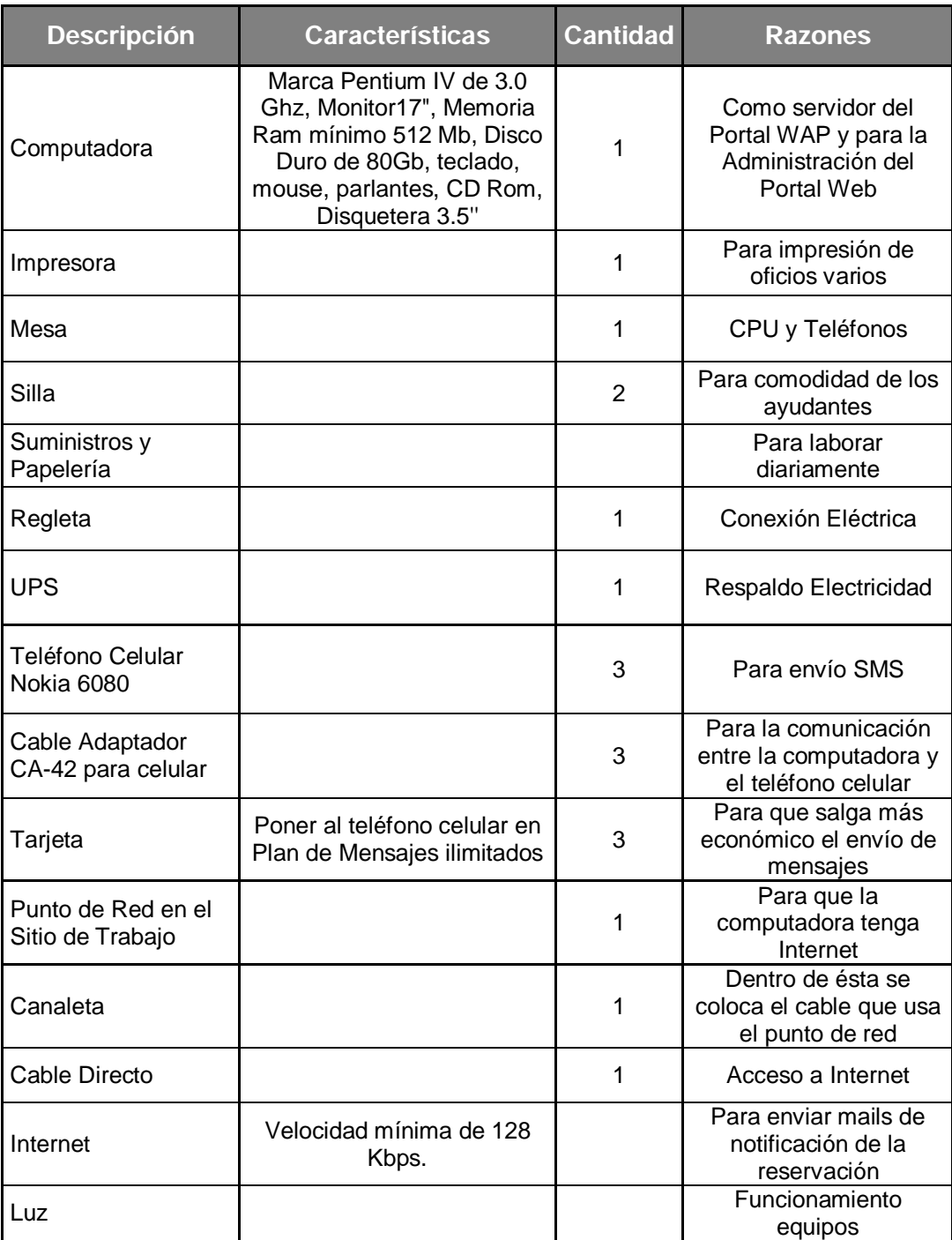

Tabla 5.7 Recursos Necesarios.

Para el desarrollo del modulo de envío de mensajes de SMS se uso tres teléfonos Nokia 6080 para cada una de las operadoras móviles a los cuales se les pondrá mensualmente un paquete de mensajes cuyo costo puede ser observado en la siguiente tabla.

|                 | <b>Costo Mensual SMS</b> |                |              |                      |            |
|-----------------|--------------------------|----------------|--------------|----------------------|------------|
|                 | <b>Costo Paquete</b>     | <b>IVA 12%</b> | <b>Total</b> | <b>Costo Tarjeta</b> | <b>SMS</b> |
| <b>Movistar</b> | \$12,00                  | \$1,44         | \$13,44      | \$16,00              | 5000       |
| Porta           | \$9,99                   | \$1,20         | \$11,19      | \$13,00              | 10000      |
| Alegro          | \$5,32                   | \$0,64         | \$5,96       | \$6,00               | 450        |
|                 |                          |                | <b>Total</b> | \$35,00              | 15450      |

Tabla 5.8 Costo Mensual para envío de SMS.

Teniendo que el total aproximado de personas en la comunidad politécnica es de 11300 (Información obtenida de la Secretaria Técnica Académica de la ESPOL), y sabiendo que el 56.4% (Fig. 5.2) tienen un teléfono celular con capacidad para navegación WAP 2.0 y el 83.2% de estos estarían dispuestos a usar el portal WAP con lo que se tiene un total de 5302 personas y teniendo en cuenta que el número total de SMS mensuales es de 15450 (Tabla 5.8), podemos concluir que esta cantidad de mensajes es suficiente para cubrir el envío de SMS a los usuarios de los servicios bibliotecarios del portal WAP.

### 5.7 Análisis Financiero a 3 años.

Se ha procedido realizar un flujo de caja a 3 años el cual contiene lo siguiente:

- Inversión Inicial.- En el (Anexo 7) se presenta un detalle de los requerimientos de inversión en activos fijos (equipos, muebles y enceres) y además el costo del diseño del PWBE.
- Costos Fijos y Gastos.- En la (Tabla 5.9) se detalla los costos que incurrirán mensualmente sin importar que la demanda aumente o disminuya con el paso del tiempo.

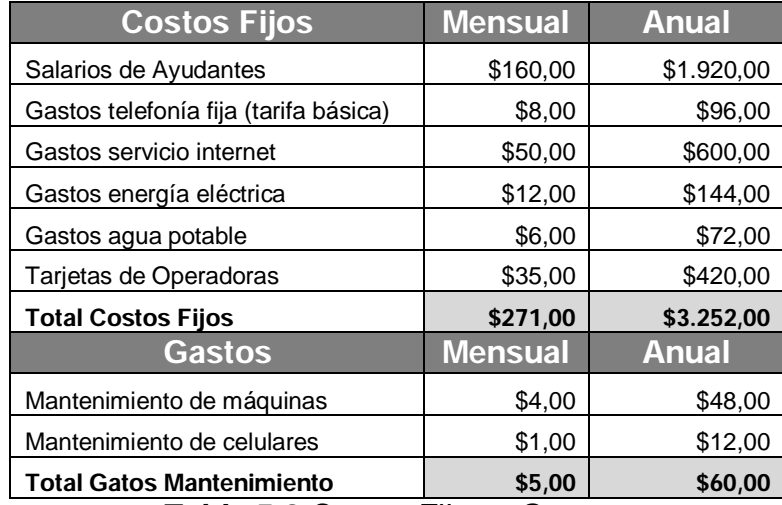

Tabla 5.9 Costos Fijos y Gastos.

• Depreciación.- En la (Tabla 5.10) se muestra la depreciación de los activos tangibles, aunque no constituyen un egreso del flujo de caja ayuda a reducir la utilidad y con ello los impuestos.

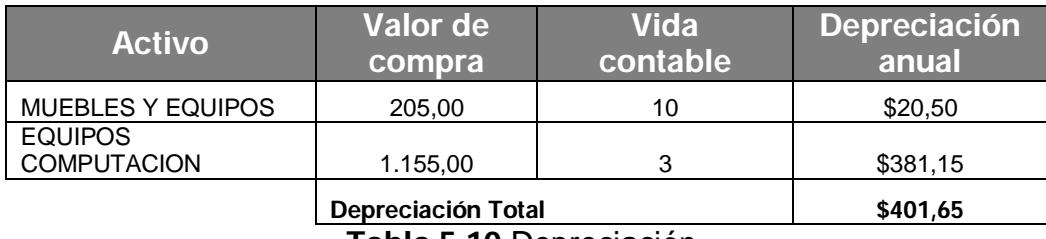

Tabla 5.10 Depreciación.

En el flujo de caja se muestra un alto nivel de ingresos proyectados, esto es por la estimación del precio a cobrar a los usuarios por el servicio de mensajería SMS.

Para la obtención del precio del servicio se ha decidido cobrar el valor de \$0,35 semestralmente a cada uno de los usuarios de la comunidad politécnica teniendo como resultado el valor de \$0,70 anuales.

A continuación se detalla el análisis del flujo de caja del PWBE.

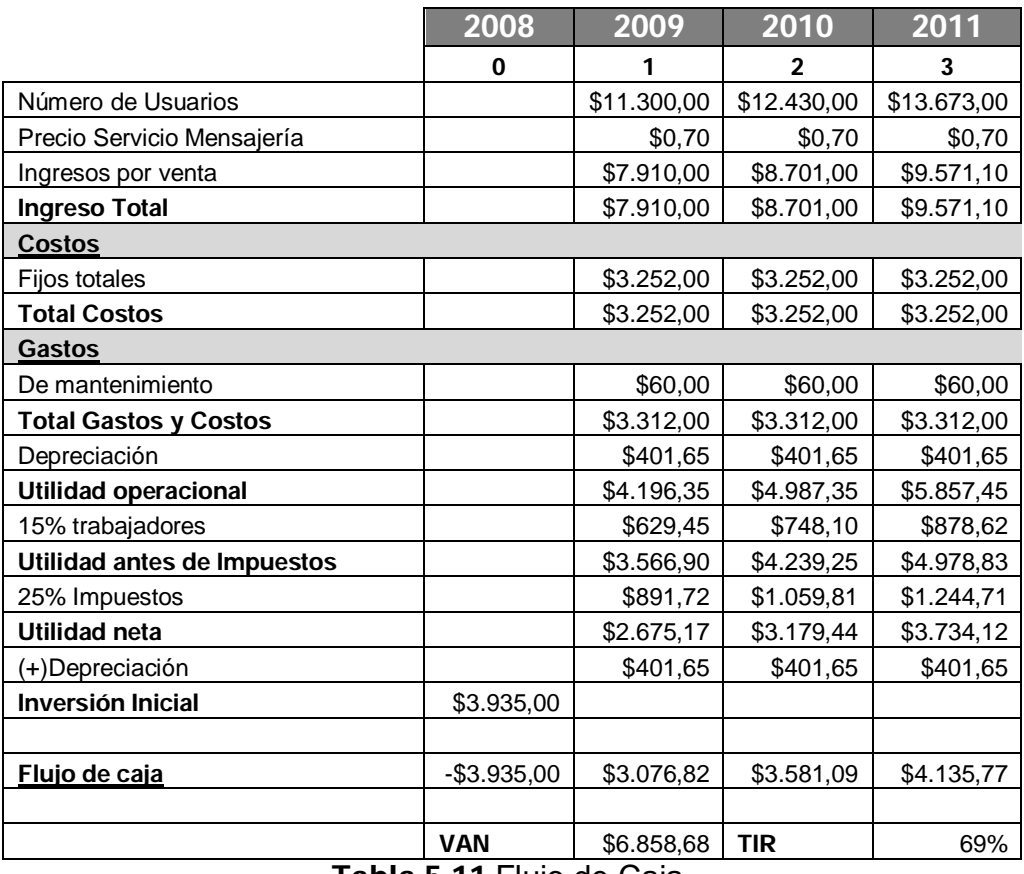

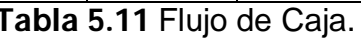

La (Tabla 5.11) presenta el Flujo de Caja totalmente neto del proyecto, bajo la premisa de liquidación al final de los tres años.

Al realizar el análisis, se logra una tasa de retorno para el proyecto del 69%, es decir, los flujos generados por el proyecto son capaces de recuperar la inversión de los \$3.935,00 y de dar cada año un 69% de rentabilidad.

El valor actual neto asciende, a \$6.858,68, y el balance del proyecto indica que luego del primer año se logra la recuperación de la inversión y generando ganancias en los siguientes períodos.

# CONCLUSIONES Y RECOMENDACIONES

### Conclusiones

- Según la encuesta realizada a la comunidad politécnica (Anexo 1), un gran porcentaje de estudiantes y profesores están de acuerdo en la realización de este Portal Wap, especialmente los estudiantes porque la mayoría tiene un teléfono celular y ha navegado usando la tecnología WAP y los que no tienen, piensan adquirir uno próximamente, pues los modelos de móviles existentes en el país están bajando de precio pudiendo así beneficiarse del portal.
- El mercado potencial del Portal WAP son los estudiantes del Nivel 100, 200 y 300 porque son los más interesados en el uso de los Servicios de la Biblioteca y porque tienen un teléfono celular con Navegación WAP.
- El servicio que más usaría la comunidad politécnica, en especial los estudiantes, es la reservación de libros, obviamente respetando las normas y políticas que la Biblioteca impone (tiempo de espera para acercarse a prestar el libro reservado, cantidad de veces que puede reservar el mismo libro, que no tenga deudas con la biblioteca y que todos los ejemplares del libro estén prestados).

### Recomendaciones

- Realizar nuevamente la encuesta, cuando por política de gobierno, a alguna de las operadoras vigentes no le renueven su concesión o salga del país por incumplimiento de sus obligaciones, dada la Ley de Telecomunicaciones.
- En un futuro, que el portal WAP posea un estado de reservación en cola para los libros más usados, por ejemplo, tenemos dos estudiantes que desean reservar un libro, que el Portal permita la reservación de dos estudiantes, cuando el estudiante 1 presta el libro que ha reservado, el estudiante 2 inmediatamente se convierta en estudiante reservado 1 hasta cuando haya un libro disponible.
- Se podría hacer que el portal WEB envíe mensajes masivos cada vez que se publique nuevos anuncios del CIB.
- Se podría hacer que el portal WEB envíe mensajes al estudiante para recordarle que ha prestado un recurso y que lo devuelva antes de la fecha límite para que no tenga multa por atraso.

# BIBLIOGRAFÍA

- [1] WAP Forum. Wireless Application Protocol WAP 2.0 (Technical White Paper). [En línea] [Citado el: Abril 2, 2008.] http://www.wapforum.org/what/WAPWhite\_Paper1.pdf.
- [2] CIB. BIVIR. Biblioteca Virtual. [En línea] [Citado el: 20 de Febrero de 2008.] http://www.cib.espol.edu.ec/bivir/index.asp.
- [3] Zhang, Dong Ping Tu Zhang y Dong Li Tu. BIVIR. Sistema de Biblioteca de la ESPOL. [En línea] [Citado el: 20 de Febrero de 2008.] http://www.cib.espol.edu.ec/bivir/tesis.asp?tco=2B425E57575B5D4F4 F4F4F4F.
- [4] Granizo, Daniel. Wikipedia. DB2. [En línea] 3 de Noviembre de 2005. [Citado el: 20 de Febrero de 2008.] http://es.wikipedia.org/wiki/DB2.
- [5] Carrero, David. Wikipedia. ASP.NET. [En línea] 14 de Noviembre de 2004. [Citado el: 20 de Febrero de 2008.] http://es.wikipedia.org/wiki/ASP.NET.
- [6] Adam. Wikipedia. GSM. [En línea] 10 de Mayo de 2006. [Citado el: 22 de Febrero de 2008.] http://en.wikipedia.org/wiki/GSM.
- [7] Meeds, Simon. Wikipedia. SMS. [En línea] 17 de Marzo de 2007. [Citado el: 22 de Febrero de 2008.] http://en.wikipedia.org/wiki/SMS.
- [8] Porta. Porta. Porta. [En línea] Porta. [Citado el: 01 de 06 de 2008.] www.porta.net.
- [9] Cardozo, Gustavo. Wikipedia. TDMA Acceso múltiple por división de tiempo. [En línea] 8 de Marzo de 2005. [Citado el: 14 de Julio de 2008.] http://es.wikipedia.org/wiki/TDMA.
- [10] Movistar. Movistar. Movistar. [En línea] [Citado el: 01 de 06 de 2008.] www.movistar.com.ec.
- [11] Thompson, Carlos. Wikipedia. CDMA Acceso múltiple por división de código. [En línea] 17 de Agosto de 2005. [Citado el: 14 de Julio de 2008.] http://es.wikipedia.org/wiki/CDMA.
- [12] Alegro. Alegro. Alegro. [En línea] [Citado el: 01 de 06 de 2008.] http://www.alegro.com.ec.
- [13] GSM World. GSM World. Conecel S.A. (Consorcio Ecuatoriano de Telecomunicaciones S.A.) - Interactive Coverage Map. [En línea] [Citado el: 22 de Febrero de 2008.] http://www.gsmworld.com/cgibin/ni\_map.pl?cc=ec&net=co.
- [14] GSM World. Mapa Nacional de la Cobertura GSM de Movistar. [En línea] [Citado el: 2 de Abril de 2008.] http://movistar.com.ec/3gsm.asp.
- [15] AlegroPCS. Cobertura GSM de Alegro. [En línea] [Citado el: 2 de Abril de 2008.] http://www.alegro.com.ec/empresas/CoberturayVentas/tabid/293/Defa ult.aspx.
- [16] Pérez, José Manuel. Wikipedia. GRPS. [En línea] [Citado el: 13 de Agosto de 2005.] http://es.wikipedia.org/wiki/General\_Packet\_Radio\_Service.
- [17] Nixdorf, Jörgen. Wikipedia. MMS. [En línea] [Citado el: 8 de Junio de 2003.] http://en.wikipedia.org/wiki/Multimedia\_Messaging\_Service.
- [18] Haywood, Lee. Wikipedia. WAP. [En línea] 25 de Enero de 2005. [Citado el: 23 de Febrero de 2008.] http://en.wikipedia.org/wiki/Wireless\_Application\_Protocol.
- [19] Kanninen, Matt. Wikipedia. XHTML-MP. [En línea] 19 de Julio de 2007. [Citado el: 24 de Febrero de 2008.] http://en.wikipedia.org/wiki/XHTML\_Mobile\_Profile.
- [20] Sun Microsystems. JavaServer Pages Technology. Sun Developer Network. [En línea] [Citado el: 4 de Marzo de 2008.] http://java.sun.com/products/jsp/.
- [21] Cataño, Javier Novoa. Lenguaje de programación Java. Wikipedia. [En línea] 22 de Febrero de 2006. [Citado el: 4 de Marzo de 2008.] http://es.wikipedia.org/w/index.php?title=Lenguaje\_de\_programaci%C 3%B3n\_Java&limit=500&action=history.

[22] Java en Castellano. JSP Custom Tags, etiquetas a medida. [En línea] [Citado el: 4 de Marzo de 2008.] http://www.programacion.net/java/articulo/customtags/.

[23] ECMA Internacional. ECMA. Standardizing Information and Communication Systems. [En línea] Diciembre de 1999. [Citado el: 4

de Marzo de 2008.] http://www.ecma-

international.org/publications/files/ECMA-ST/Ecma-262.pdf.

- [24] Jacinto, Rogelio. Javascript. Wikipedia. [En línea] 21 de Abril de 2005. [Citado el: 4 de Marzo de 2008.] http://es.wikipedia.org/wiki/JavaScript.
- [25] Cortés, Alejandro Floría. ¿Qué es la Usabilidad? Sidar. [En línea] Febrero de 2000. [Citado el: 4 de Marzo de 2008.] http://www.sidar.org/recur/desdi/traduc/es/visitable/quees/usab.htm.
- [26] Developer's Home. WCSS Introduction. Developer's Home. [En línea] [Citado el: 5 de Marzo de 2008.] http://www.developershome.com/wap/wcss/wcss\_tutorial.asp?page=int roduction.
- [27] Opera Mini. The full Web on almost any phone. Opera Mini. [En línea] 19 de Julio de 2007. [Citado el: 5 de Marzo de 2008.] http://jp.opera.com/products/mobile/brochures/OperaMini.pdf.
- [28] W3C. Web Services Architecture. W3C. [En línea] 11 de Febrero de 2004. [Citado el: 6 de Marzo de 2008.] http://www.w3.org/TR/ws-arch.
- [29] Forum Nokia. Series 40 Platform SDKs. Forum Nokia Driving Mobile Innovation. [En línea] Nokia, 29 de Noviembre de 2007. [Citado el: 18 de Marzo de 2008.]

http://www.forum.nokia.com/info/sw.nokia.com/id/cc48f9a1-f5cf-447bbdba-c4d41b3d05ce/Series\_40\_Platform\_SDKs.html.

[30] BlueHack. Comandos AT. BlueHack. [En línea] [Citado el: 19 de Marzo de 2008.]

http://bluehack.elhacker.net/proyectos/comandosat/comandosat.html.

[31] CSI ESPOL. WAP-ESPOL. CIB. [En línea] [Citado el: 19 de Marzo de 2008.]

http://www.csi.espol.edu.ec/ui/es/content/sistema/sistema.aspx?op=to show&id=103.

- [32] CSI. WAP-ESPOL. [En línea] [Citado el: 19 de Marzo de 2008.] www.wap.espol.edu.ec.
- [33] UCSG. Sistema de Mensajería de la Universidad Católica Santiago de Guayaquil. UCSG. [En línea] [Citado el: 19 de Marzo de 2008.] http://www.ucsg.edu.ec/tutorial\_sms\_ucsg/index.htm.
- [34] ESPOCH. Listado de Tesis de la Escuela Superior Politécnica del Chimborazo (ESPOCH). ESPOCH. [En línea] 10 de Octubre de 2006. [Citado el: 19 de Marzo de 2008.]

http://biblioteca.espoch.edu.ec/web\_biblioteca/listado%20tesis/reporte %20ingeniero%20sistemas.pdf.

- [35] ESPOCH, Universidad. Informe del Departamento de Sistemas y Telemática. ESPOCH. [En línea] 31 de Enero de 2007. [Citado el: 19 de Marzo de 2008.]
	- http://www.espoch.edu.ec/Descargas/rectoradopub/de735e\_inf\_enero \_2007.pdf.
- [36] UTEQ. UTEQ Web Móvil. [En línea] 19 de Noviembre de 2004. [Citado el: 19 de Marzo de 2008.]
	- http://www.uteq.edu.ec/index2/revista/revista\_noticia.php?recordID=25
- [37] Ifomsaweb. Ifomsaweb. [En línea] [Citado el: 19 de Marzo de 2008.] http://www.ifomsaweb.net/index.php#.

.

- [38] ScienceTech S.A. ScienceTech S.A. [En línea] [Citado el: 19 de Marzo de 2008.] http://www.scitechla.com/consultoria2.htm.
- [39] Xpresion. Xpresion. [En línea] [Citado el: 20 de Marzo de 2008.] http://ecuador.acambiode.com/empresa\_74421030061466544968546 869564551.html.

[40] All-ArtEcuador com. All-ArtEcuador com. [En línea] [Citado el: 19 de Marzo de 2008.]

http://ecuador.acambiode.com/empresa\_20350020052253516952666 950704552.html.

- [41] Universidad de Piura (en Perú), Facultad de Ingeniería. [En línea] [Citado el: 19 de Marzo de 2008.] http://www.ing.udep.edu.pe/internas.php?cab=Int&cpo=IntWap&mnu=I nt.
- [42] Instituto Superior del Profesorado Río Grande (ISPRG) de la Universidad Tecnológica Nacional, Facultad Regional Río Grande – Islas Malvinas (en Argentina). [En línea] 8 de Noviembre de 2007. [Citado el: 20 de Marzo de 2008.]

http://www.frrg.utn.edu.ar/frrg/index.php?option=com\_content&task=vi ew&id=47&Itemid=1.

- [43] WebFactory Internet SL. [En línea] [Citado el: 20 de Marzo de 2008.] http://ecuador.acambiode.com/empresa\_53659110061654706854657 066564570.html.
- [44] Altiria TIC. [En línea] [Citado el: 20 de Marzo de 2008.] http://ecuador.acambiode.com/empresa\_52611100031450544968666 554554550.html.
- [45] Sistemas Techniclite, C.A. [En línea] [Citado el: 20 de Marzo de 2008.] http://ecuador.acambiode.com/empresa\_61424090052667557053495 467664568.html.
- [46] Sinfo21 Mobile Solutions. [En línea] [Citado el: 20 de Marzo de 2008.] http://ecuador.acambiode.com/empresa\_57187040042753655465545 267534551.html.
- [47] Tecnoblue Systems S.L. [En línea] [Citado el: 20 de Marzo de 2008.] http://ecuador.acambiode.com/empresa\_77530100071057486551544 849704570.html.

[48] entumovil.net - Servicios móviles 3G & WAP 2.0. [En línea] [Citado el: 20 de Marzo de 2008.]

http://ecuador.acambiode.com/empresa\_61928030061565537053575 050494555.html.

- [49] movired. [En línea] [Citado el: 20 de Marzo de 2008.] http://www.movired.com/mvsite/main\_s.asp?xf=/mvsite/home/index&lg =esp.
- [50] Novillo, Francisco; Criollo, Ronald; Salamea, Marcos. Servicios Bibliotecarios usando Dispositivos Móviles con Tecnología WAP, II Congreso Internacional de Telecomunicaciones IP. Quito-Ecuador. 2008.
- [51] Novillo, Francisco; Salamea, Marcos; Criollo, Ronald; Orellana, Lina; Cañizares, Manuel. Portal WAP para la Biblioteca de la ESPOL. CICYT-ESPOL/INVESTIGACION Y DESARROLLO (ESPOLCIENCIA 2006)/NOVIEMBRE/2006/78

# ANEXOS

#### Anexo 1: Encuestas

### Encuesta 1

Los datos recogidos dentro de esta encuesta, serán usados específicamente para medir el Nivel de Aceptación en la Introducción de los Servicios del Centro de Información Bibliotecario (CIB) desde su celular a través de un Portal Wap.

1) ¿Usted es?

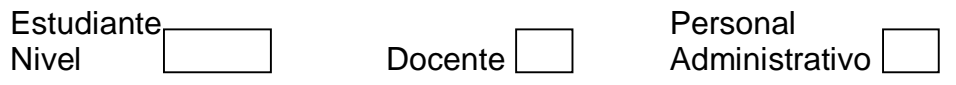

2) ¿Usted tiene un celular que soporte Navegación WAP?

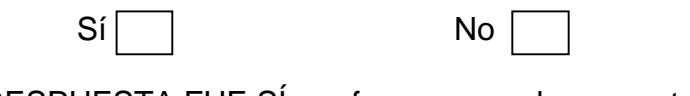

SI SU RESPUESTA FUE SÍ por favor pase a la pregunta 4. SI SU RESPUESTA FUE NO por favor continúe con la pregunta 3.

3) ¿En cuánto tiempo estaría dispuesto a adquirir un celular que soporte esta tecnología?

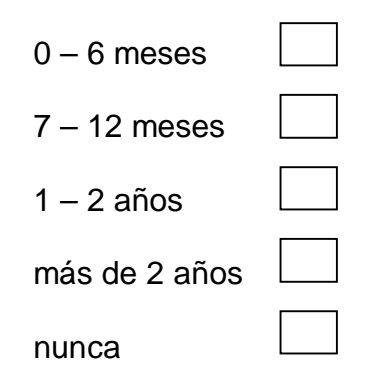

4) ¿Cuántas veces ha usado, durante este semestre, los servicios que ofrece la Biblioteca Central de Ingenierías, sea de manera personal o por el Portal Web?

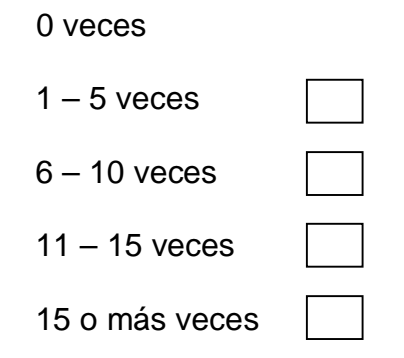

5) ¿Estaría dispuesto a usar los servicios que ofrece la Biblioteca Central de Ingenierías por medio de un Portal Wap desde su celular?

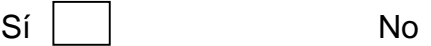

6) Señale los servicios que usted desearía se incluya dentro del Portal Wap

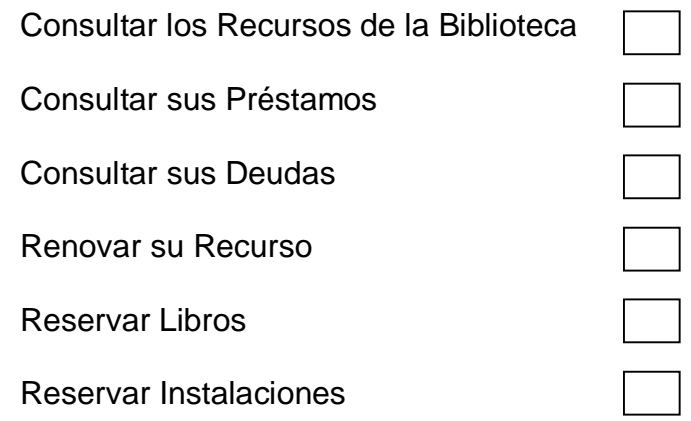

7) ¿Cuánto está dispuesto a pagar por hora por acceder a los servicios de conexión del Portal Wap?

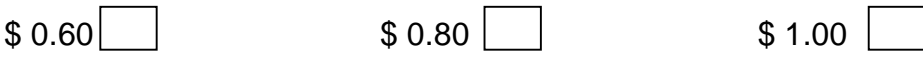

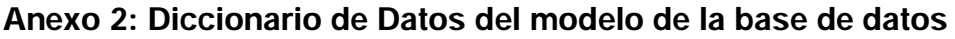

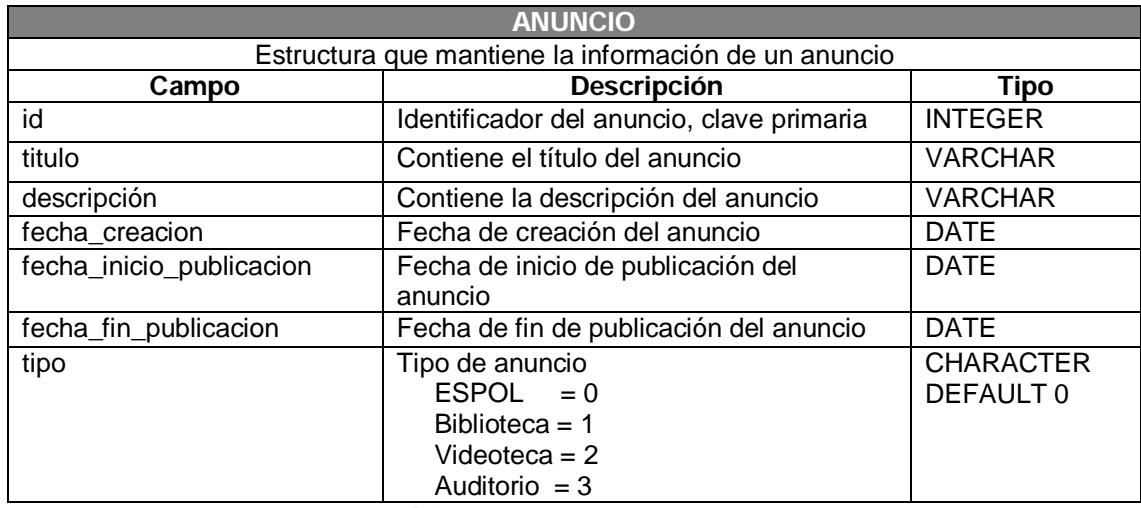

Tabla A.2.1. Tabla Anuncio.

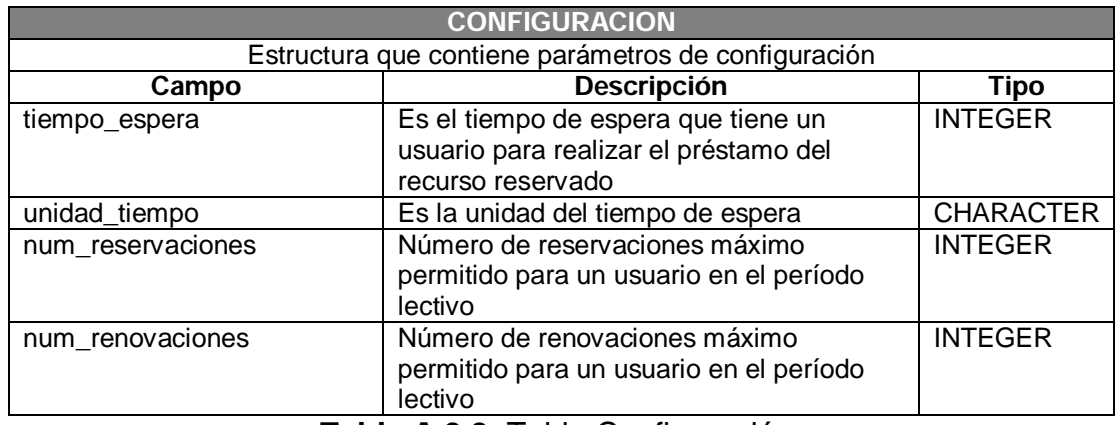

Tabla A.2.2. Tabla Configuración.

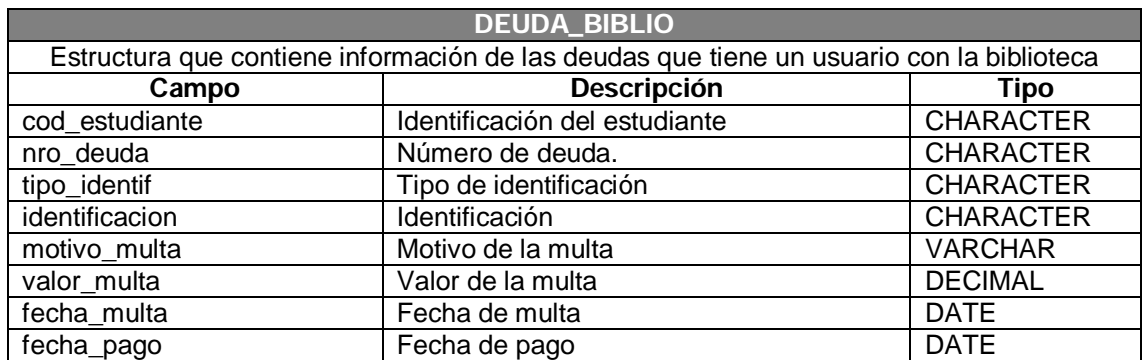

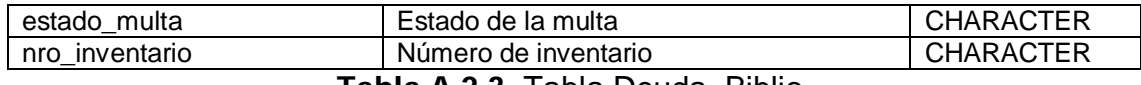

#### Tabla A.2.3. Tabla Deuda\_Biblio.

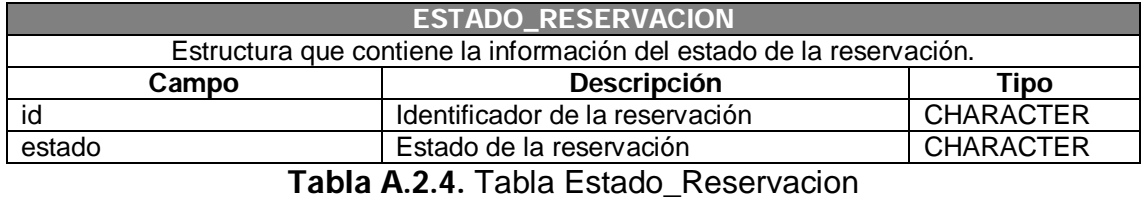

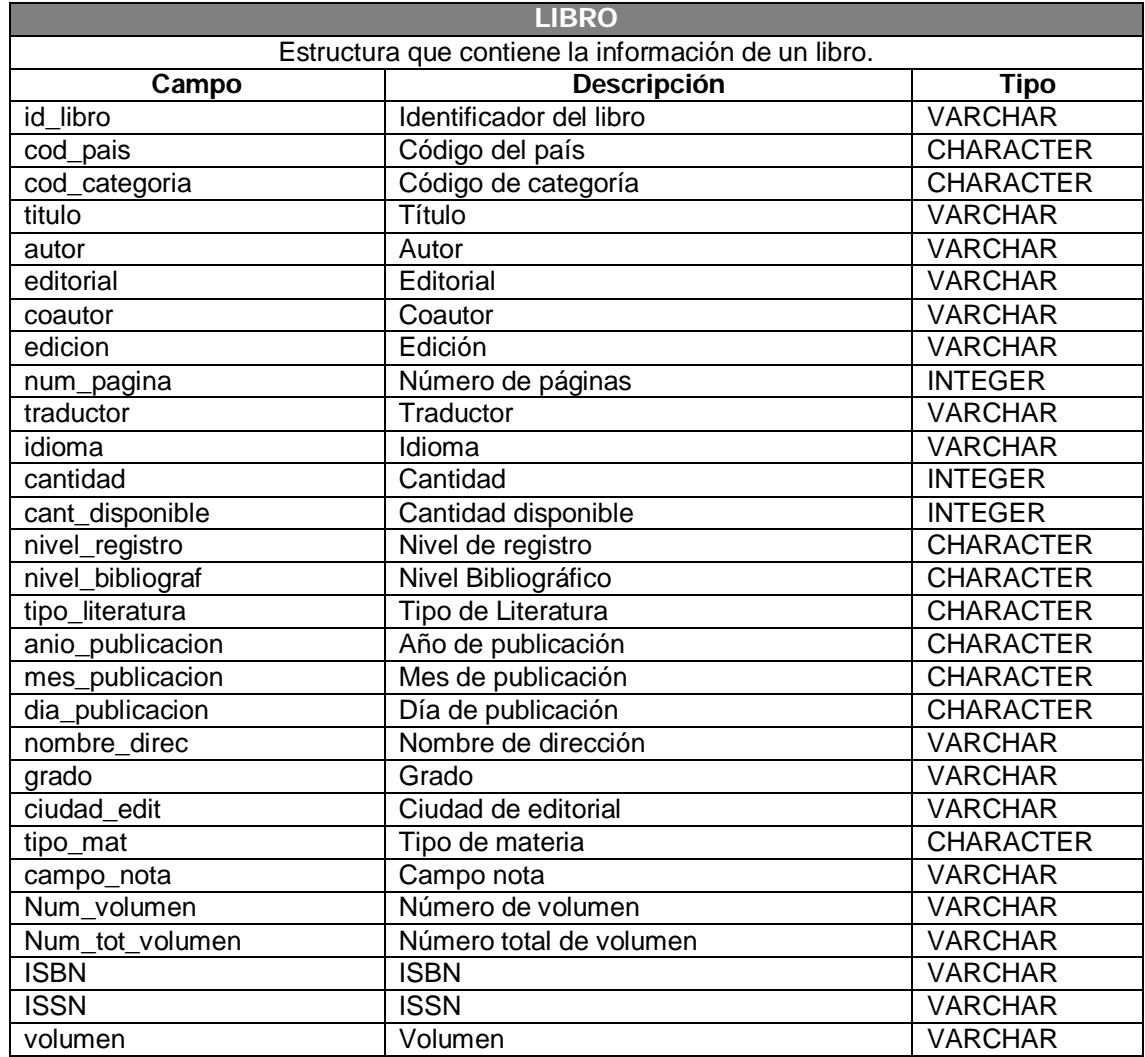

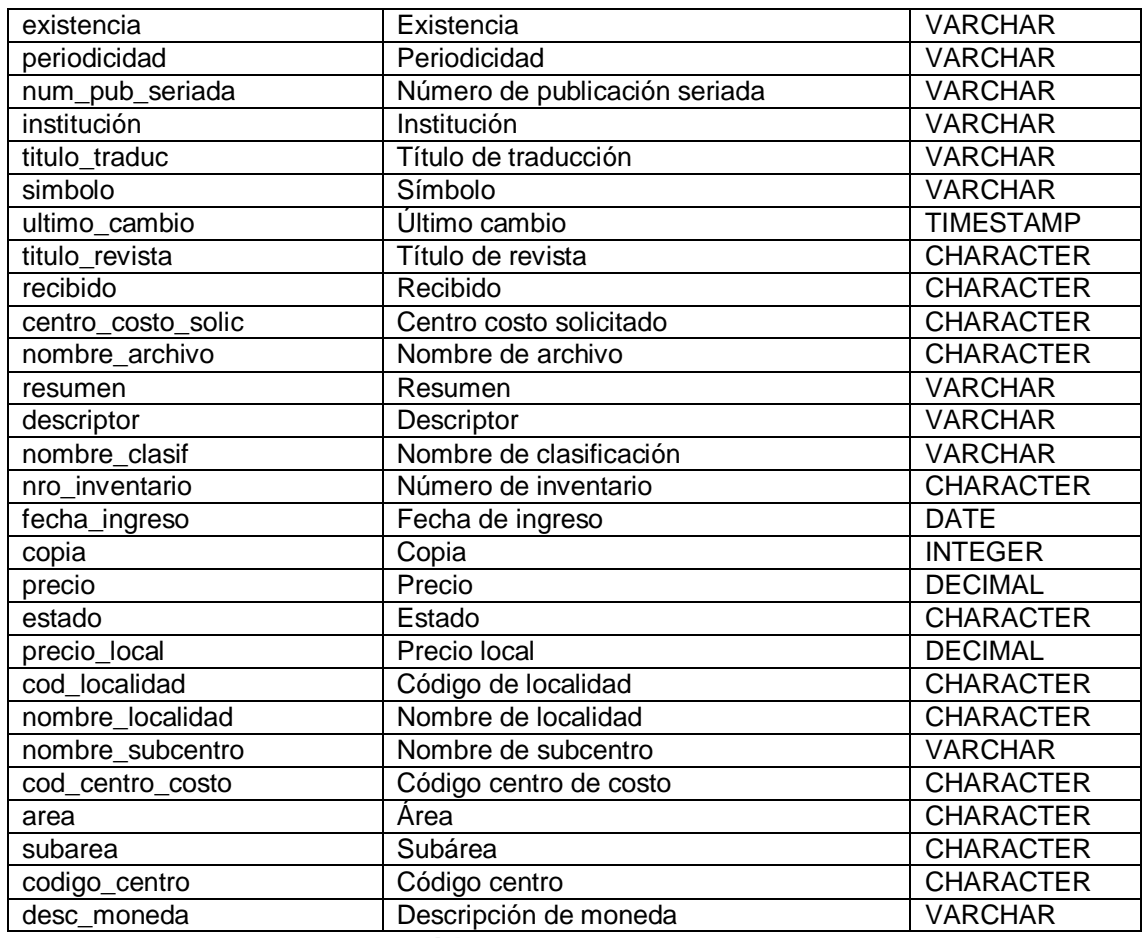

Tabla A.2.5. Tabla Libro.

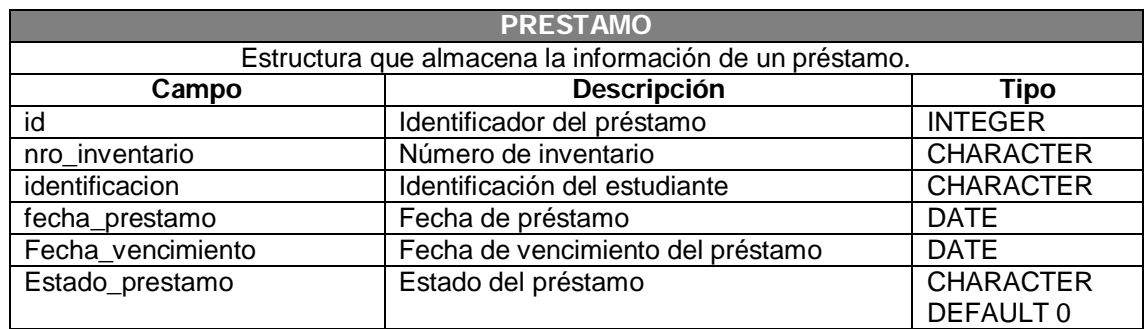

Tabla A.2.6. Tabla Préstamo.

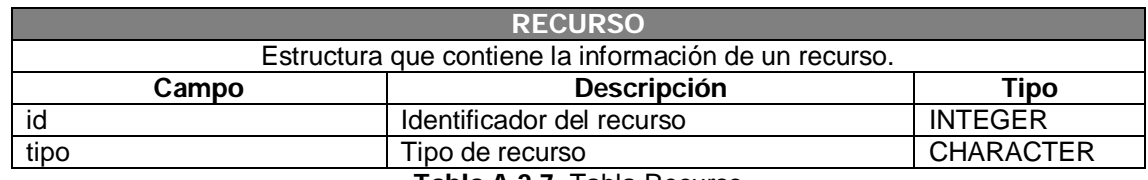

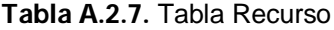

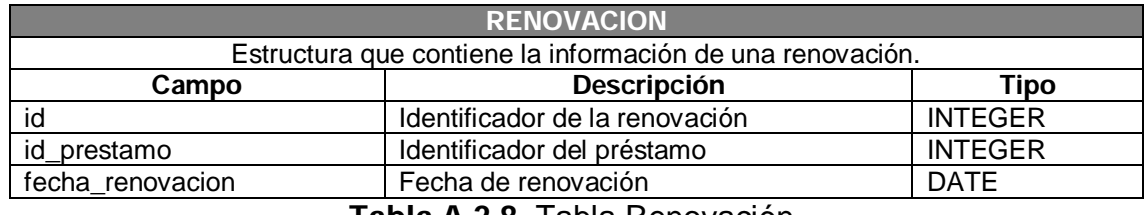

Tabla A.2.8. Tabla Renovación.

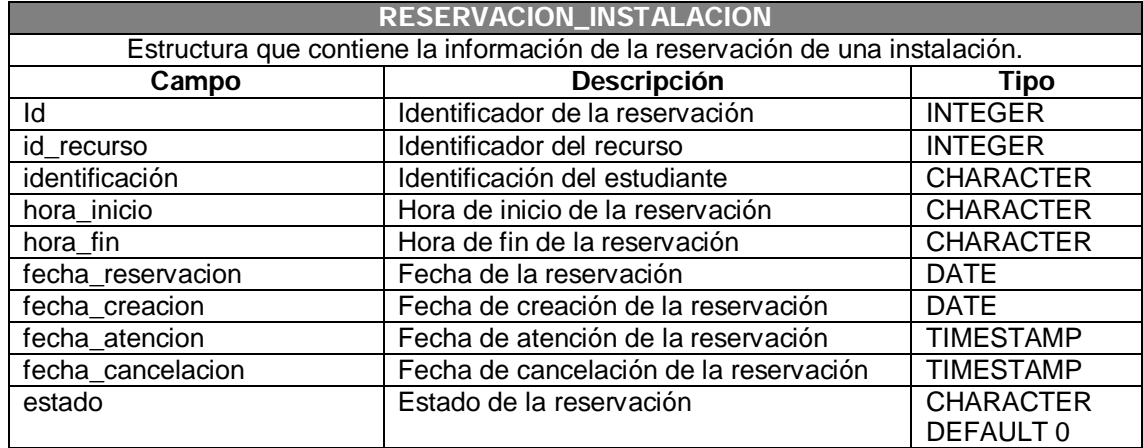

# Tabla A.2.9. Tabla Reservacion\_Instalacion

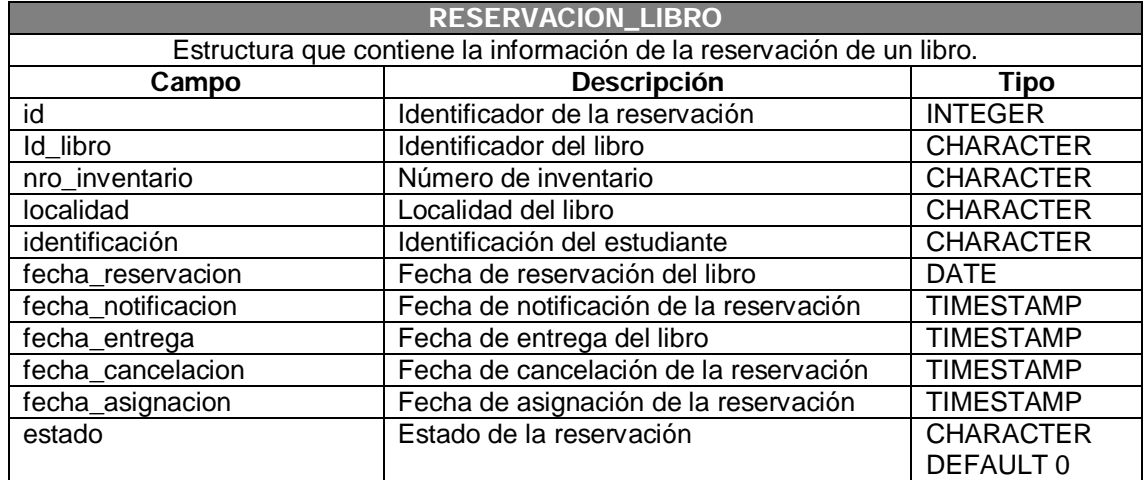

Tabla A.2.10. Tabla Reservacion\_Libro

| <b>USUARIO</b>                                      |                                                   |                  |  |  |  |
|-----------------------------------------------------|---------------------------------------------------|------------------|--|--|--|
| Estructura que contiene la información del usuario. |                                                   |                  |  |  |  |
| Campo                                               | <b>Descripción</b>                                | Tipo             |  |  |  |
| usuario                                             | Usuario                                           | <b>CHARACTER</b> |  |  |  |
| clave                                               | Clave o contraseña                                | <b>CHARACTER</b> |  |  |  |
| cedula                                              | Numero de cédula del usuario                      | <b>CHARACTER</b> |  |  |  |
| matricula                                           | Número de matrícula                               | <b>CHARACTER</b> |  |  |  |
| nombres                                             | Nombres del usuario                               | <b>CHARACTER</b> |  |  |  |
| apellidos                                           | Apellidos del usuario                             | <b>CHARACTER</b> |  |  |  |
| correo                                              | Correo                                            | <b>CHARACTER</b> |  |  |  |
| rol                                                 | Rol del usuario                                   | <b>CHARACTER</b> |  |  |  |
| unidad                                              | Unidad a la que pertenece el usuario              | <b>CHARACTER</b> |  |  |  |
| celular                                             | Celular                                           | <b>CHARACTER</b> |  |  |  |
| num reservaciones                                   | Número de reservaciones realizadas por el usuario | <b>INTEGER</b>   |  |  |  |
|                                                     |                                                   | DEFAULT 0        |  |  |  |
| num_renovaciones                                    | Número de renovaciones realizadas por el usuario  | <b>INTEGER</b>   |  |  |  |
|                                                     |                                                   | DEFAULT 0        |  |  |  |

Tabla A.2.11. Tabla Usuario

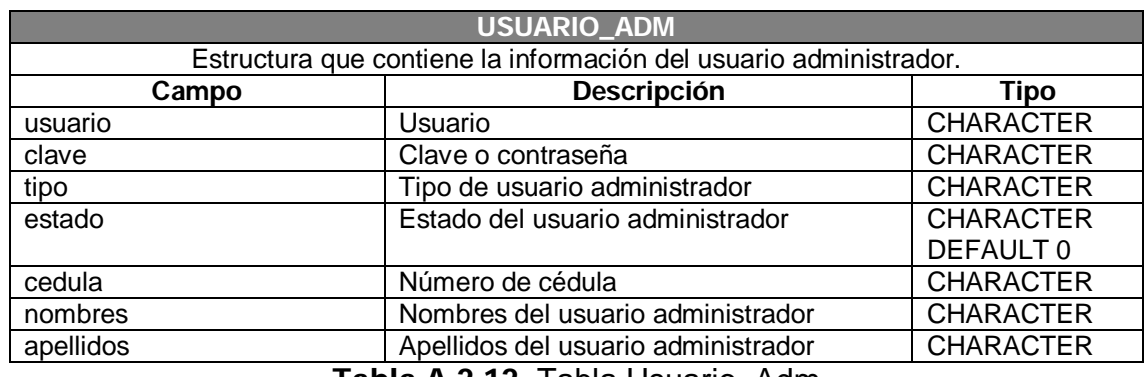

Tabla A.2.12. Tabla Usuario\_Adm

### Anexo 3: Instalación del sistema.

#### Introducción

Esta guía proporcionará al usuario una breve descripción de los requerimientos necesarios para el correcto funcionamiento del sistema seguido por un instructivo con los pasos para instalar los mismos bajo Windows.

 Es necesario seguir estrictamente cada uno de los pasos que se señalan a continuación con la finalidad de no cometer errores.

### Programas a utilizar

Entre los programas que se utilizarán para el funcionamiento de este sistema podemos mencionar:

- Base de datos DB2. Url: http://www-306.ibm.com/software/data/db2/express/download.html Licencia: Comercial
- Java 1.5.012 SE

Url: http://java.sun.com/

Licencia: GPL

• Winrar (opcional) Url: http://www.rarlab.com/ Licencia: Free evaluation

• Apache Tomcat 6.0.16

Url: http://tomcat.apache.org/download-60.cgi

Licencia: Free

• Librerías de comunicación COMM API

Url: http://www.sun.com/download/products.xml?id=43208d3d

Licencia: Free

## Instalación de DB2 Express-C

1. Descargamos el instalador de la página de IBM.

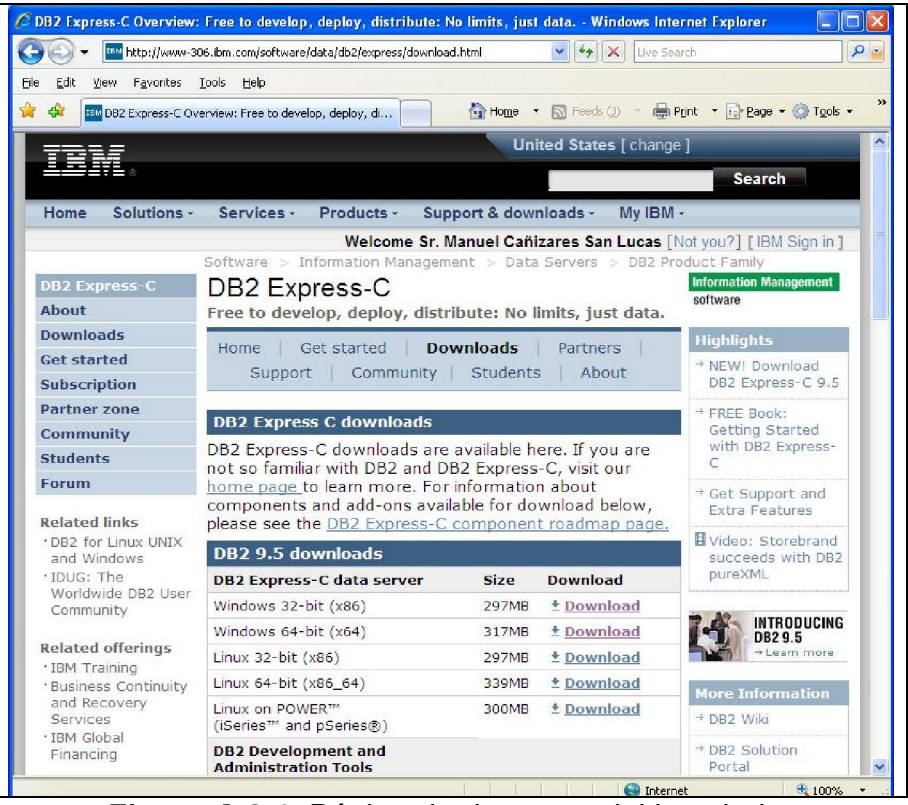

Figura A.3.1. Página de descarga del instalador

2. Descomprimimos los ficheros y ejecutamos el archivo setup.exe que

está en la ruta \EXP\image

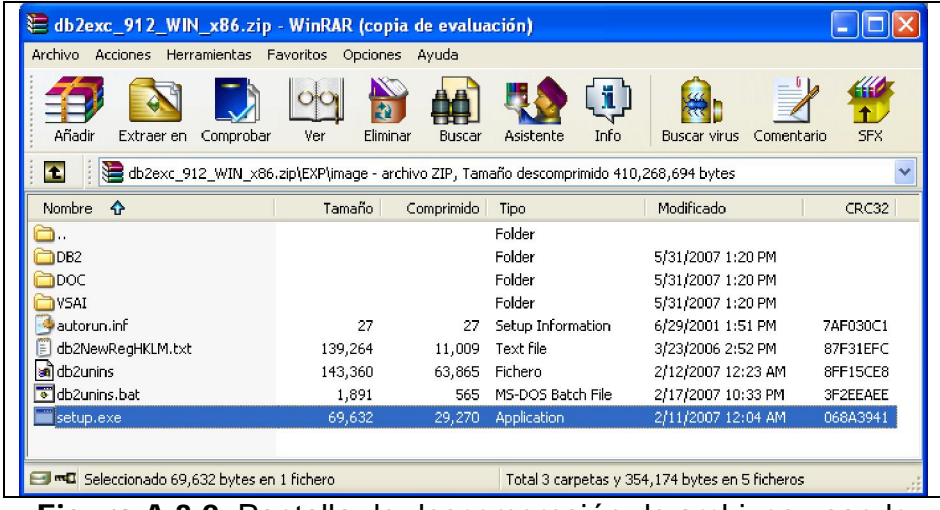

Figura A.3.2. Pantalla de descompresión de archivos usando WinRar.

3. Nos aparece el asistente.

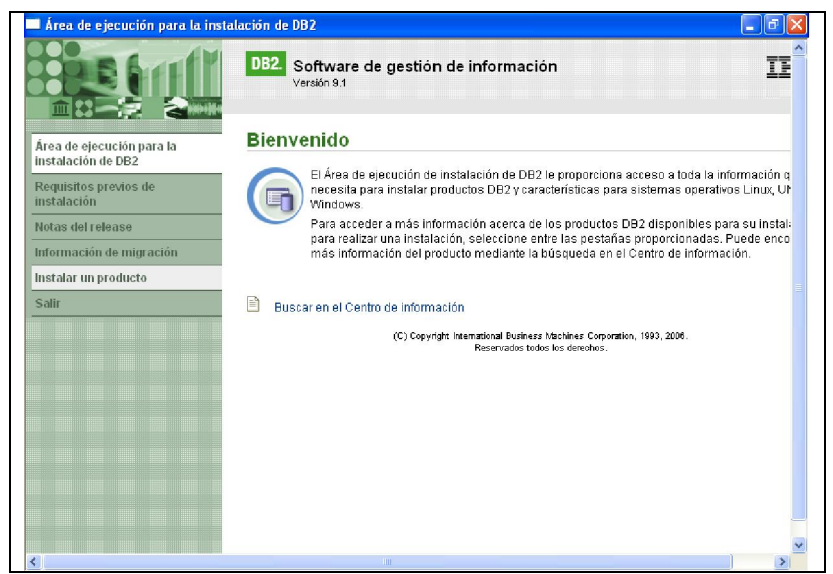

Figura A.3.3. Asistente de instalación

4. Damos clic en Instalar nuevo

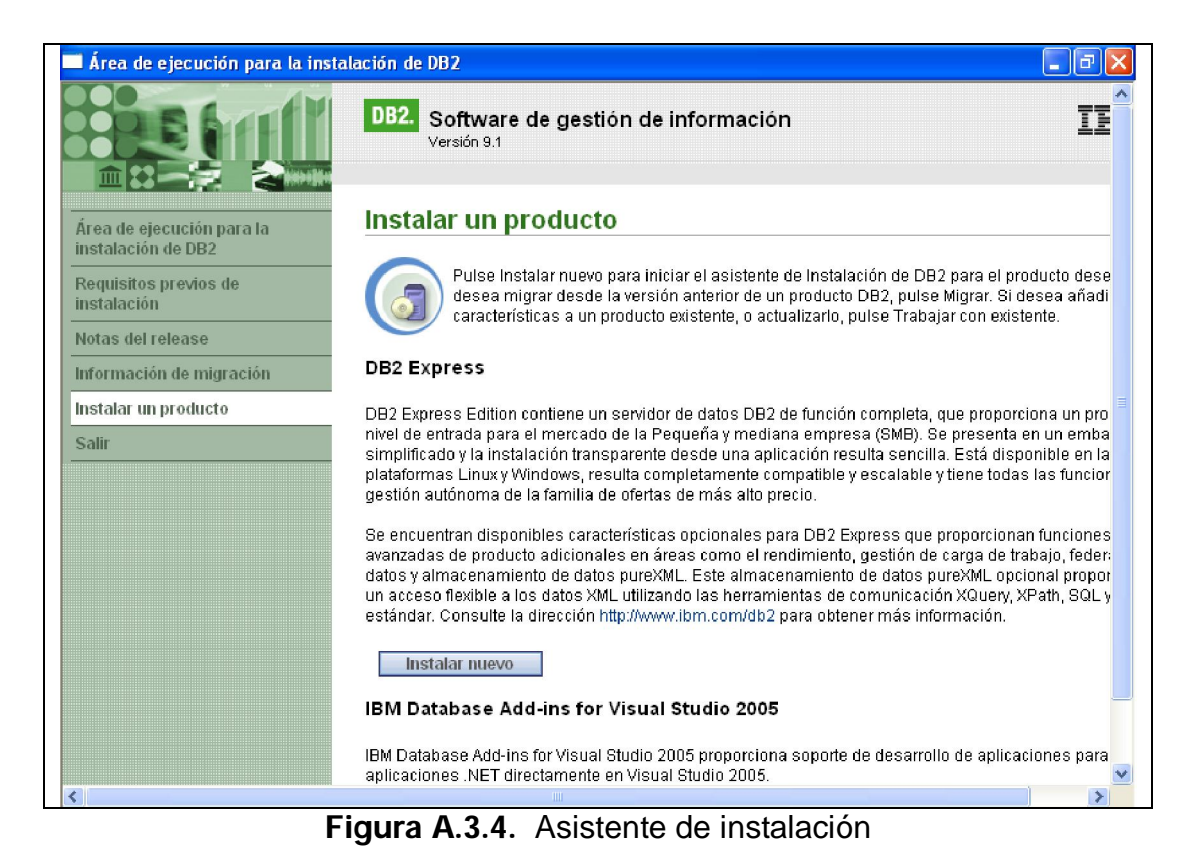

5. Nos aparece un mensaje de instalación de DB2 Express Edition.

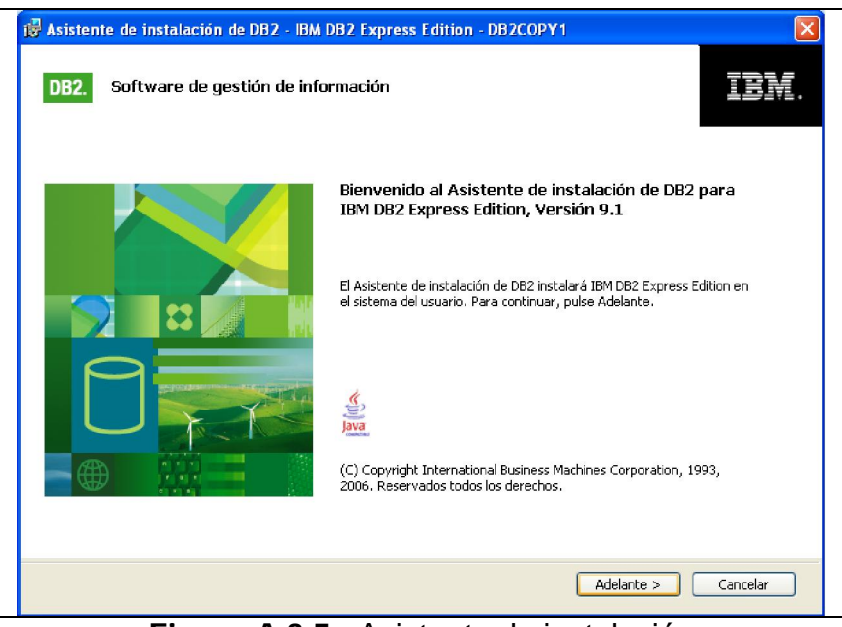

Figura A.3.5. Asistente de instalación

6. Aceptamos el acuerdo de licencia

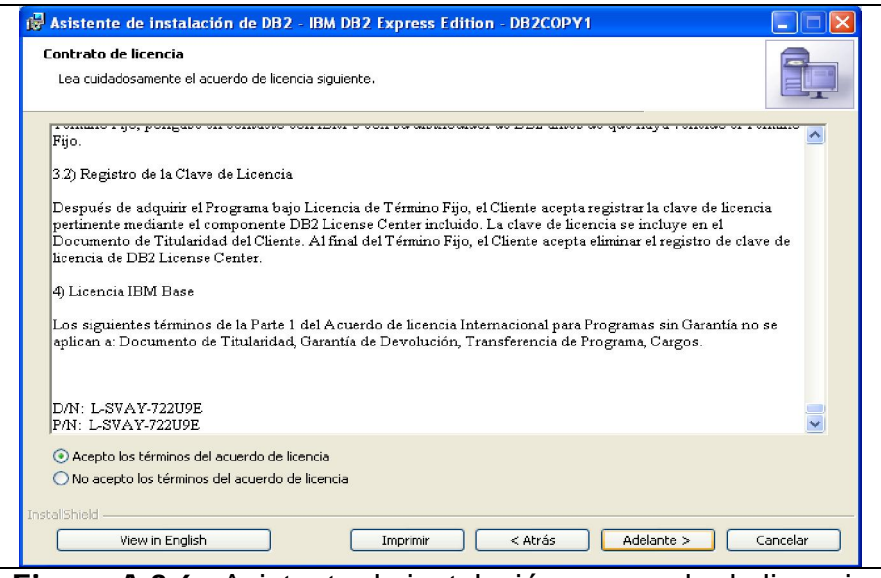

Figura A.3.6. Asistente de instalación – acuerdo de licencia

7. Escogemos el tipo de instalación Normal.

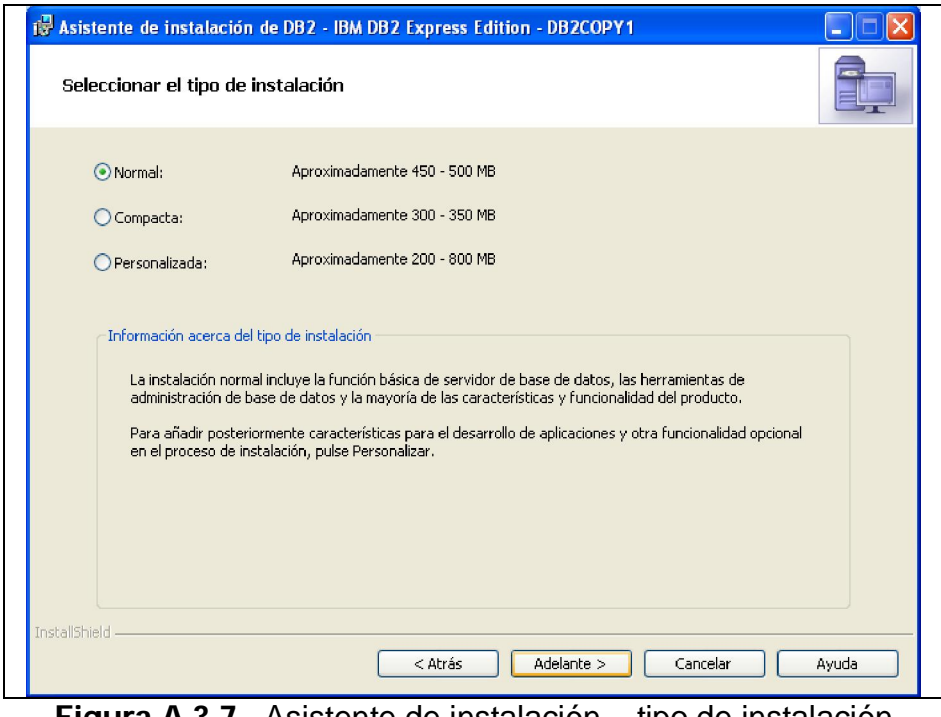

Figura A.3.7. Asistente de instalación – tipo de instalación

8. Escogemos la opción de instalar la base de datos y guardar valores en un archivo de respuestas

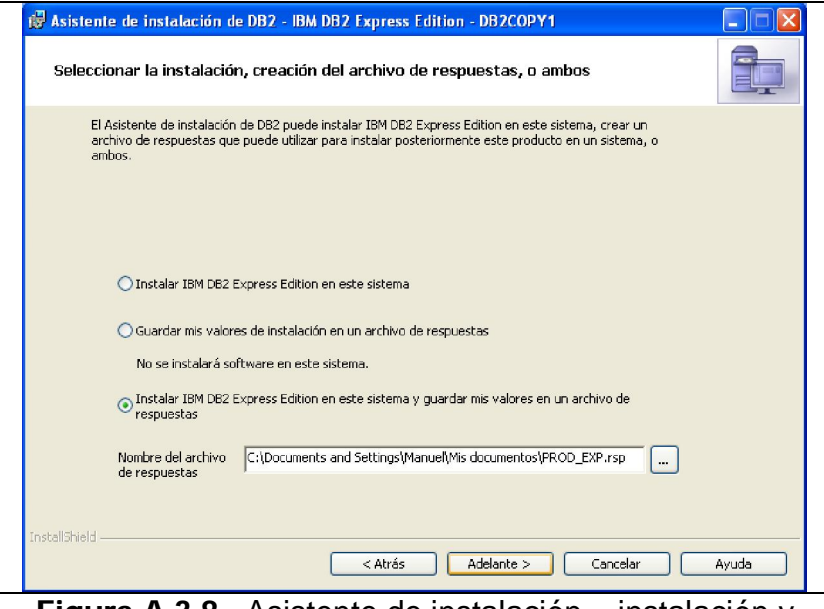

Figura A.3.8. Asistente de instalación – instalación y archivo de respuestas

9. Seleccionamos la ruta donde se instalará la base de datos.

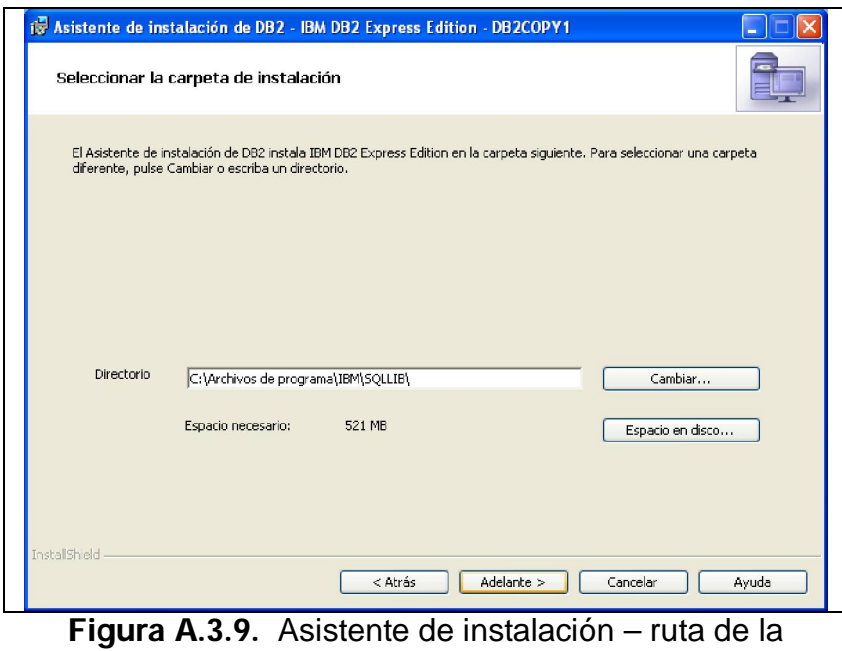

instalación

10. Establecemos la información del usuario para el servidor de administración.

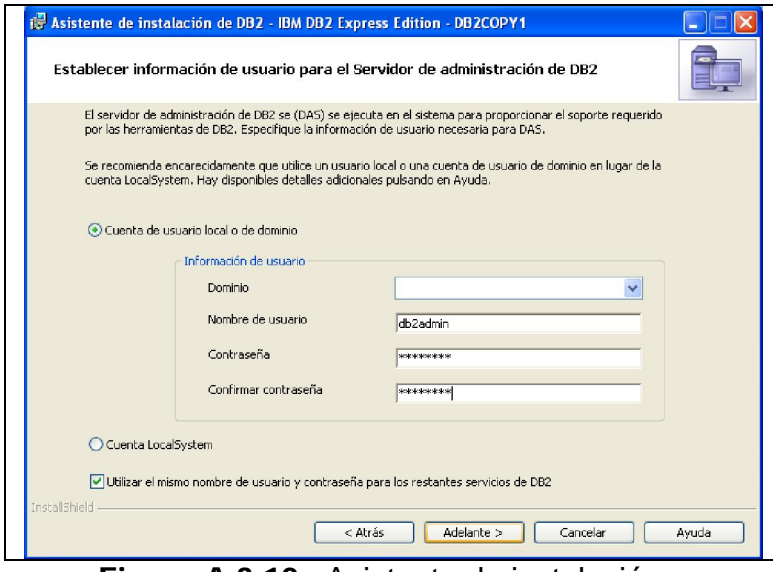

Figura A.3.10. Asistente de instalación – información de usuario administrador

11. Se muestra la instancia por omisión que se creará para la base de

datos.

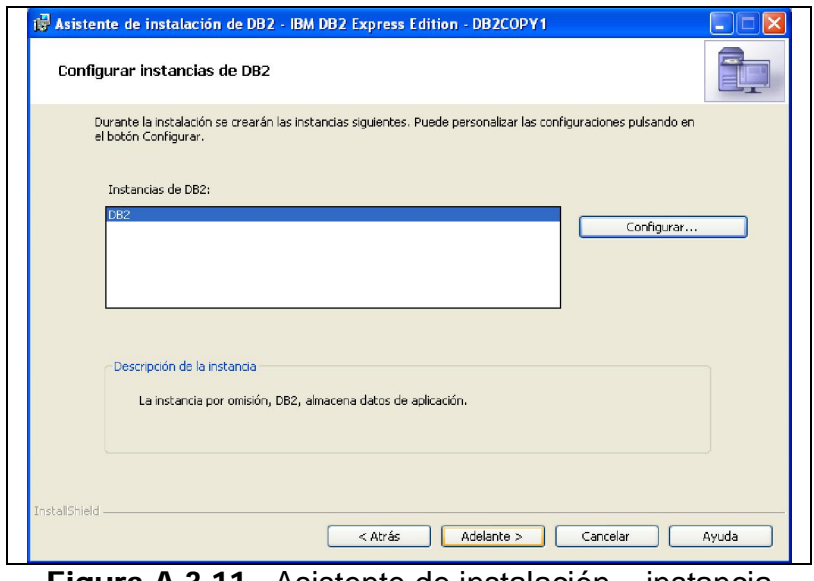

Figura A.3.11. Asistente de instalación – instancia que se crea para la base de datos
# 12. Se muestra los parámetros de la instalación de la base de datos, damos clic en Finalizar para que la instalación empiece.

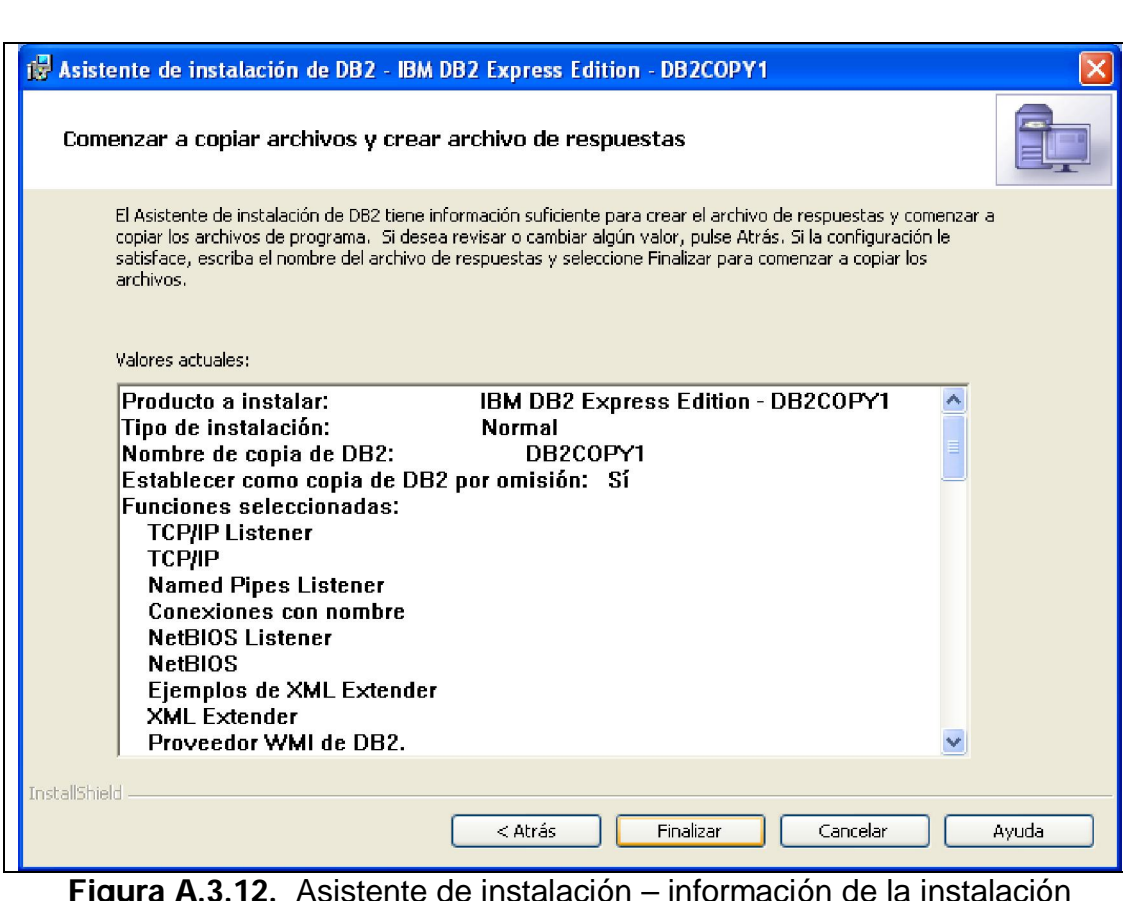

**gura A.3.12.** Asistente de instalación – información de la instalació

13. Se muestra un mensaje de finalización de la instalación de la base de

datos.

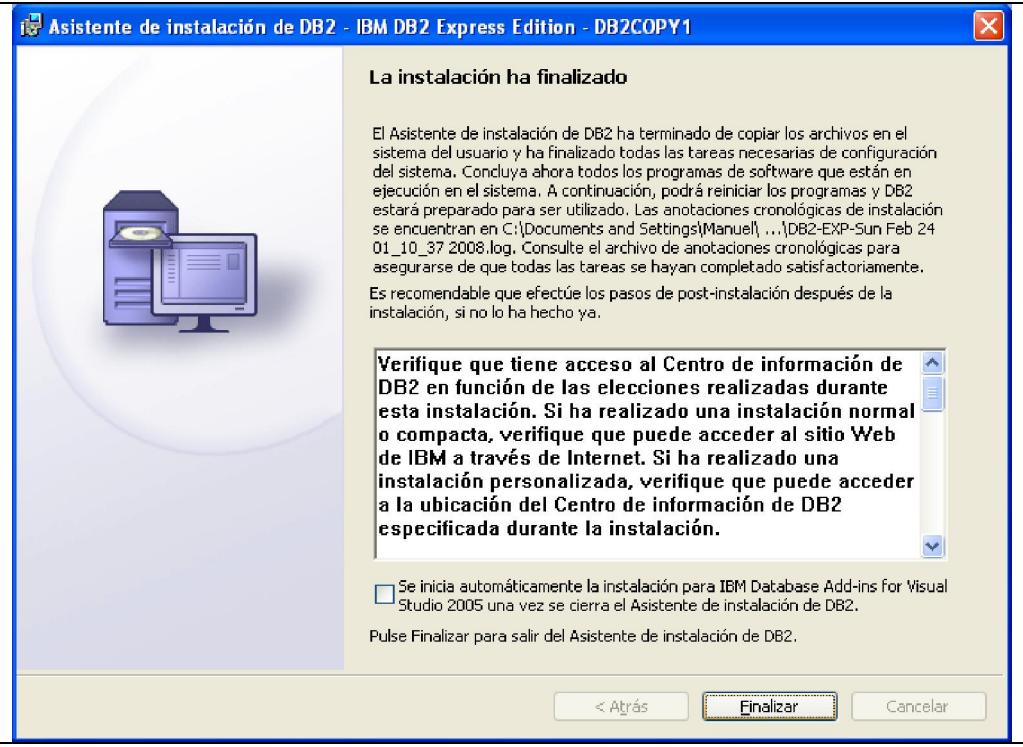

Figura A.3.13. Asistente de instalación – mensaje de finalización de la instalación

14. Se muestra la ventana principal del instalador, hacemos clic en Salir.

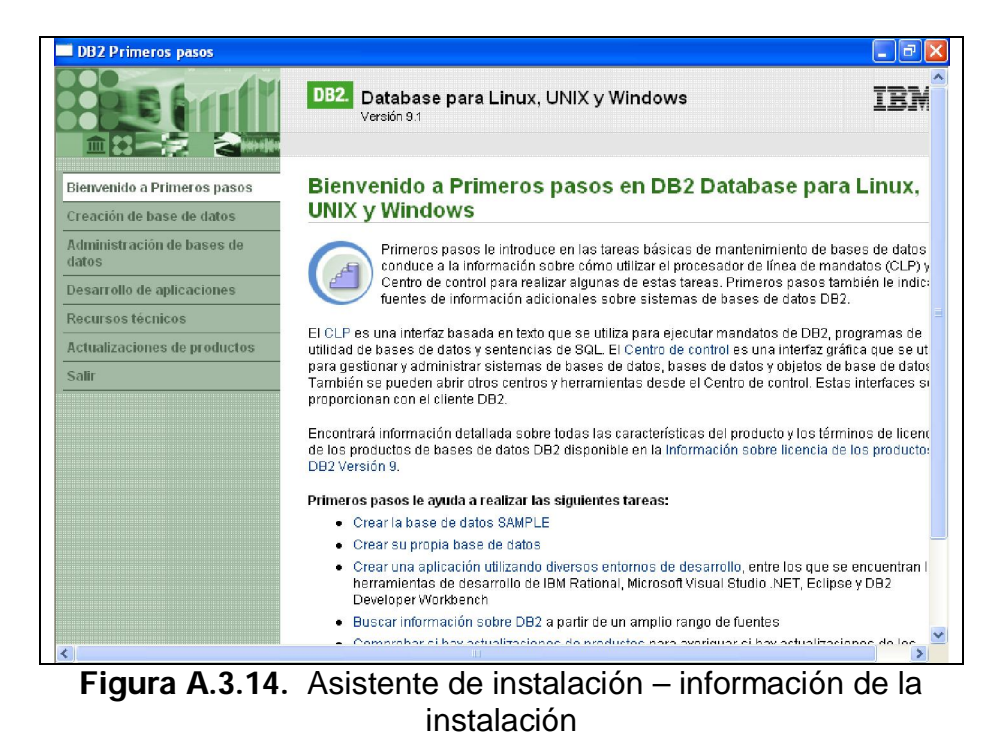

# Instalación de Java

1. Descargamos el instalador de la página de Sun. Hacemos doble clic sobre el instalador del jdk: " jdk-1\_5\_0\_12-windows-i586-p.exe".

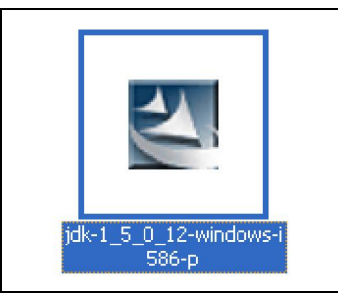

Figura A.3.15. Instalador del jdk

2. Se muestra el acuerdo de licencia, hacemos clic en "I accept the terms

in the license agreement" y luego "Next".

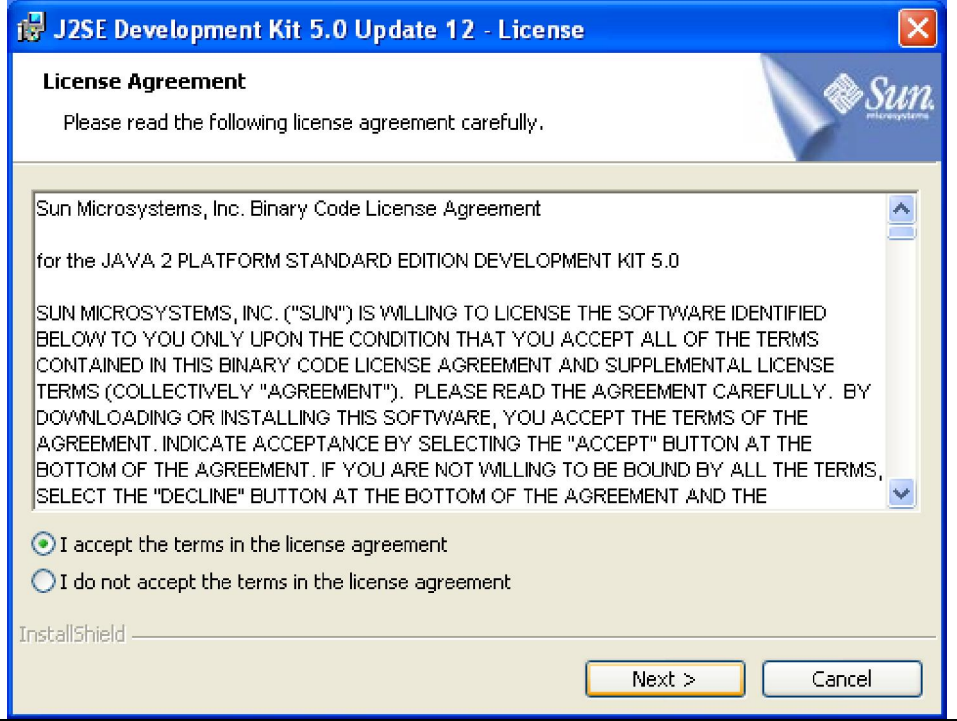

Figura A.3.16. Acuerdo de licencia

3. En la siguiente pantalla, se muestra la ruta donde se instalará el jdk, hacemos clic en "Next".

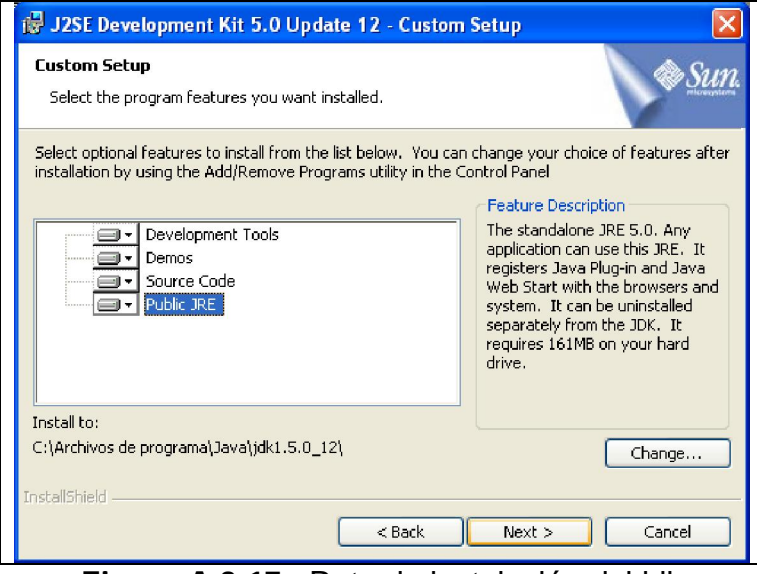

Figura A.3.17. Ruta de instalación del jdk

4. Esperamos un momento mientras se realiza la instalación.

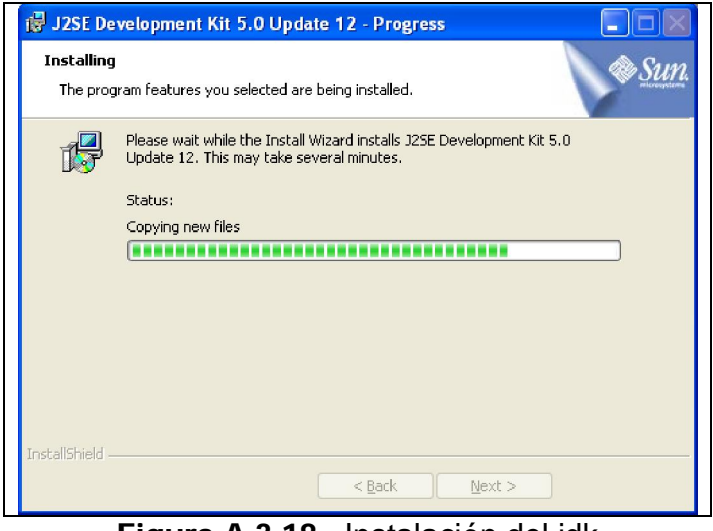

Figura A.3.18. Instalación del jdk

5. Establecemos la ruta donde se instalará el jre, hacemos clic en "Next".

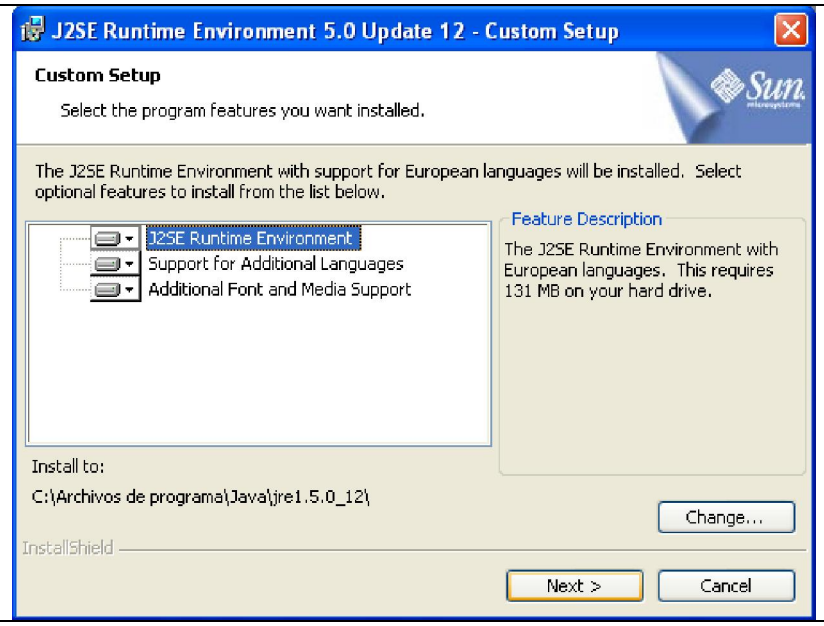

Figura A.3.19. Instalación del jre

6. Establecemos el navegador web por defecto a utilizar, hacemos clic en

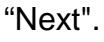

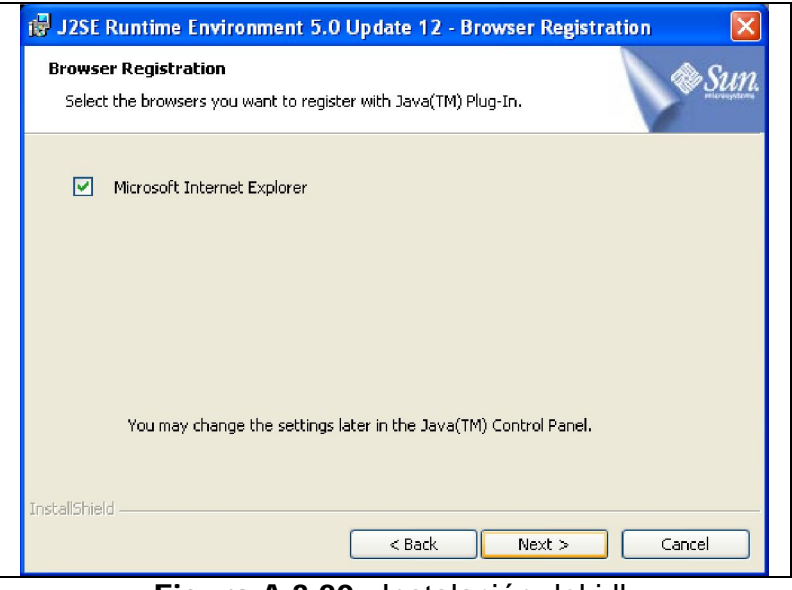

Figura A.3.20. Instalación del jdk

7. Finalizar

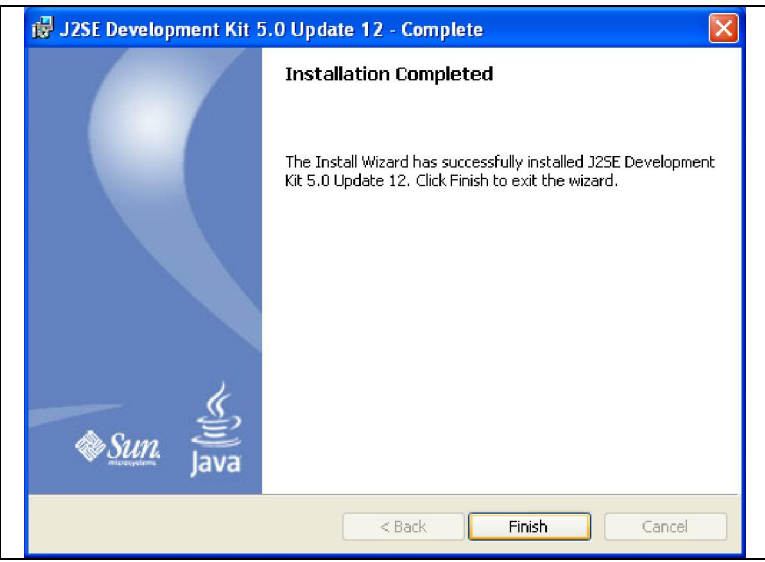

Figura A.3.21. Instalación del jdk

Cuando termine, pulse "Finalizar" y si pide reiniciar el ordenador, proceda a hacerlo.

# Instalación de Apache Tomcat

En esta guía se explicará como instalar el servidor Apache Tomcat en Windows:

1. Procedemos a descargar la versión más actualizada del instalador desde la página oficial de Apache Tomcat (http://tomcat.apache.org/). Damos clic en Windows Service Installer.

http://www.trieuvan.com/apache/tomcat/tomcat-6/v6.0.16/bin/apache-tomcat-6.0.16.exe

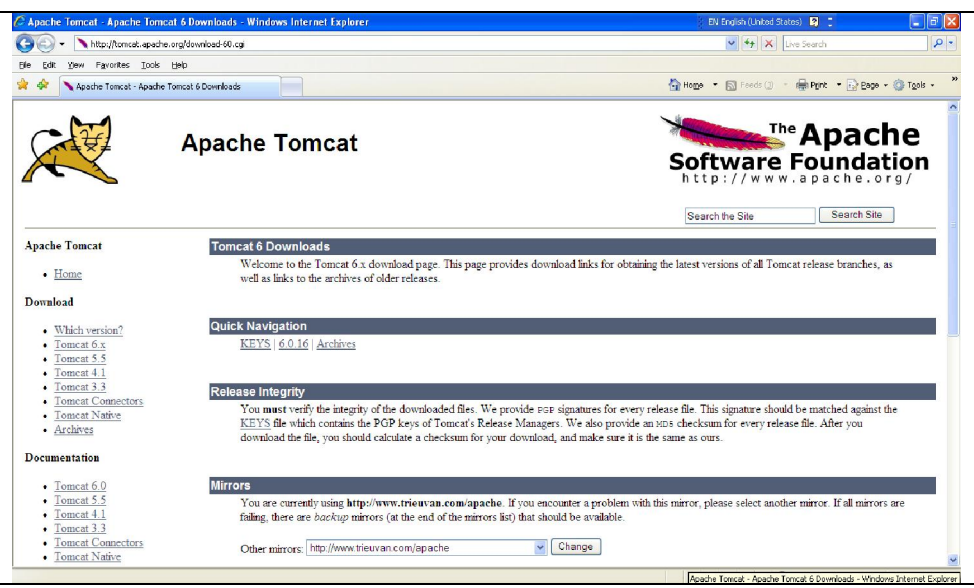

Figura A.3.22. Página oficial de Apache Tomcat

2. Una vez descargado el archivo, hacemos doble clic para ejecutarlo.

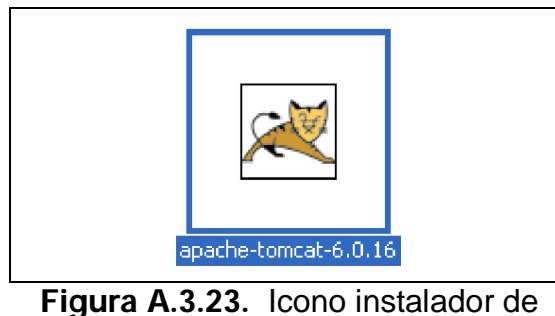

Apache Tomcat

3. Veremos una ventana como la siguiente. Hacemos clic en "Next" para

empezar a instalar Apache Tomcat.

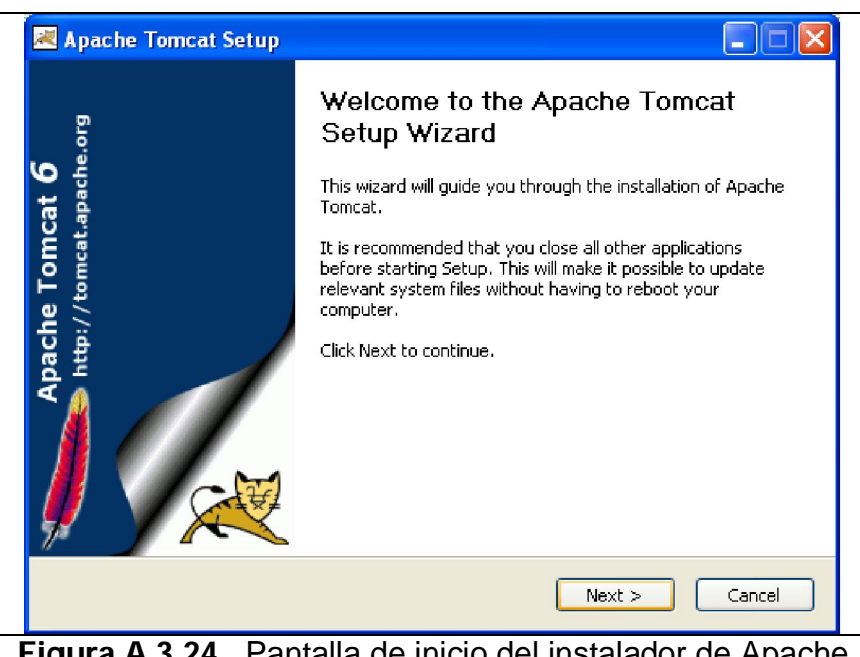

Figura A.3.24. Pantalla de inicio del instalador de Apache Tomcat

4. Aceptamos los términos de la licencia y hacemos clic en el botón "I Agree".

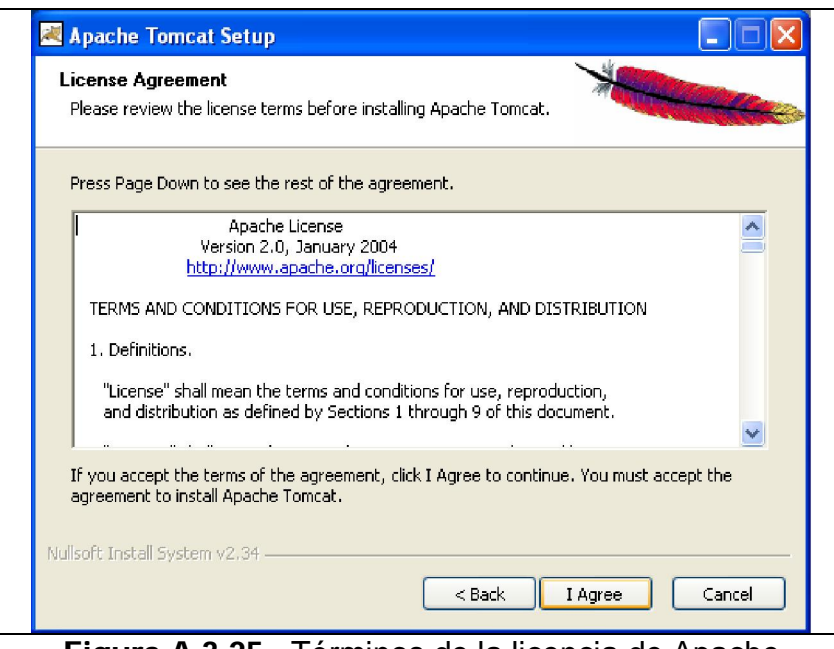

Figura A.3.25. Términos de la licencia de Apache Tomcat

5. Escogemos el tipo de instalación, en este caso Full y hacemos clic sobre el botón "Next".

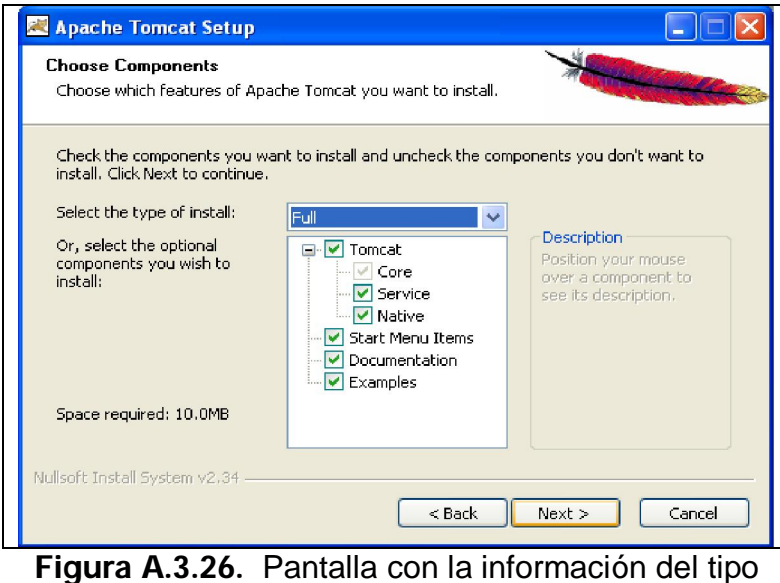

de instalación

6. Escogemos la carpeta donde se instalará Apache Tomcat.

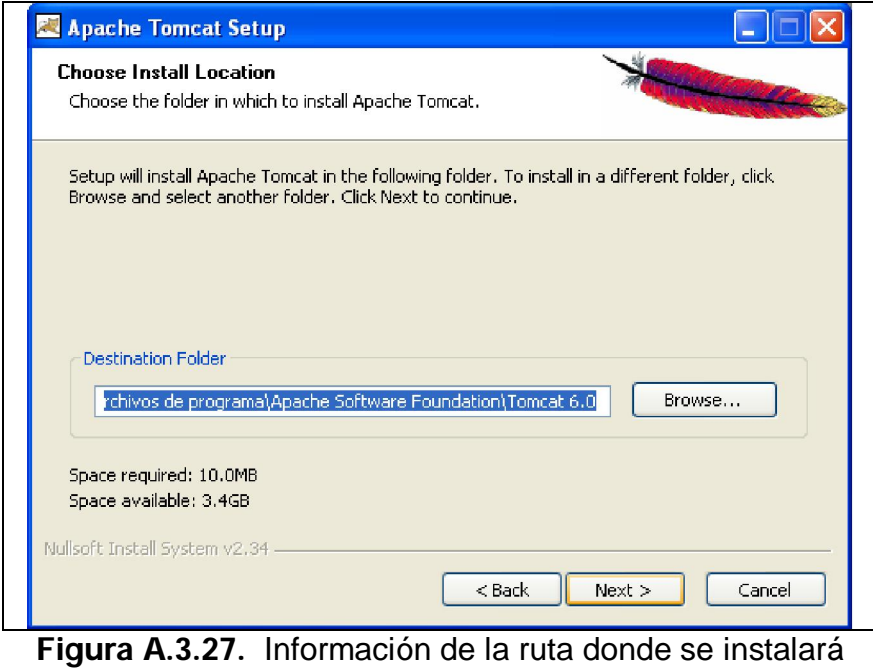

Apache Tomcat

7. Ingresamos información de configuración de Apache Tomcat. Aparece el puerto por defecto 8080 el cual dejamos igual, colocamos usuario y contraseña para el administrador.

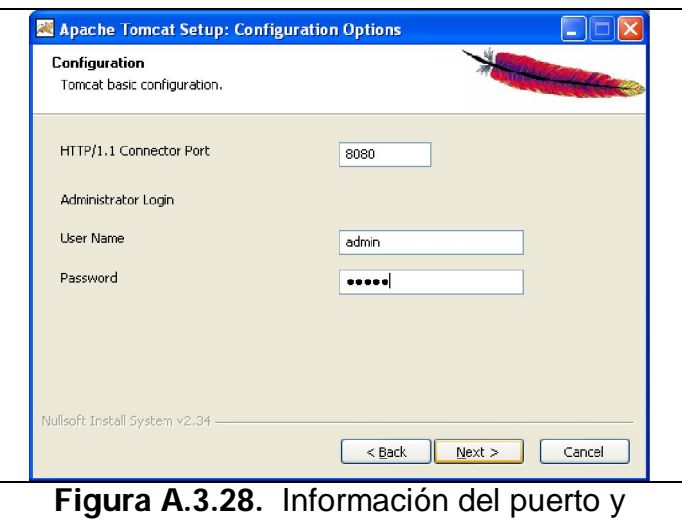

usuario administrador

8. Seleccionamos la ruta donde se encuentra instalado la máquina virtual

de Java y hacemos clic sobre el botón "Install".

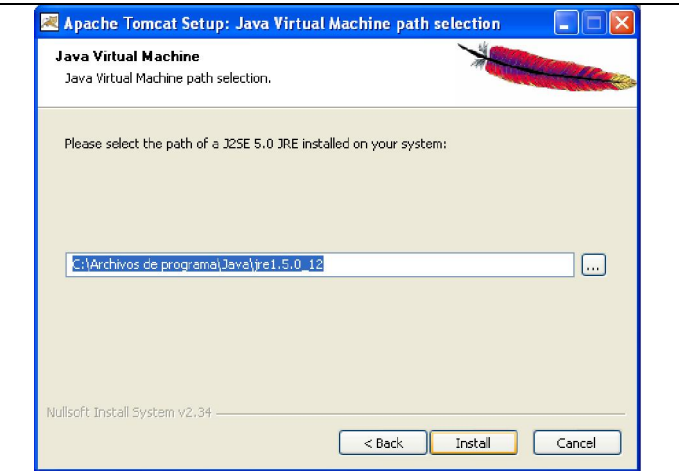

Figura A.3.29. Pantalla para seleccionar la máquina virtual de Java

9. Una vez realizada la instalación, hacemos clic en la opción "Run Apache Tomcat" y hacemos clic sobre el botón "Finish".

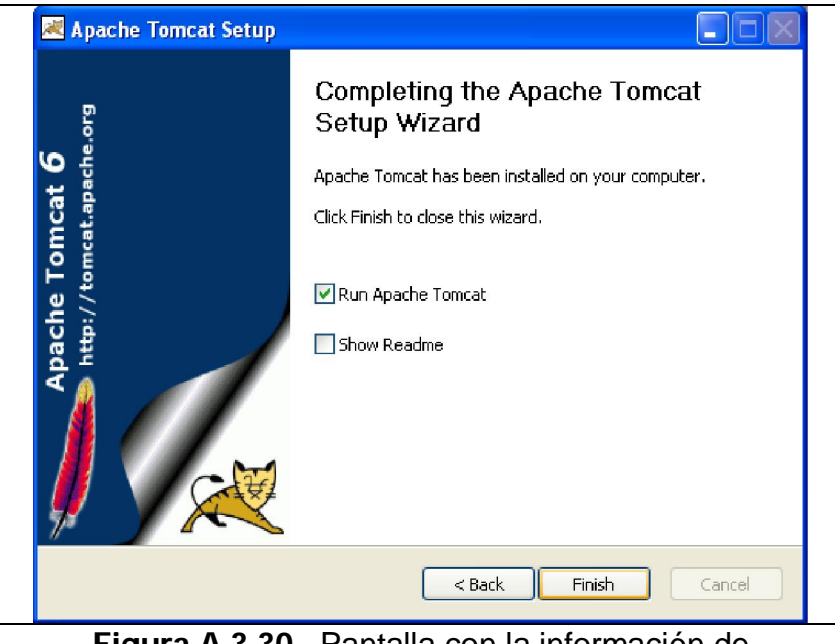

Figura A.3.30. Pantalla con la información de finalización de la instalación

# Configuración del java

Abra la Consola del Sistema, también llamada Símbolo del Sistema (o en inglés, "Console", "DOS Console", "Command prompt"). Habitualmente se encuentra en "Menú Inicio", Programas, Accesorios. Si no se encuentra allí, se lo puede abrir accediendo a "Menú Inicio", Ejecutar y escriba "cmd" (o si no mediante la palabra "command").

En el símbolo del sistema, escriba java

Si se obtiene un mensaje similar a éste:

| <sup>on</sup> Símbolo del sistema                                                                                                |                                                      |
|----------------------------------------------------------------------------------------------------|------------------------------------------------------|
| C:\Documents and Settings\Julio>javac<br>Usage: javac <options> <source files=""/><br/>where possible options include:</options> |                                                      |
| $-g$                                                                                                    | Generate all debugging info                          |
| $-q:none$                                                                                                    | Generate no debugging info                           |
| -g:{lines,vars,source}                                                                                                    | Generate only some debugging info                    |
| -novarn                                                                                                    | Generate no warnings                                 |
| $-$ verbose                                                                                                    | Output messages about what the compiler is doing     |
| -deprecation                                                                                                    | Output source locations where deprecated APIs are us |
| le d                                                                                                    |                                                      |
| -classpath <path></path>                                                                                                    | Specify where to find user class files               |
| -sourcepath <path></path>                                                                                                    | Specify where to find input source files             |
| $-bootclasspath$ $\langle path \rangle$                                                                                          | Override location of bootstrap class files           |
| -extdirs <dirs></dirs>                                                                                                    | Override location of installed extensions            |
| -d <directory></directory>                                                                                                    | Specify where to place generated class files         |
| -encoding <encoding></encoding>                                                                                                  | Specify character encoding used by source files      |
| $\lnot$ source $\lnot$ release $\rangle$                                                                                         | Provide source compatibility with specified release  |
| $-target \; \langle release \rangle$                                                                                             | Generate class files for specific UM version         |
| -he 1p                                                                                                    | Print a synopsis of standard options                 |
|                                                                                                    |                                                      |

Figura A.3.31. Pantalla confirmando Java configurado.

No hace falta que se siga con este paso porque ya se tiene configurado el Java. Siga con el paso siguiente.

Sin embargo, si se obtiene un mensaje como éste:

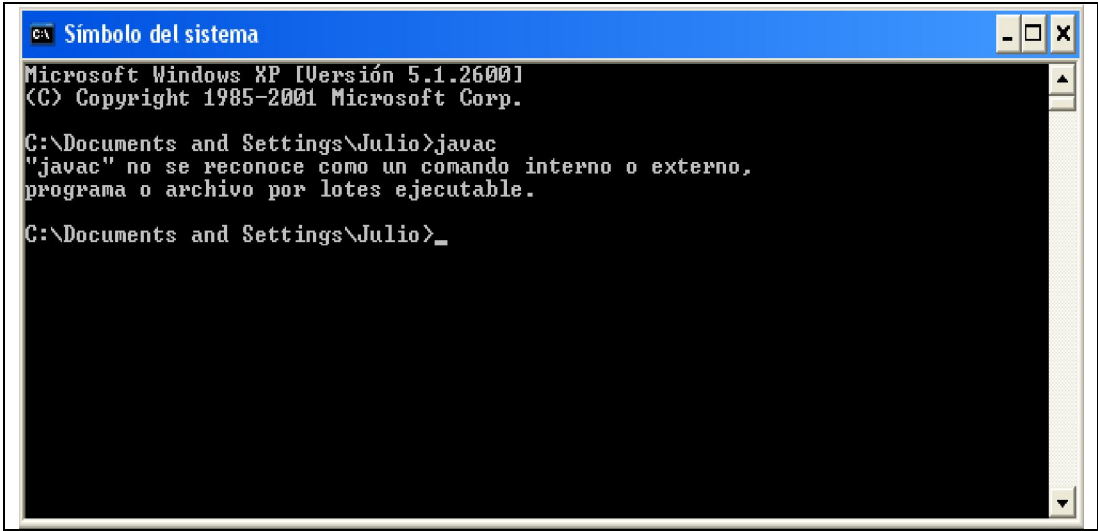

Figura A.3.32. Pantalla con error, Java no configurado.

Siga las siguientes instrucciones.

- 1. Pulse con el botón derecho del ratón sobre "Mi PC" y seleccione "Propiedades".
- 2. Seleccione la pestaña "Opciones avanzadas" y pulse en el botón inferior "Variables de entorno".
- 3. Tanto en el cuadro superior como el inferior, busque una variable que se llama "Path", haga clic sobre ella y pulse el botón "Modificar" (si aparece en los dos cuadros, haga lo siguiente dos veces).
- 4. En el cuadro de valor de variable, añada al final.

<lo que hubiere antes>;c:\j2sdk1.4.2\_06\bin y pulse "Aceptar".

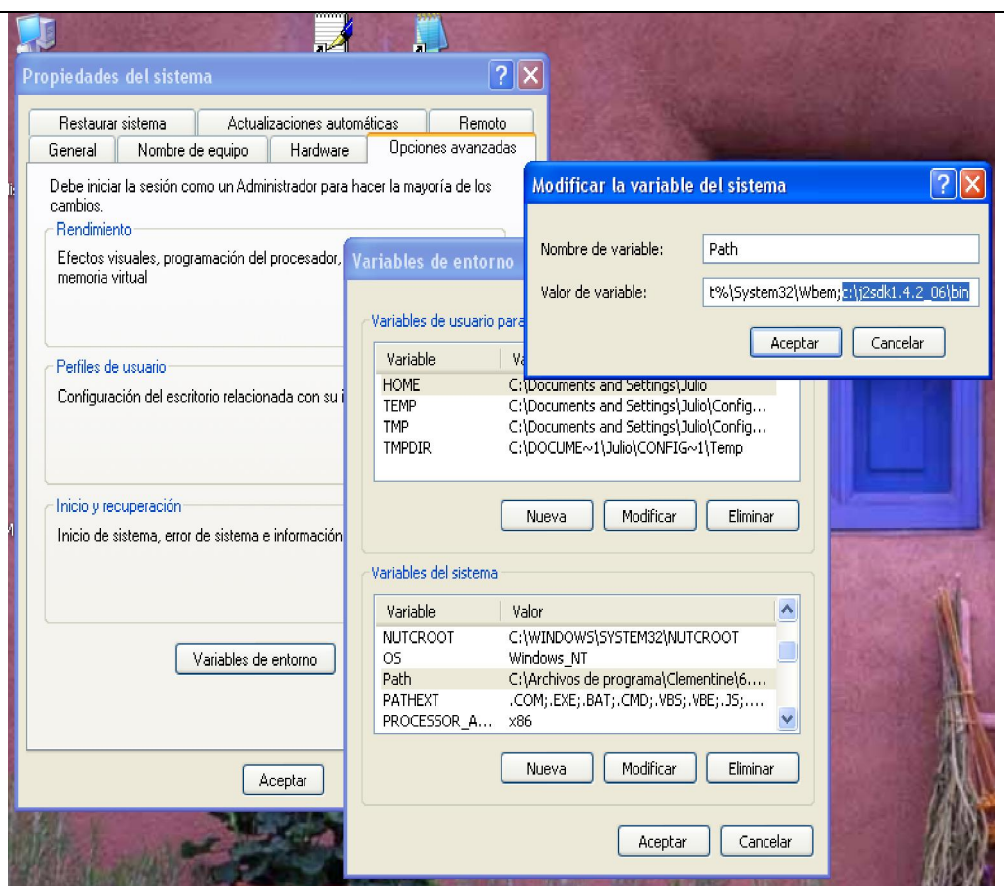

Figura A.3.33. Pantalla para configuración de Variables de entorno.

5. Busque otra vez en la lista de variables si existe "CLASSPATH". Si no existiese, no se preocupe, siga con el siguiente punto. Si existe, clic sobre ella y pulse el botón "Modificar" (si aparece en los dos cuadros, haga lo siguiente dos veces). En el cuadro de valor de variable, añada al final. Sin borrar nada.

<lo que hubiera antes>;c:\j2sdk1.4.2\_06\bin. y pulse "Aceptar".

6. Cierre el cuadro de diálogo de variables de entorno con "Aceptar" y otra vez "Aceptar" para "Propiedades del sistema".

Si se tenía abierta la consola del sistema, ciérrela para que se carguen los nuevos valores.

Abra la consola otra vez y compruebe que al escribir javac y java se obtienen los mensajes habituales de Java. Si sigue apareciendo el mensaje "javac" no se reconoce como un comando interno o externo, programa o archivo por lotes ejecutable revise que se ha seguido todos los pasos correctamente y vuelva a repetir el paso 3.

# Anexo 4: Manual de Usuario

# Manual de usuario del Portal WAP

Al momento de acceder al Portal WAP, este presenta una interfaz (Fig. 1) en la cual se visualiza un formulario para realizar una búsqueda de recursos de la Biblioteca de la ESPOL como libros, tesis, tópicos, etc. y además la opción "Mi cuenta" en la cual usted se autentica para poder acceder a los servicios bibliotecarios del portal WAP.

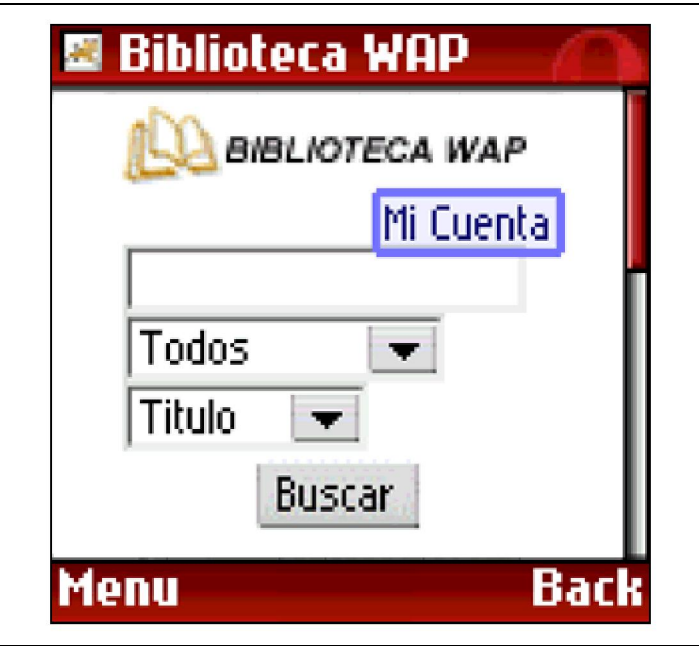

Figura A.4.1. Pagina inicial Portal WAP

Cuando usted acceda a la opción "Mi cuenta" inmediatamente le aparece una página (Fig. 2a) donde debe ingresar su usuario y clave de ESPOL para poder autenticarse.

Después de que haya ingresado la información necesaria para su autenticación, proceda hacer clic sobre el botón "Aceptar"; donde inmediatamente dependiendo si la autenticación fue fallida presentara un mensaje de error (Fig. 2c) indicando el motivo, si el resultado fue exitoso se presentara el menú principal (Fig. 2b) de los servicios bibliotecarios del portal WAP. El proceso completo de autenticación lo podemos ver en la siguiente figura.

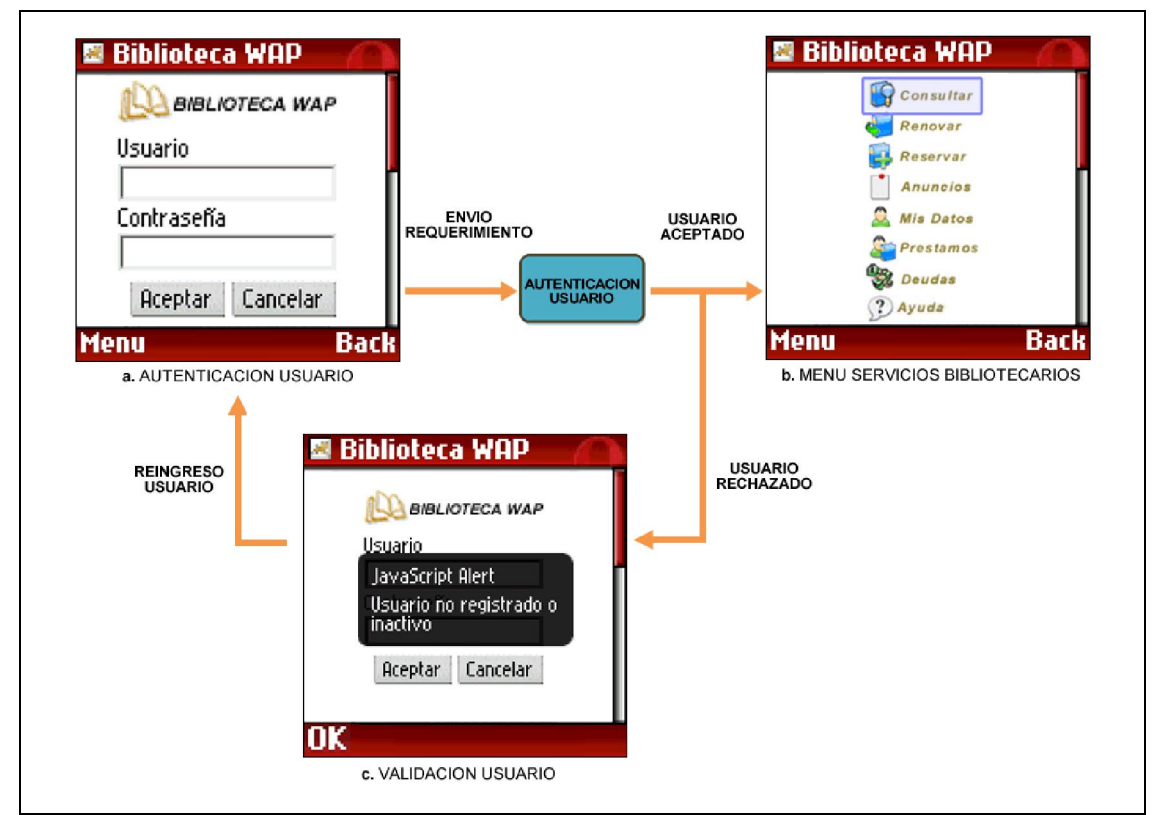

Figura A.4.2. Proceso de autenticación del Portal WAP

### Consultar

La primera opción del menú principal es la de "Consultar" (Fig. 3a), la cual le permite buscar recursos de la biblioteca como libros, tesis, tópicos, etc.; el

proceso se inicia (Fig. 3b) con el ingreso de cierta información del recurso como es la descripción, tipo de recurso y si la consulta será por título, autor, materia o editorial.

Después de que haya terminado de ingresar la información necesaria para su búsqueda, proceda hacer clic en el botón "Aceptar" donde inmediatamente se mostrara el resultado de la consulta dependiendo si no existe ningún recurso aparecerá un mensaje (Fig. 3d) indicando el suceso, caso contrario aparecerá el listado de los recursos (Fig. 3c) que concuerden con la información ingresada en el formulario de consulta. Después que haya seleccionado el recurso deseado proceda hacer clic en el botón "Ver" donde se mostrara la información detallada del recurso (Fig. 3e).

El proceso completo de consulta de recursos lo podemos observar en la siguiente figura.

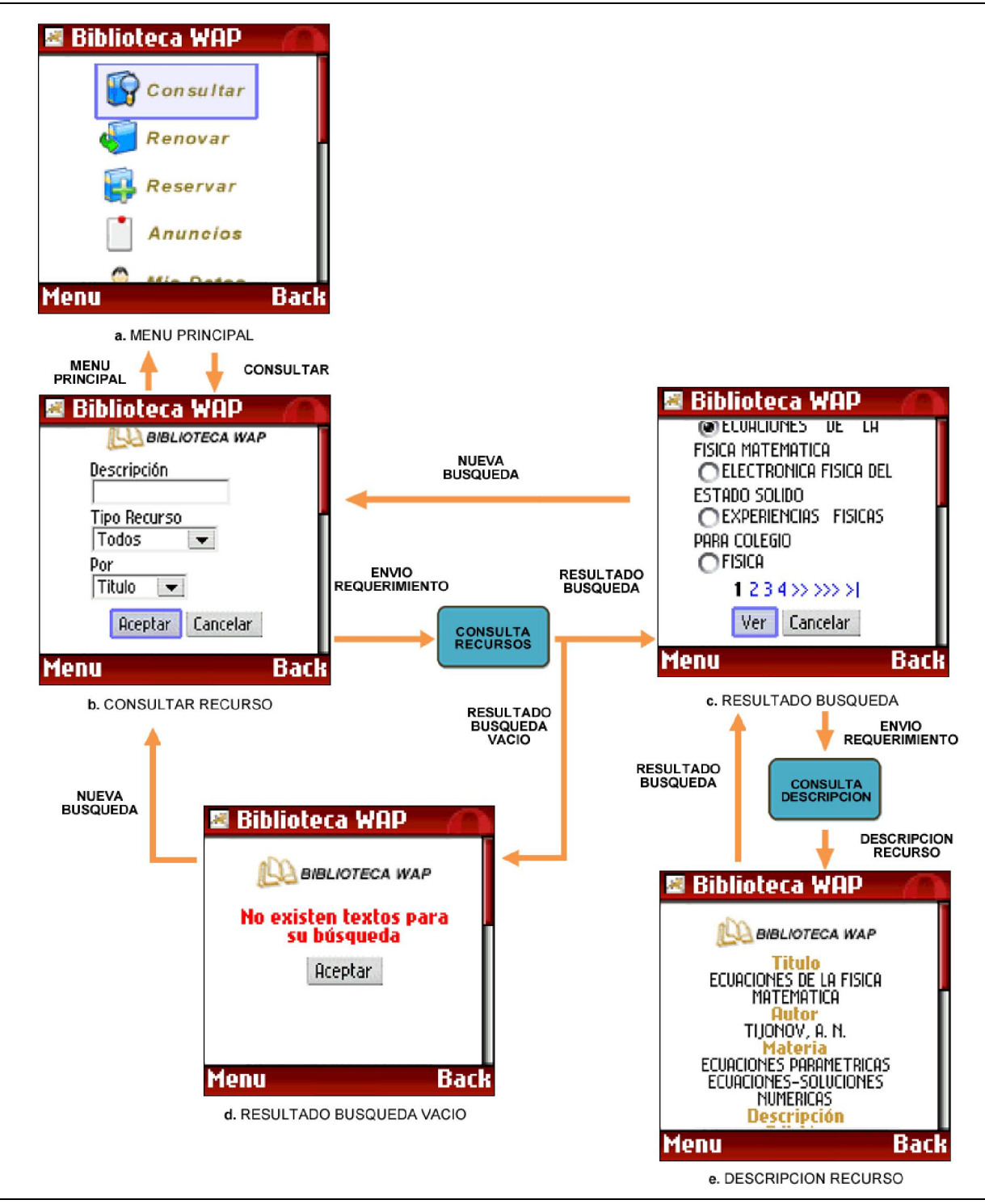

Figura A.4.3. Proceso de consulta de recursos

#### Renovar

La segunda opción del menú principal es la de "Renovar" (Fig. 4a), la cual le permite renovar sus préstamos de libros activos; el proceso se inicia al momento de hacer clic sobre el botón "Renovar", donde se mostrara el resultado de la consulta de sus préstamos dependiendo si no existe algún activo aparecerá un mensaje (Fig. 4c) indicando el suceso, caso contrario aparecerá el listado de recursos prestado (Fig. 4b). Después que haya seleccionado el recurso deseado proceda hacer clic en el botón "Renovar" donde automáticamente dependiendo si la renovación fue fallida presentara un mensaje de error (Fig. 4e, Fig. 4f, Fig. 4g) indicando el motivo, si el resultado fue exitoso se presentara un mensaje (Fig. 4d) de que el texto ha sido renovado. El proceso completo de renovación lo podemos ver en la siguiente figura.

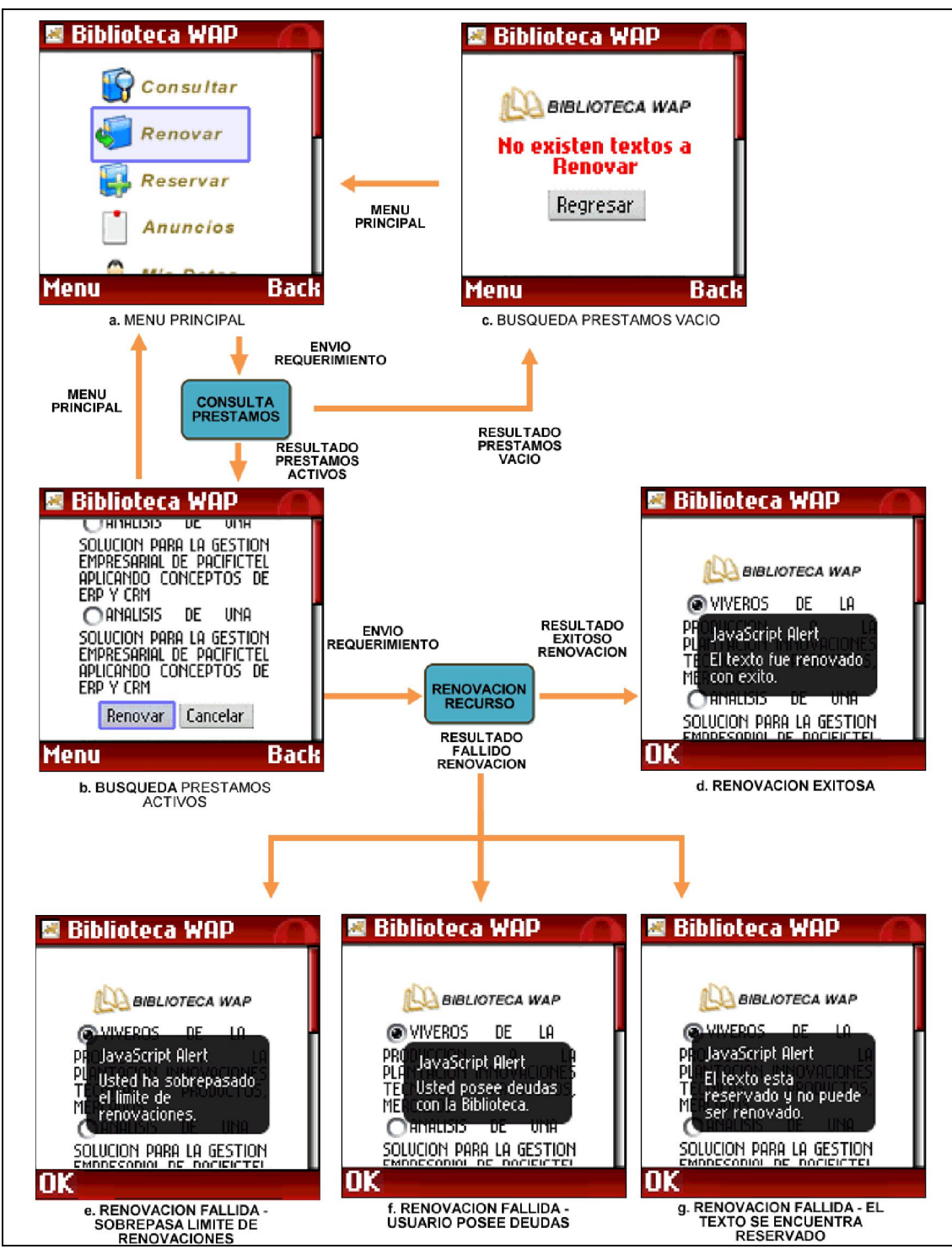

Figura A.4.4. Proceso de renovación de prestamos

#### Reservar

La tercera opción del menú principal es la de "Reservar"; la cual le permite reservar libros e instalaciones de la Biblioteca; el proceso se inicia al momento de hacer clic sobre el botón "Reservar, donde inmediatamente se mostrara un menú (Fig. 5a) con dos opciones que son Libro e Instalación.

Si desea realizar una reservación de un libro, procederá hacer clic sobre la opción "Libro", luego de esto se presentara una página con un formulario de búsqueda de libros (Fig. 5b) donde deberá ingresar la información del recurso como es la descripción y si la consulta será por título, autor, materia o editorial.

Después que haya ingresado la información necesaria para su búsqueda, proceda hacer clic en el botón "Aceptar" donde inmediatamente se mostrara el resultado de la consulta dependiendo si no existe ningún recurso aparecerá un mensaje (Fig. 5c) indicando el suceso, caso contrario aparecerá el listado de los recursos (Fig. 5d) que concuerden con la información ingresada en el formulario de consulta. Después que haya seleccionado el recurso deseado proceda hacer clic en el botón "Ver" donde se mostrara la información detalla del recurso (Fig. 5e). Una vez decidido que el recurso es el que se desea reservar proceda hacer clic en el botón "Reservar", donde inmediatamente dependiendo si la reservación fue fallida presentara un mensaje de error (Fig. 5g, Fig. 5h, Fig. 5i) indicando el motivo, si el resultado fue exitoso se presentara un mensaje (Fig. 5f) de que el texto

ha sido reservado. El proceso completo de reservación de libro lo podemos ver en la siguiente figura.

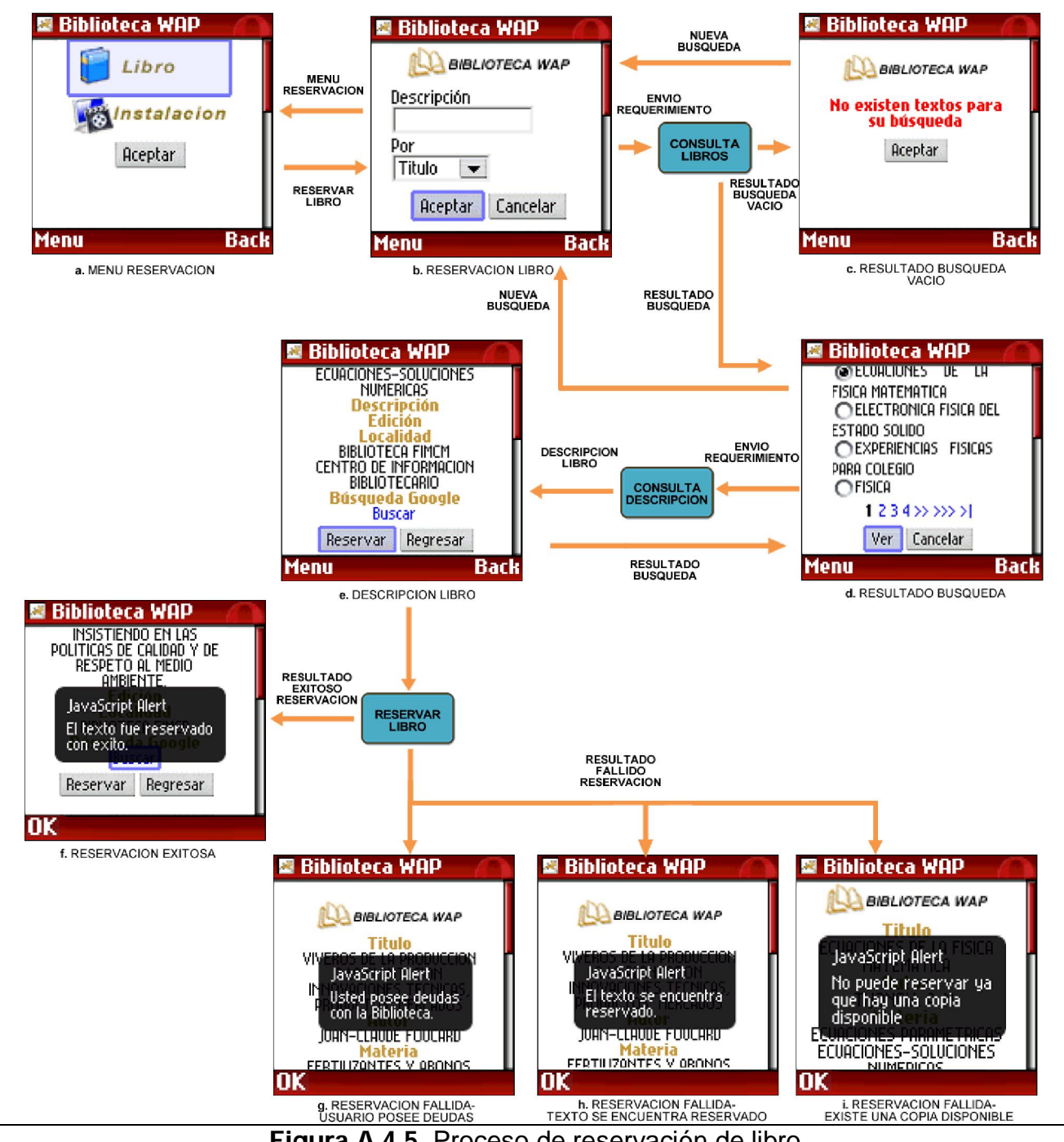

Figura A.4.5. Proceso de reservación de libro

Si desea realizar una reservación de una instalación, procederá hacer clic sobre la opción "Instalación" en el menú de reservación (Fig. 6b), luego de esto se presentara una página con un formulario (Fig. 6c) donde deberá elegir la instalación, año, mes, día, hora de inicio y fin. Después de haber seleccionado la información necesaria para la reservación proceda hacer clic en el botón "Reservar", donde inmediatamente dependiendo si la reservación fue fallida presentara un mensaje de error (Fig. 6d) indicando el motivo, si el resultado fue exitoso se presentara un mensaje (Fig. 6e) de que el texto ha sido reservado. El proceso completo de reservación de instalación lo podemos ver en la siguiente figura.

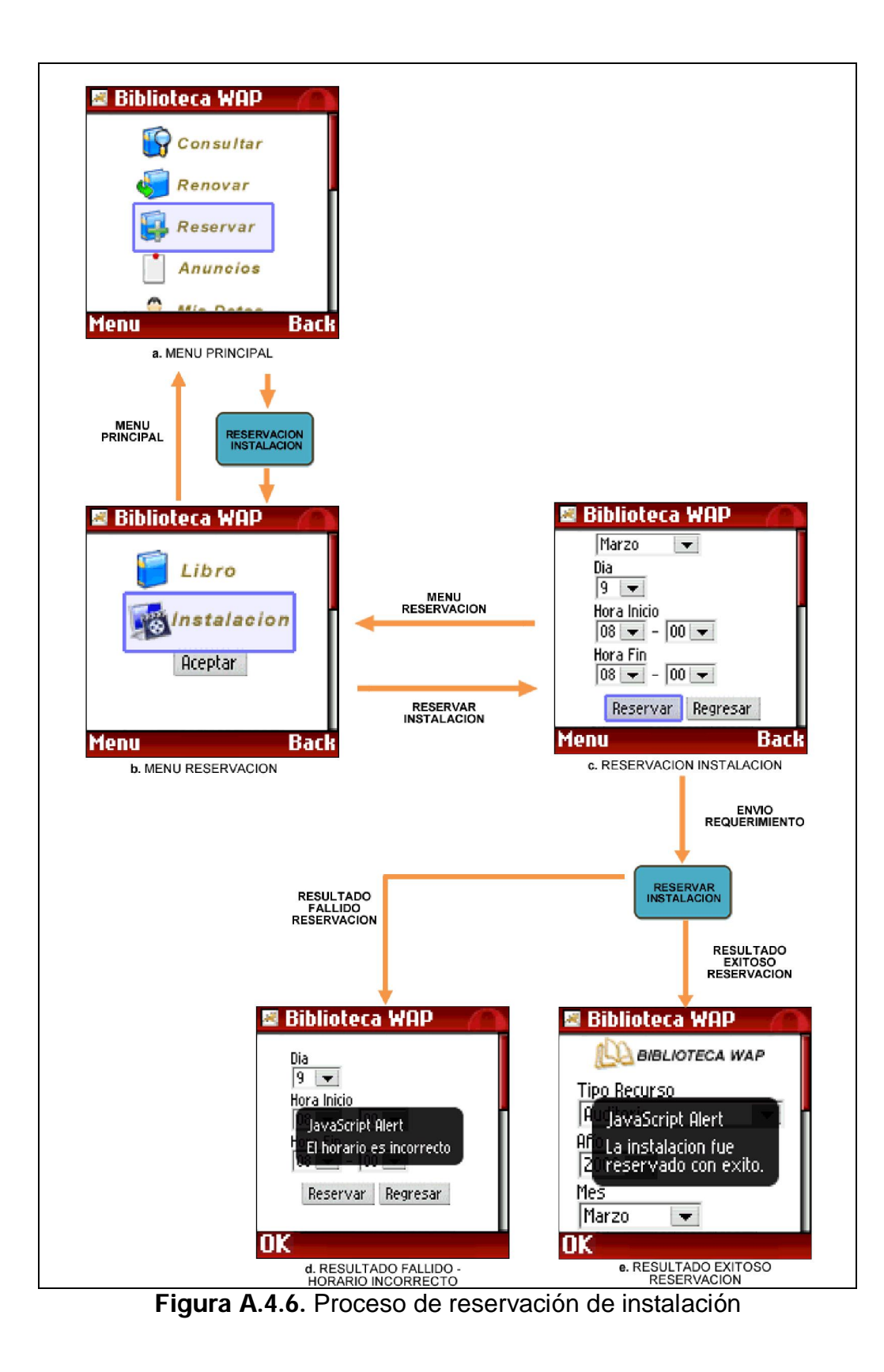

### **Anuncios**

La cuarta opción del menú principal es la de "Anuncios" (Fig. 7a); la cual le permite consultar los anuncios de la ESPOL, biblioteca, videoteca y auditorio; el proceso se inicia al momento de hacer clic sobre el botón "Anuncios", donde inmediatamente se mostrara un menú (Fig. 7b) con las distintas áreas a consultar.

Después de haber seleccionado cualquiera de las opciones del menú anuncios (Fig. 7b) se mostrara el resultado de la consulta dependiendo si no existe algún anuncio activo aparecerá un mensaje (Fig. 7d) indicando el suceso, caso contrario aparecerá el listado de anuncios disponibles (Fig. 7c). Luego de haber seleccionado el anuncio deseado proceda hacer clic, donde automáticamente aparecerá la información detallada (Fig. 7e). El proceso completo de consulta de anuncios lo podemos ver en la siguiente figura.

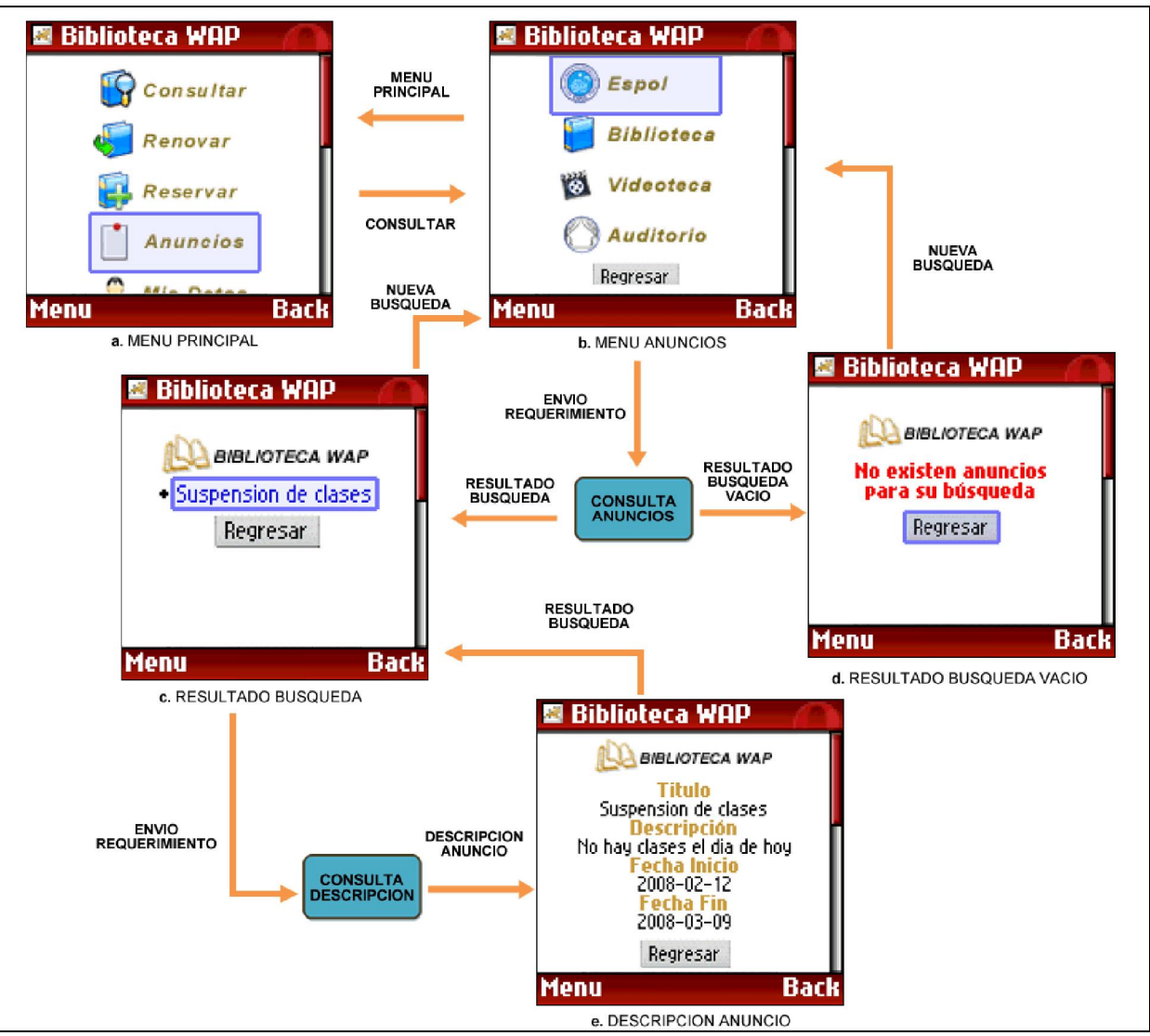

Figura A.4.7. Proceso de consulta de anuncios

# Mis datos

La quinta opción del menú principal es la de "Mis Datos" (Fig. 8a); la cual le permite consultar su información personal; el proceso se inicia al momento de hacer clic sobre el botón "Mis Datos", donde inmediatamente se mostrara todos sus datos personales (Fig. 8b) como son cedula, nombres, apellidos, unidad, correo, numero móvil y tipo de usuario; el proceso completo lo podemos ver en la siguiente figura.

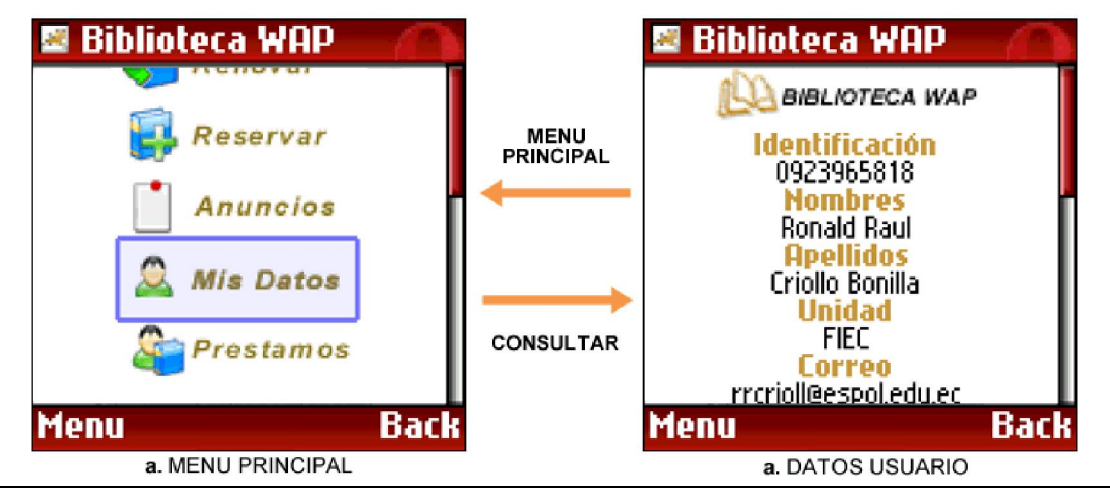

Figura A.4.8. Proceso de consulta de datos personales

# Préstamos

La sexta opción del menú principal es la de "Préstamos" (Fig. 9a); la cual le permite consultar sus préstamos de libros activos; el proceso se inicia al momento de hacer clic sobre el botón "Préstamos", donde se mostrara el resultado de la consulta de sus préstamos dependiendo si no existe algún activo aparecerá un mensaje (Fig. 9c) indicando el suceso, caso contrario aparecerá el listado de recursos prestado (Fig. 9b). Después que haya seleccionado el recurso deseado proceda hacer clic, donde automáticamente aparecerá la información detallada del préstamo (Fig. 9d). El proceso completo de consulta lo podemos ver en la siguiente figura.

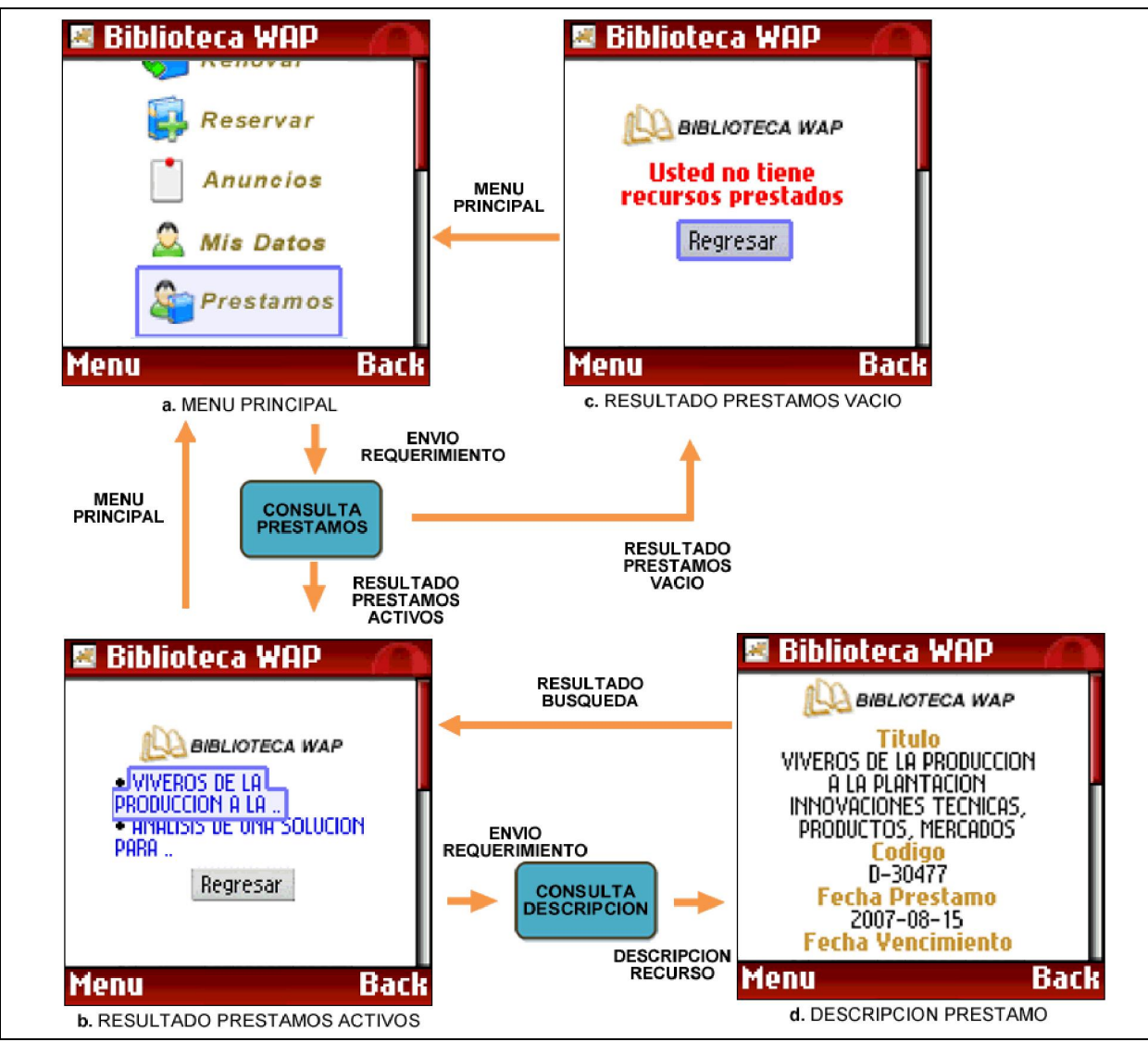

Figura A.4.9. Proceso de consulta de prestamos

#### Deudas

La séptima opción del menú principal es la de "Deudas" (Fig. 10a); la cual le permite consultar sus deudas con la biblioteca; el proceso se inicia al momento de hacer clic sobre el botón "Deudas", donde se mostrara el resultado de la consulta de sus deudas dependiendo si no existe alguna

activa aparecerá un mensaje (Fig. 10c) indicando el suceso, caso contrario aparecerá el listado de deudas pendientes (Fig. 10b). Después que haya seleccionado el recurso deseado proceda hacer clic, donde automáticamente aparecerá la información detallada de la deuda (Fig. 10d). El proceso completo de consulta lo podemos ver en la siguiente figura.

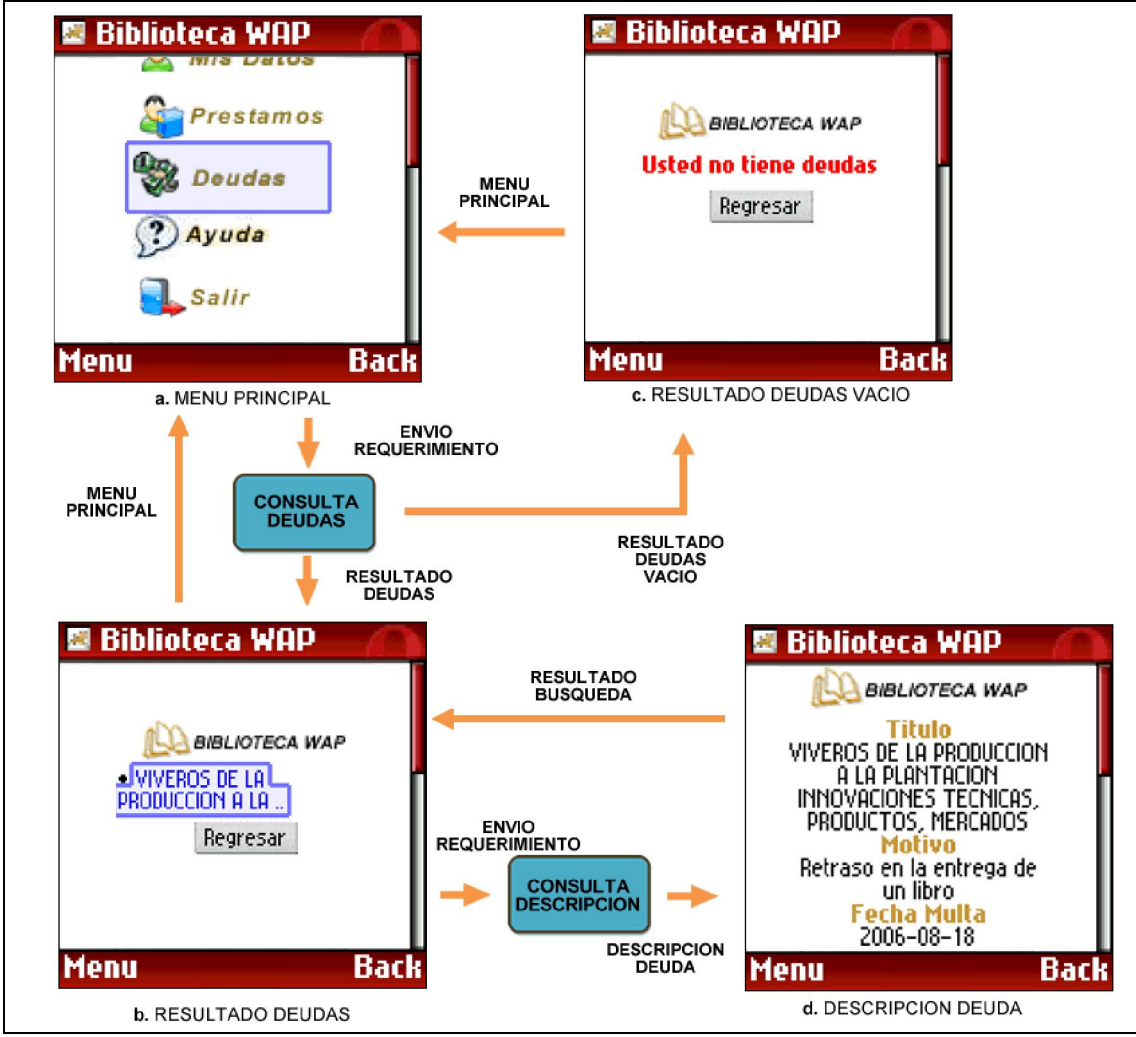

Figura A.4.10. Proceso de consulta de deudas

### Ayuda

La octava opción del menú principal es la de "Ayuda" (Fig. 11a); la cual le muestra una descripción del uso de los servicios bibliotecarios como son consultar, renovar y reservar recursos; el proceso se inicia el momento de hacer clic sobre el botón "Ayuda", donde se mostrara un menú (Fig. 11b) con las distintas áreas a consultar. Después de haber seleccionado cualquiera de las opciones del menú ayuda (Fig. 11b) se mostrara la descripción detallada del tema (Fig. 11c). El proceso completo de consulta lo podemos ver en la siguiente figura.

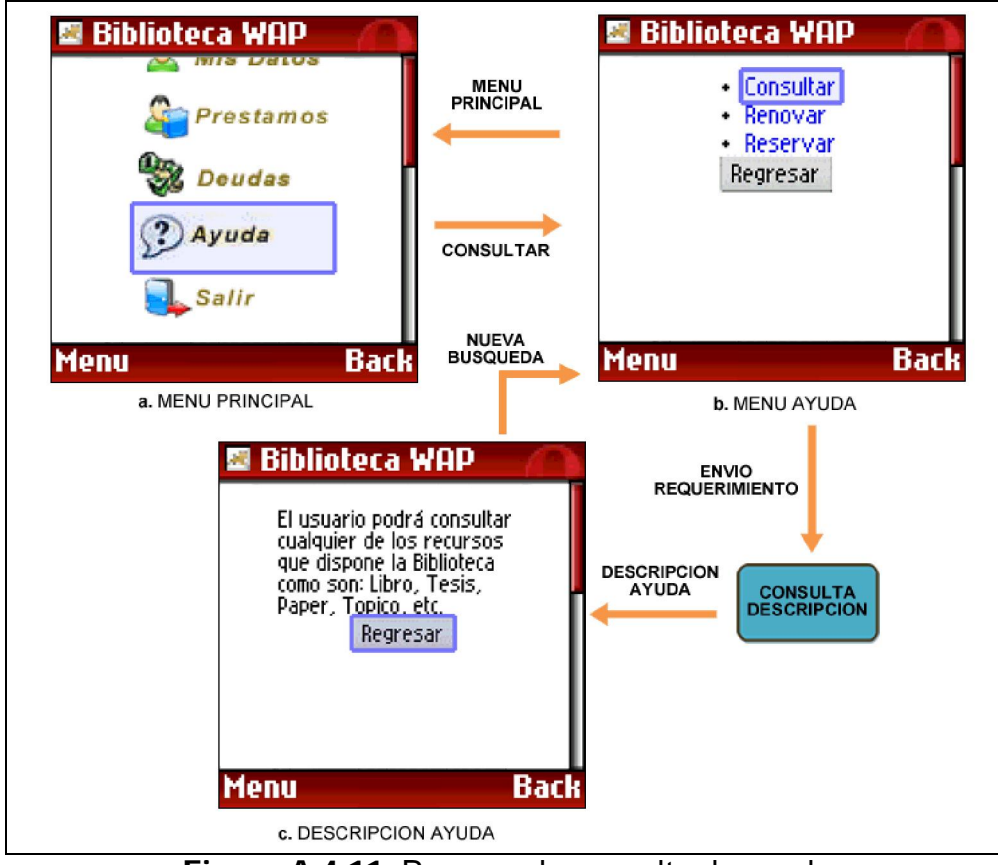

Figura A.4.11. Proceso de consulta de ayuda

Anexo 4-1

# Manual de usuario del Portal WEB Administrador

Al momento de acceder al Portal WEB Administrador, este presenta una interfaz (Fig. 1) en la cual usted se autentica para poder acceder al sistema de administración del portal WAP.

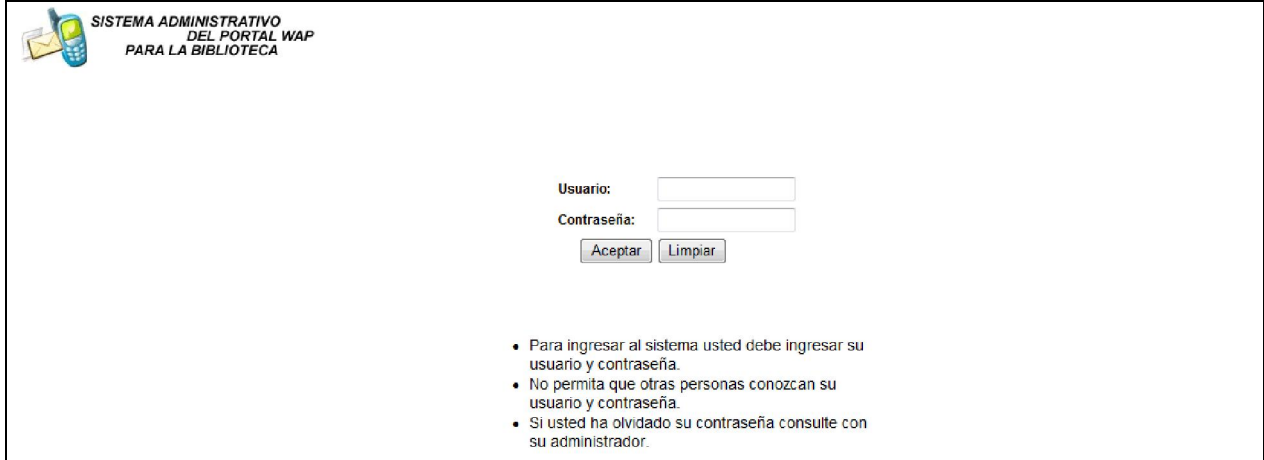

Figura A.4-1.1. Pagina inicial Portal WEB

En la pagina inicial (Fig. 2a) debe ingresar su usuario y clave de ESPOL para poder autenticarse.

Después de que haya ingresado la información necesaria para su autenticación, proceda hacer clic sobre el botón "Aceptar"; donde inmediatamente dependiendo si la autenticación fue fallida presentara un mensaje de error (Fig. 2c) indicando el motivo, si el resultado fue exitoso se presentara el menú principal (Fig. 2b) de las opciones de la administración

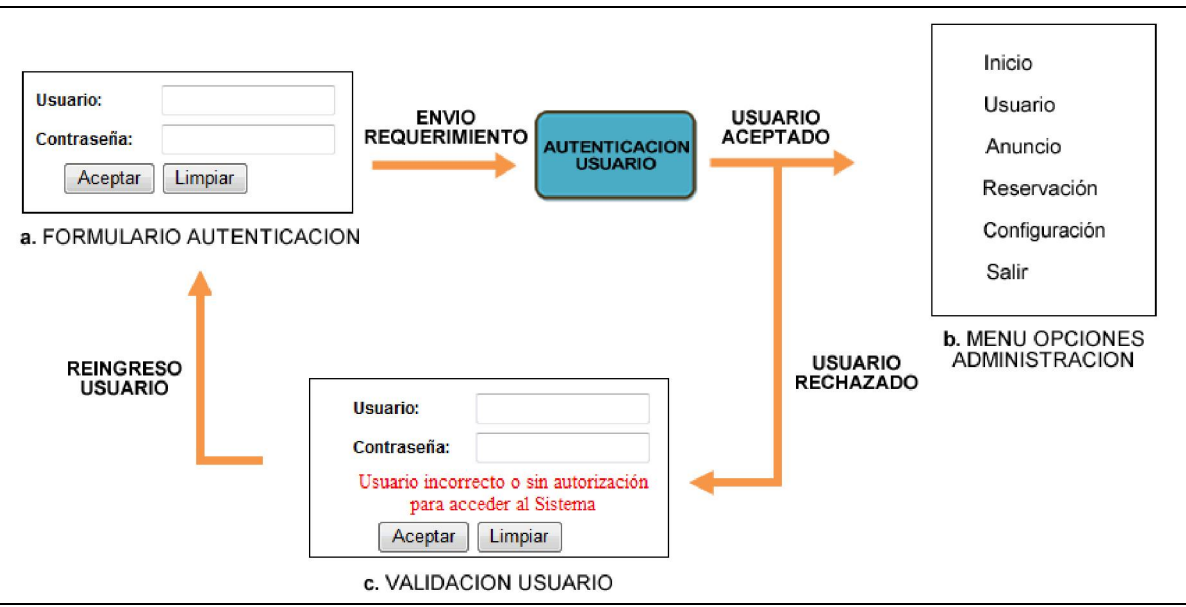

del portal WEB. El proceso completo de autenticación lo podemos ver en la siguiente figura.

Figura A.4-1.2. Proceso de autenticación del Portal WAP

# Gestión de usuarios

La primera opción del menú principal es la de "Usuario" (Fig. 3a), en la cual usted puede consultar, crear, editar y eliminar los usuarios que accederán al portal WEB Administrador.

Una vez que selecciona la opción "Usuario" se despliega un submenú donde podemos observar como primera opción la de "Consultar" (Fig. 3a), la cual le permite consultar los usuarios autorizados a acceder al portal WEB Administrador; el proceso se inicia (Fig. 3b) con el ingreso de cierta información del usuario como es la descripción y si la consulta será por cedula, nombres o apellidos.

Después de que haya terminado de ingresar la información necesaria para su búsqueda, proceda hacer clic en el botón "Buscar" donde inmediatamente se mostrara el listado de los usuarios (Fig. 3c) que concuerden con la información ingresada en el formulario de búsqueda. El proceso completo de consulta de usuarios lo podemos observar en la siguiente figura.

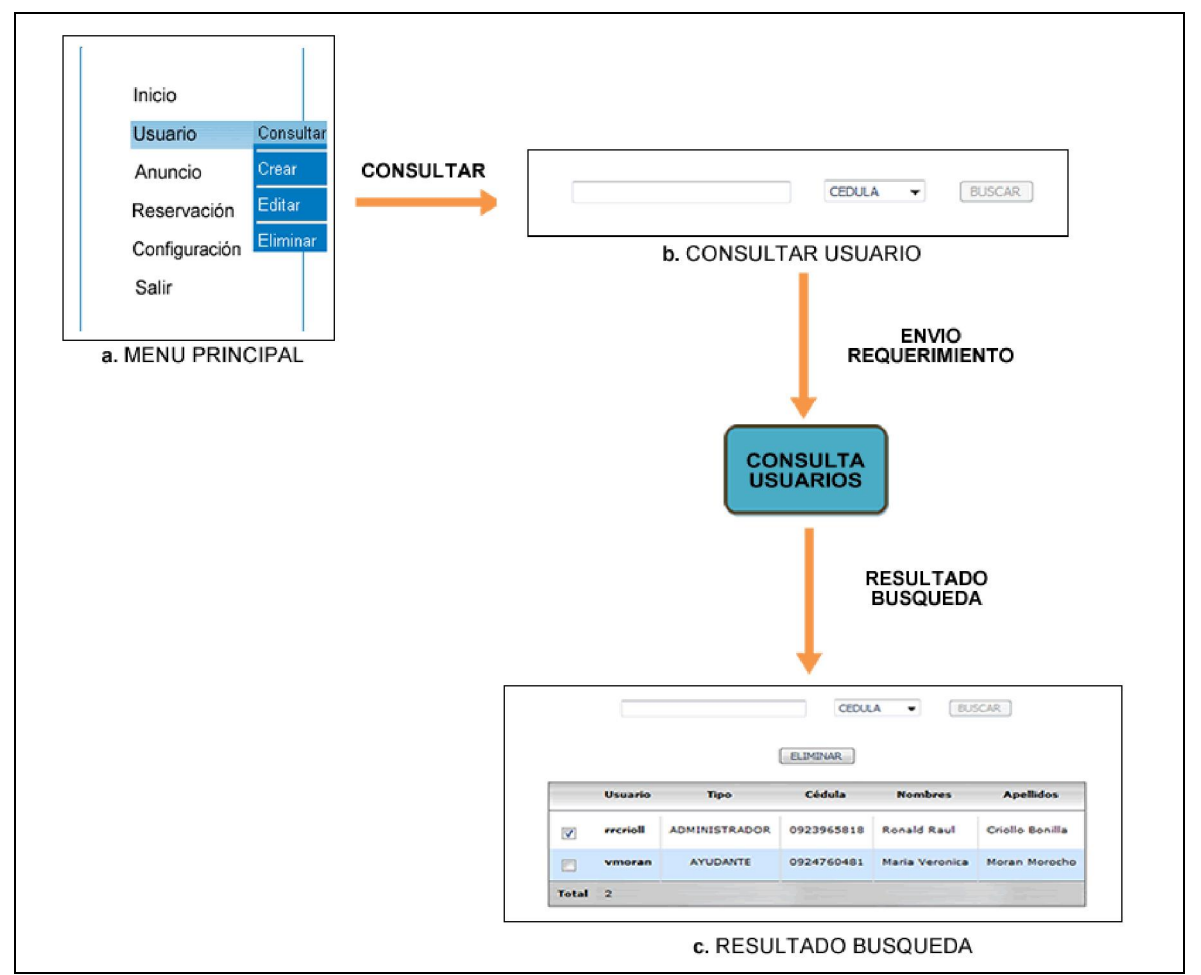

Figura A.4-1.3. Proceso de consulta de usuario en el portal WEB Administrador

La segunda opción del submenú de "Usuario" es la de "Crear" (Fig. 4a), la cual le permite crear nuevos usuarios previamente autorizados a acceder al portal WEB Administrador; el proceso se inicia (Fig. 4b) con el ingreso de cierta información como es el usuario ESPOL y el rol si es ayudante o administrador.

Después de que haya terminado de ingresar la información necesaria para su creación, proceda hacer clic en el botón "Ingresar" donde inmediatamente dependiendo si la creación fue fallida presentara un mensaje de error (Fig. 4d) indicando el motivo, si el resultado fue exitoso se presentara un mensaje (Fig. 4c) de que el usuario ha sido creado con éxito. El proceso completo de creación de un usuario lo podemos observar en la siguiente figura.

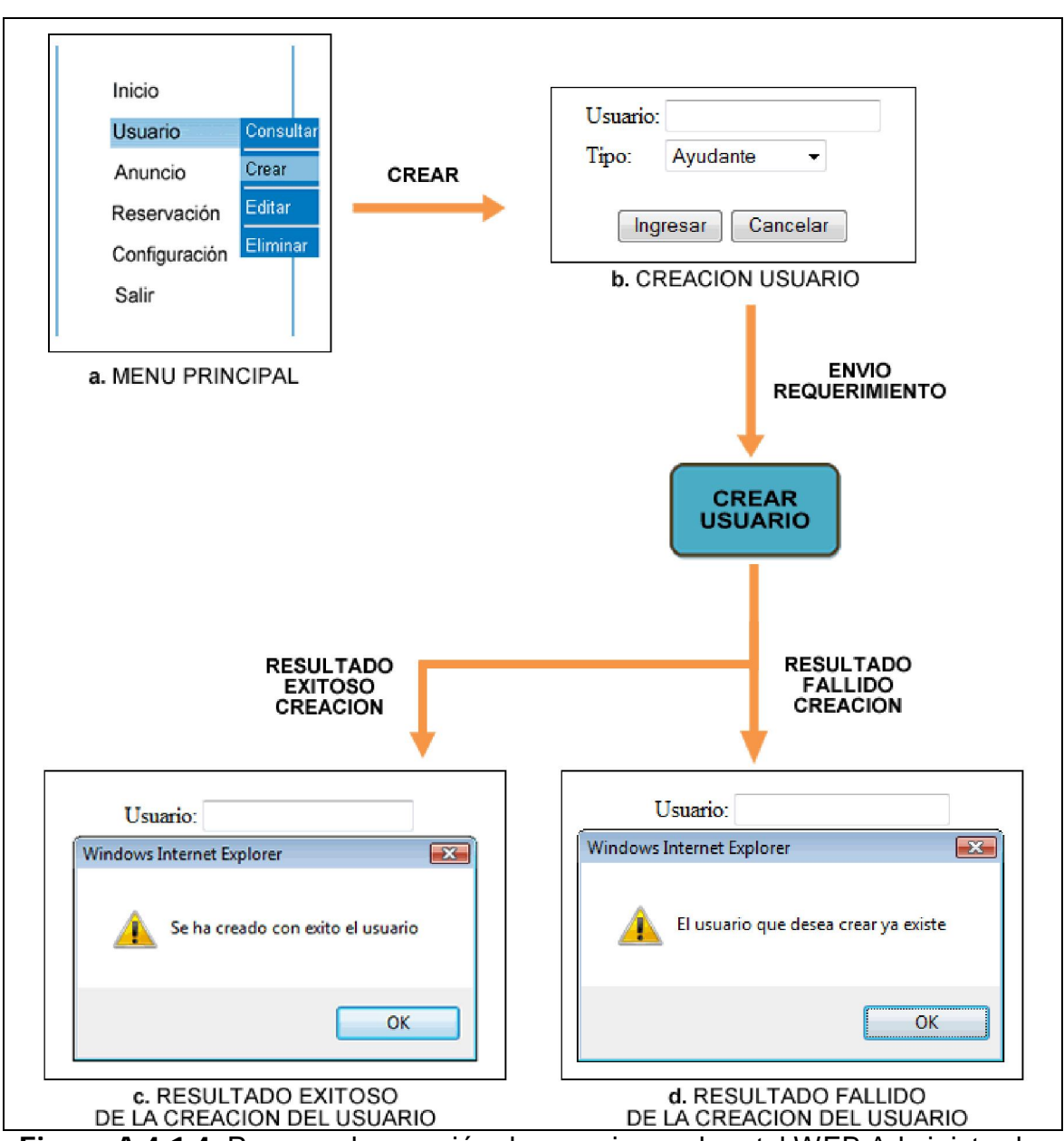

Figura A.4-1.4. Proceso de creación de usuario en el portal WEB Administrador
La tercera opción del submenú de "Usuario" es la de "Editar" (Fig. 5a), la cual le permite modificar la información de un usuario del portal WEB Administrador; el proceso se inicia (Fig. 5b) con la búsqueda del usuario a modificar haciendo clic en el icono usuario, donde inmediatamente aparecerá una nueva ventana (Fig. 5c) similar a la de la consulta de usuarios. Una vez que haya buscado el usuario proceda hacer clic sobre el mismo y automáticamente se ingresara la información del usuario en el formulario de modificación (Fig. 5b).

Una vez que haya modificado la información del usuario, proceda hacer clic en el botón "Editar" donde inmediatamente dependiendo si la modificación fue fallida presentara un mensaje de error (Fig. 4e) indicando el motivo, si el resultado fue exitoso se presentara un mensaje (Fig. 4d) de que el usuario ha sido modificado con éxito. El proceso completo de modificación de un usuario lo podemos observar en la siguiente figura.

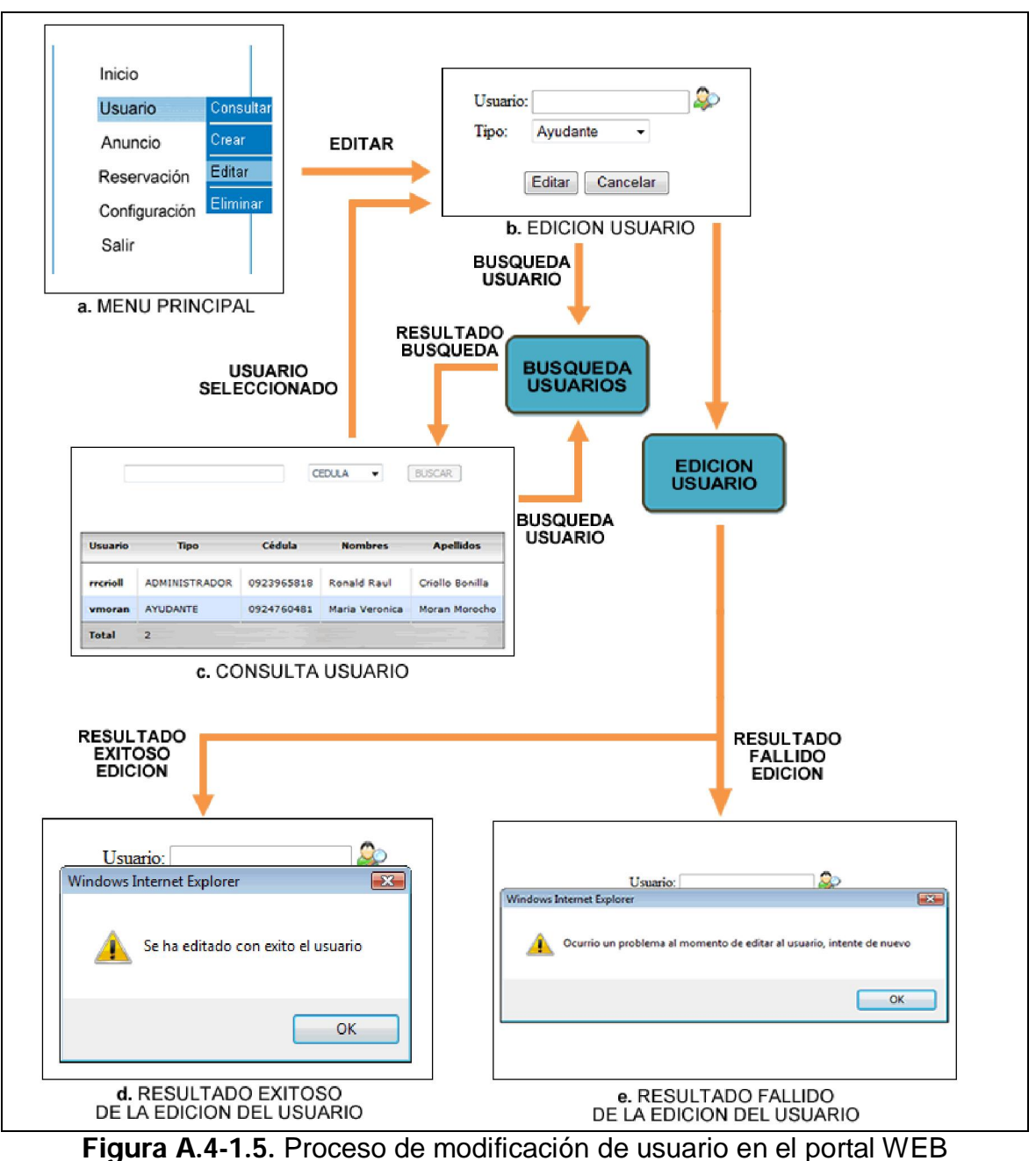

Administrador

La cuarta opción del submenú de "Usuario" es la de "Eliminar" (Fig. 6a), la cual le permite eliminar usuarios del portal WEB Administrador; el proceso se inicia (Fig. 6b) con la búsqueda del usuario a través del ingreso de cierta información como es la descripción y si la consulta será por cedula, nombres o apellidos.

Después de que haya terminado de ingresar la información necesaria para su búsqueda, proceda hacer clic en el botón "Buscar" donde inmediatamente se mostrara el listado de usuarios (Fig. 6c) que concuerden con la información ingresada en el formulario de búsqueda.

Una vez que haya seleccionado el usuario a eliminar proceda hacer clic en el botón "Eliminar" donde inmediatamente dependiendo si la eliminación fue fallida presentara un mensaje de error (Fig. 6e) indicando el motivo, si el resultado fue exitoso se presentara un mensaje (Fig. 6d) de que el usuario ha sido eliminado con éxito. El proceso completo de eliminación de un usuario lo podemos observar en la siguiente figura.

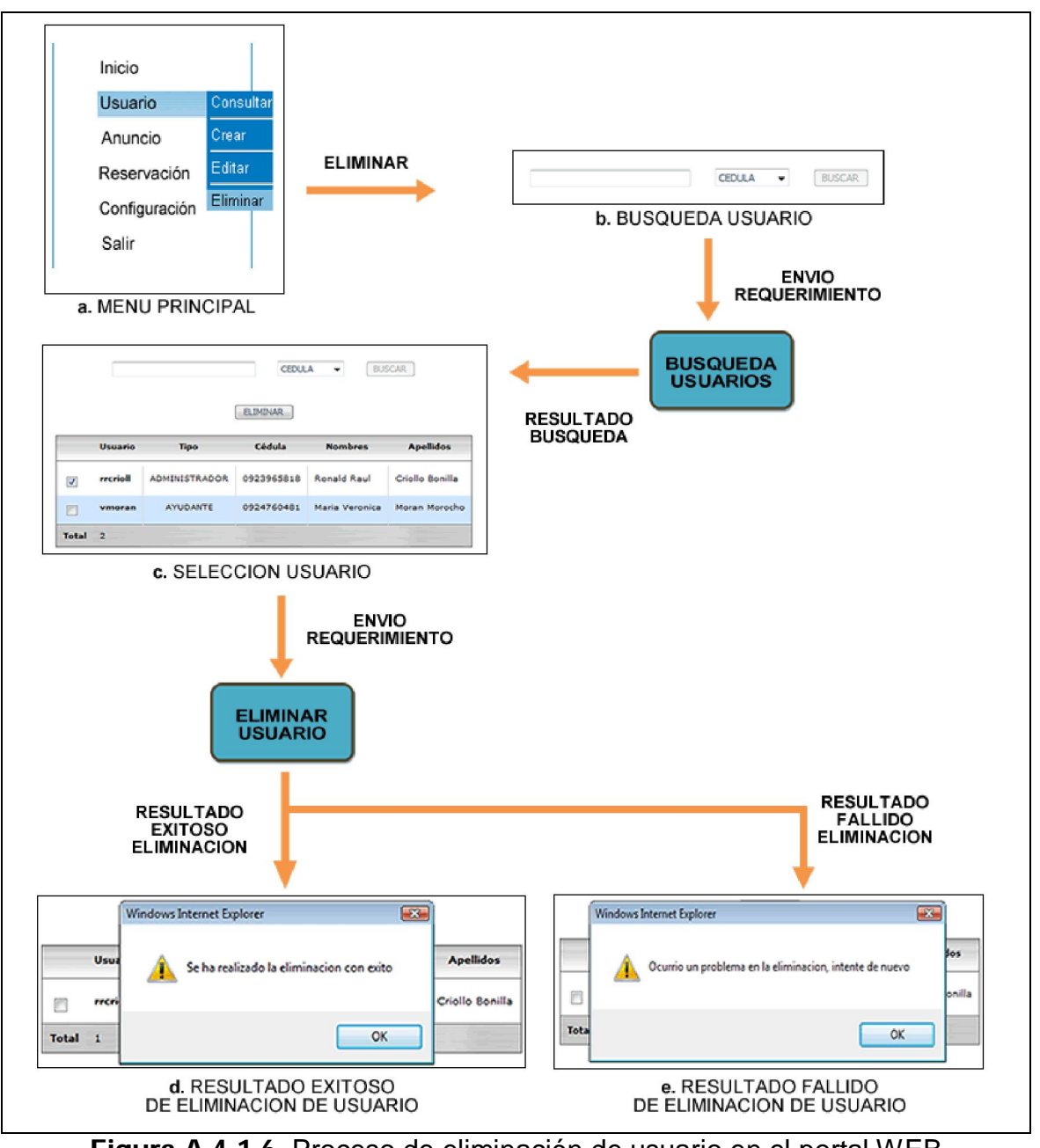

Figura A.4-1.6. Proceso de eliminación de usuario en el portal WEB Administrador

#### Gestión de anuncios

La segunda opción del menú principal es la de "Anuncio" (Fig. 7a), en la cual usted puede consultar, crear, editar y eliminar los anuncios que serán presentados en el portal WAP.

Una vez que selecciona la opción "Anuncio" se despliega un submenú donde podemos observar como primera opción la de "Consultar" (Fig. 7a), la cual le permite consultar los anuncios creados; el proceso se inicia (Fig. 7b) con el ingreso de cierta información del anuncio como es la descripción y el tipo si es de ESPOL, biblioteca, videoteca o auditorio.

Después de que haya terminado de ingresar la información necesaria para su búsqueda, proceda hacer clic en el botón "Buscar" donde inmediatamente se mostrara el listado de los anuncios (Fig. 7c) que concuerden con la información ingresada en el formulario de búsqueda. El proceso completo de consulta de anuncios lo podemos observar en la siguiente figura.

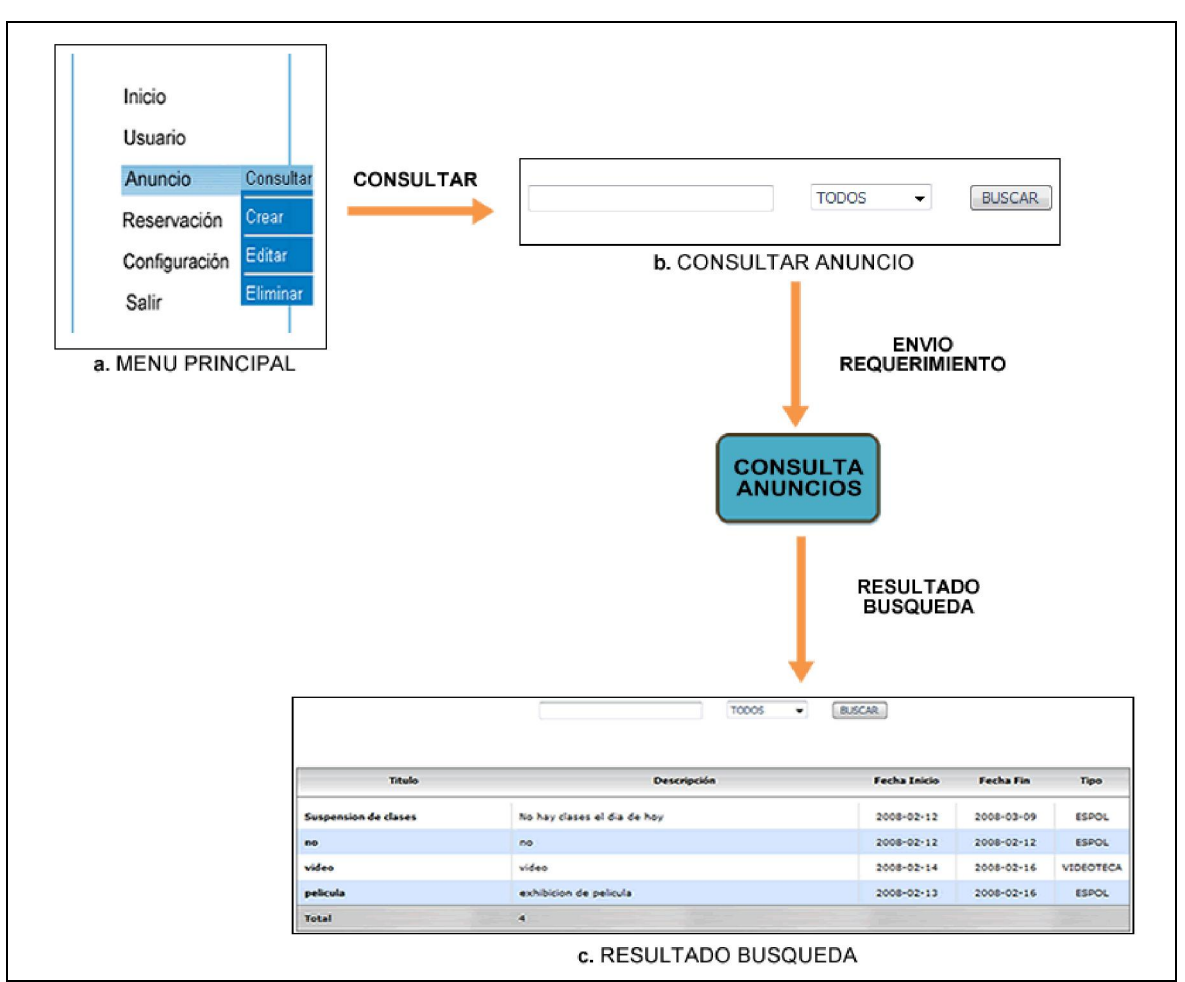

Figura A.4-1.7. Proceso de consulta de anuncio en el portal WEB Administrador

La segunda opción del submenú de "Anuncio" es la de "Crear" (Fig. 8a), la cual le permite crear nuevos anuncios que podrán ser accedidos a través del portal WAP; el proceso se inicia (Fig. 8b) con el ingreso de cierta información como es el título, descripción, tipo, fecha inicio y fin de publicación.

Después de que haya terminado de ingresar la información necesaria para su creación, proceda hacer clic en el botón "Ingresar" donde inmediatamente dependiendo si la creación fue fallida presentara un mensaje de error (Fig.

8d) indicando el motivo, si el resultado fue exitoso se presentara un mensaje (Fig. 8c) de que el anuncio ha sido creado con éxito. El proceso completo de creación de un anuncio lo podemos observar en la siguiente figura.

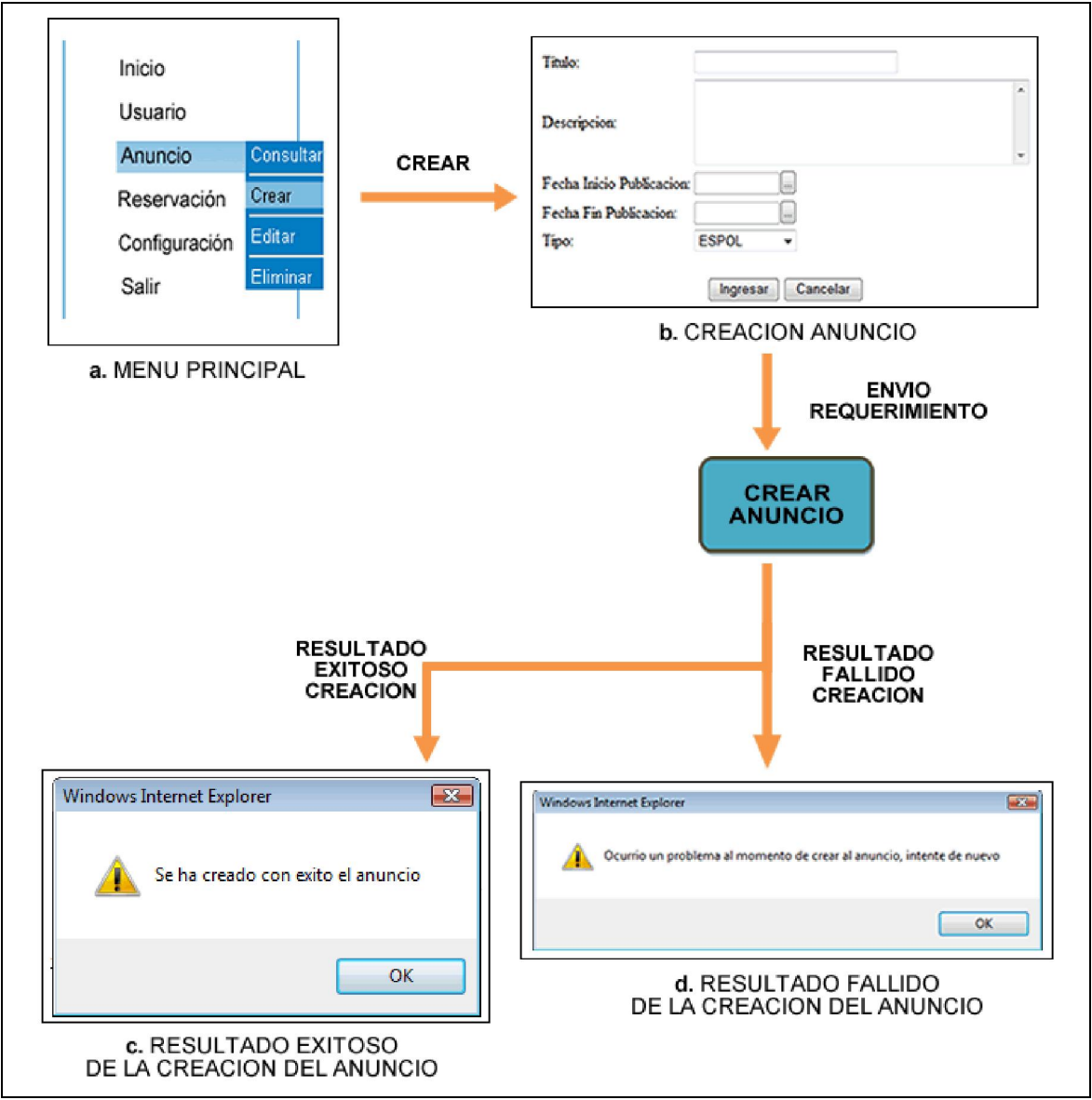

Figura A.4-1.8. Proceso de creación de anuncio en el portal WEB Administrador

La tercera opción del submenú de "Anuncio" es la de "Editar" (Fig. 9a), la cual le permite modificar la información de un anuncio; el proceso se inicia (Fig. 9b) con la búsqueda del anuncio a modificar haciendo clic en el icono anuncio, donde inmediatamente aparecerá una nueva ventana (Fig. 9c) similar a la de la consulta de anuncios. Una vez que haya buscado el anuncio proceda hacer clic sobre el mismo y automáticamente se ingresara la información del anuncio en el formulario de modificación (Fig. 9b).

Una vez que haya modificado la información del anuncio, proceda hacer clic en el botón "Editar" donde inmediatamente dependiendo si la modificación fue fallida presentara un mensaje de error (Fig. 9e) indicando el motivo, si el resultado fue exitoso se presentara un mensaje (Fig. 9d) de que el anuncio ha sido modificado con éxito. El proceso completo de modificación de un anuncio lo podemos observar en la siguiente figura.

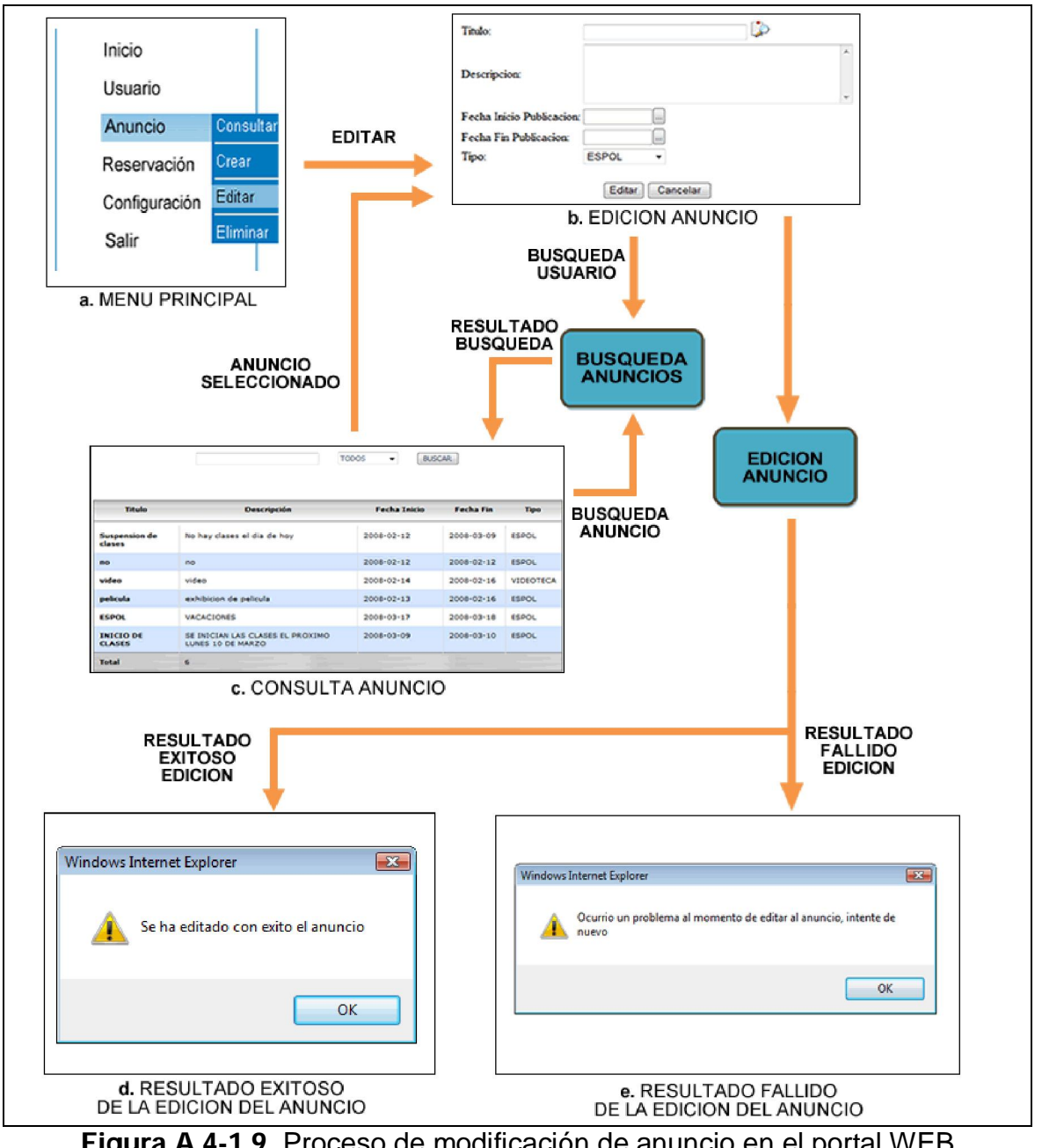

Figura A.4-1.9. Proceso de modificación de anuncio en el portal WEB Administrador

La cuarta opción del submenú de "Anuncio" es la de "Eliminar" (Fig. 10a), la cual le permite eliminar anuncios del portal WEB Administrador; el proceso se inicia (Fig. 10b) con la búsqueda del anuncio a través del ingreso de cierta información como es el título, descripción, tipo, fecha inicio y fin de publicación.

Después de que haya terminado de ingresar la información necesaria para su búsqueda, proceda hacer clic en el botón "Buscar" donde inmediatamente se mostrara el listado de anuncios (Fig. 10c) que concuerden con la información ingresada en el formulario de búsqueda.

Una vez que haya seleccionado el anuncio a eliminar proceda hacer clic en el botón "Eliminar" donde inmediatamente dependiendo si la eliminación fue fallida presentara un mensaje de error (Fig. 10e) indicando el motivo, si el resultado fue exitoso se presentara un mensaje (Fig. 10d) de que el anuncio ha sido eliminado con éxito. El proceso completo de eliminación de un anuncio lo podemos observar en la siguiente figura.

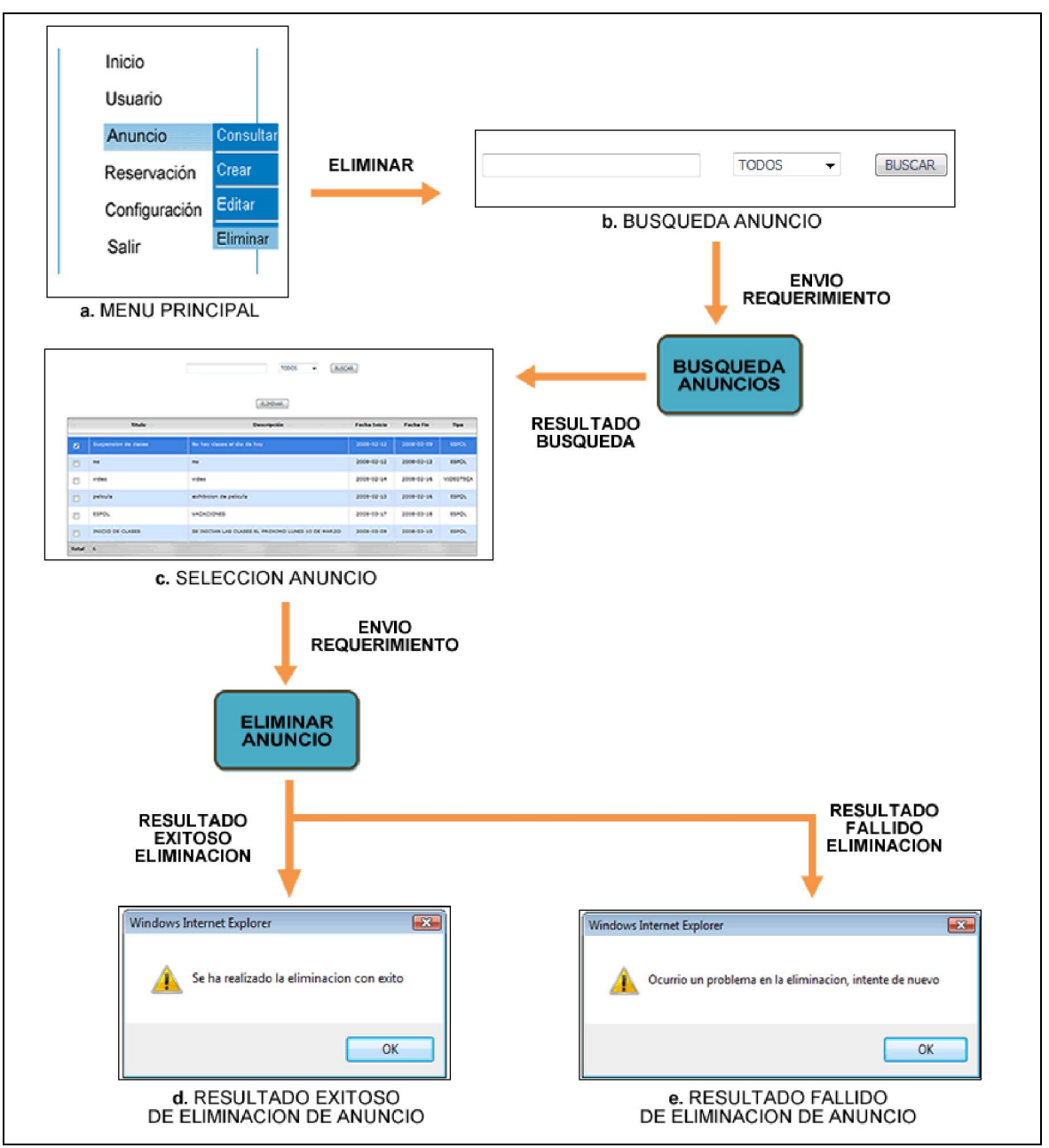

Figura A.4-1.10. Proceso de eliminación de anuncio en el portal WEB Administrador

### Gestión de reservaciones

La tercera opción del menú principal es la de "Reservación" (Fig. 11a), en la cual usted puede gestionar las reservaciones de libros e instalaciones realizadas por los usuarios del portal WAP.

Una vez que selecciona la opción "Reservación" se despliega un submenú donde podemos observar como primera opción la de "Libro" (Fig. 11a), la cual le permite gestionar las reservaciones de libros creados por los usuarios del portal WAP; el proceso se inicia (Fig. 11b) con la consulta de las reservaciones recibidas.

Las reservaciones de libros al momento de ser registradas en el sistema son ingresadas con el estado NO-ENTREGADA. Una vez que un libro que ha sido prestado retorna a la biblioteca, el ayudante consulta si algún usuario a realizado una reservación de ese libro, mediante el ingreso de cierta información en el formulario de búsqueda (Fig. 11b) como es el id, título, autor o ISBN.

Después de que haya terminado de ingresar la información necesaria para su búsqueda, proceda hacer clic en el botón "Buscar" donde inmediatamente se mostrara el listado de las reservaciones (Fig. 11b) que concuerden con la información ingresada en el formulario de búsqueda. Dependiendo si no existe ninguna reservación en estado NO-ENTREGADA el libro pasa directamente a la percha, caso contrario es reservado el libro hasta que sea notificado el usuario. El proceso completo de consulta de reservaciones de libros lo podemos observar en la siguiente figura.

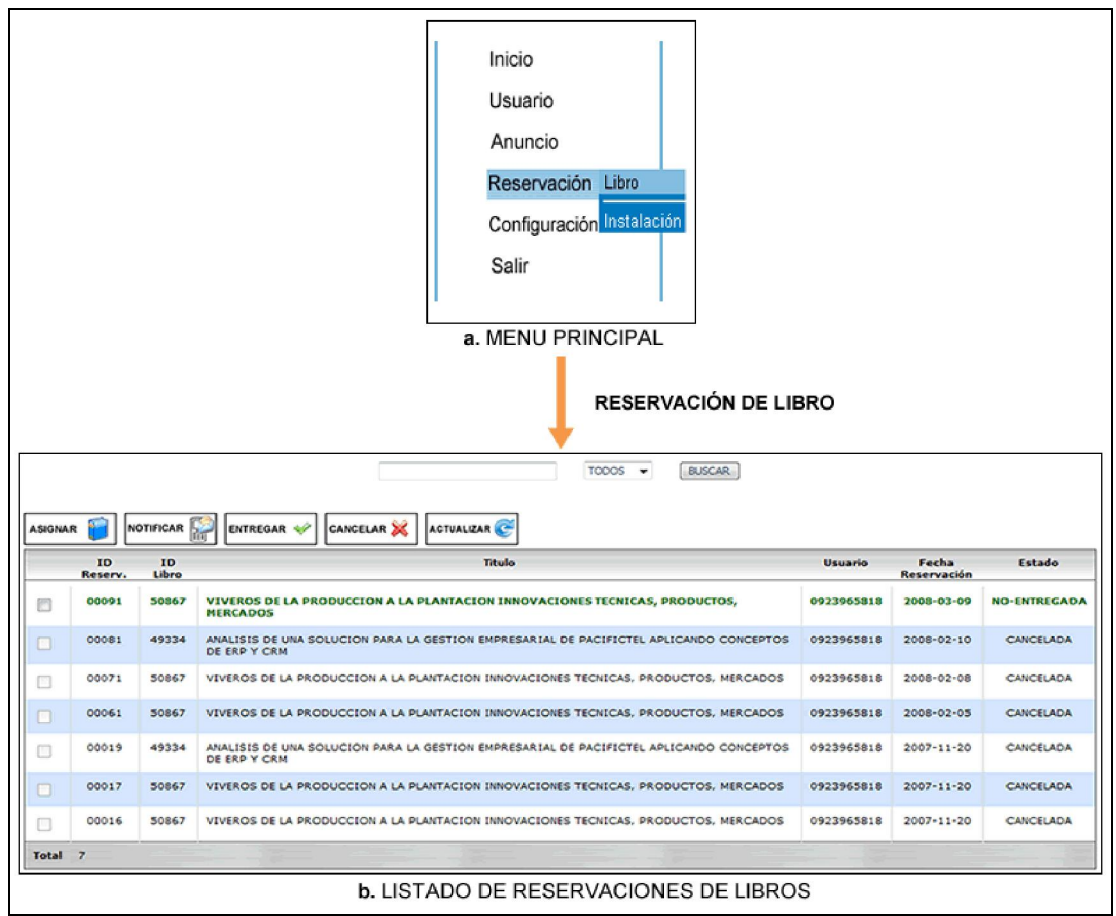

Figura A.4-1.11. Gestión de reservaciones de libros en el portal WEB Administrador.

Una vez que hemos verificado que existe una reservación en estado NO-ENTREGADA, asignamos un NO. DE INVENTARIO a la reservación para poder obtener los datos de la ubicación de la biblioteca donde se encuentra el libro; el proceso se inicia con la selección de la reservación, luego procedemos hacer clic en el botón "Asignar" e inmediatamente aparecerá una nueva ventana (Fig. 12a) donde ingresaremos el NO. DE INVENTARIO se encuentra en el libro.

Después que se haya terminado de ingresar la información necesaria para la asignación, proceda hacer clic en el botón "Asignar" donde automáticamente dependiendo si la asignación fue fallida presentara un mensaje de error (Fig. 12c, Fig. 12d, Fig. 12e) indicando el motivo, si el resultado fue exitoso se presentara un mensaje (Fig. 12b) de que el NO. DE INVENTARIO ha sido asignado con éxito. El proceso completo lo podemos observar en la siguiente figura.

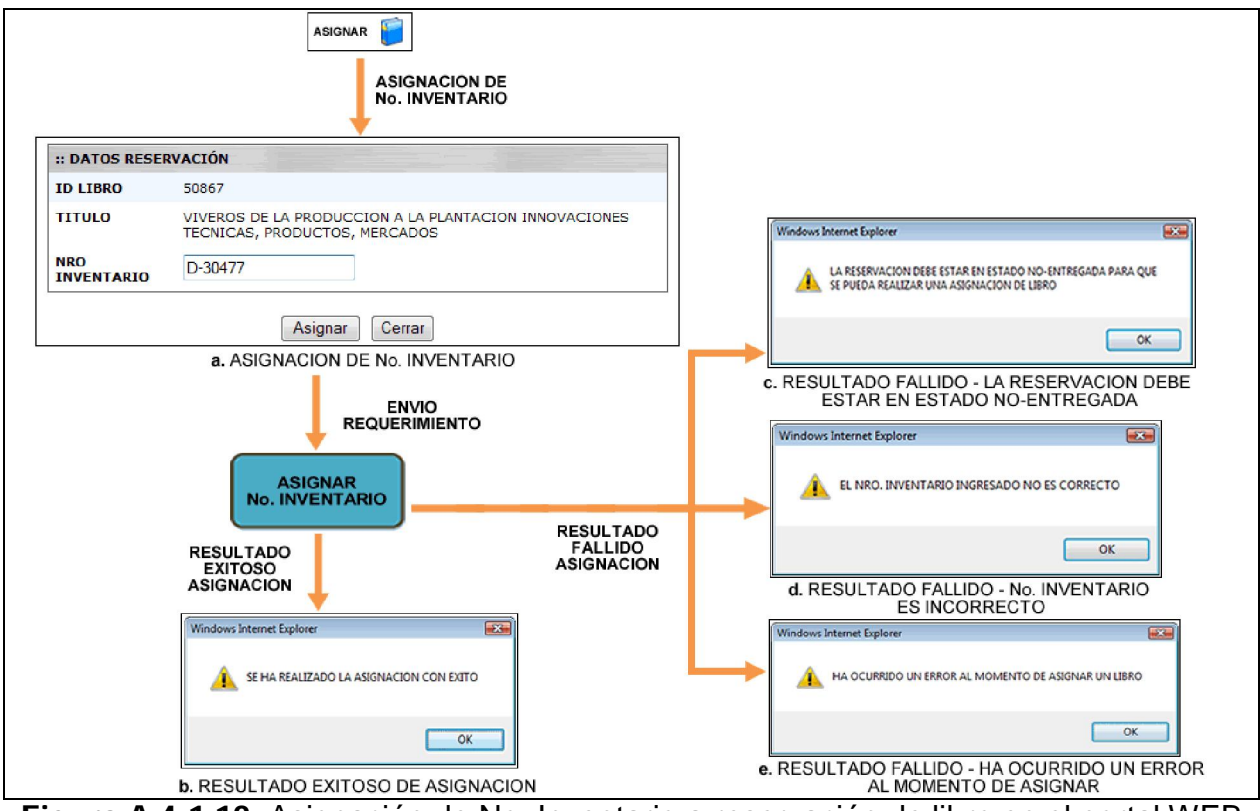

Figura A.4-1.12. Asignación de No. Inventario a reservación de libro en el portal WEB Administrador.

Una vez que se ha realizado con éxito la asignación del NO. DE INVENTARIO, procedemos a notificar al usuario de la disponibilidad de un ejemplar de la reservación que realizo a través de un correo y/o SMS; el proceso se inicia con la selección de la reservación ASIGNADA, luego procedemos hacer clic en el botón "Notificar" donde automáticamente dependiendo si la notificación fue fallida presentara un mensaje de error (Fig. 13b, Fig. 13c, Fig. 13d, Fig. 13e, Fig. 13f) indicando el motivo, si el resultado fue exitoso se presentara un mensaje (Fig. 13a) de que el usuario ha sido notificado con éxito. El proceso completo lo podemos observar en la siguiente figura.

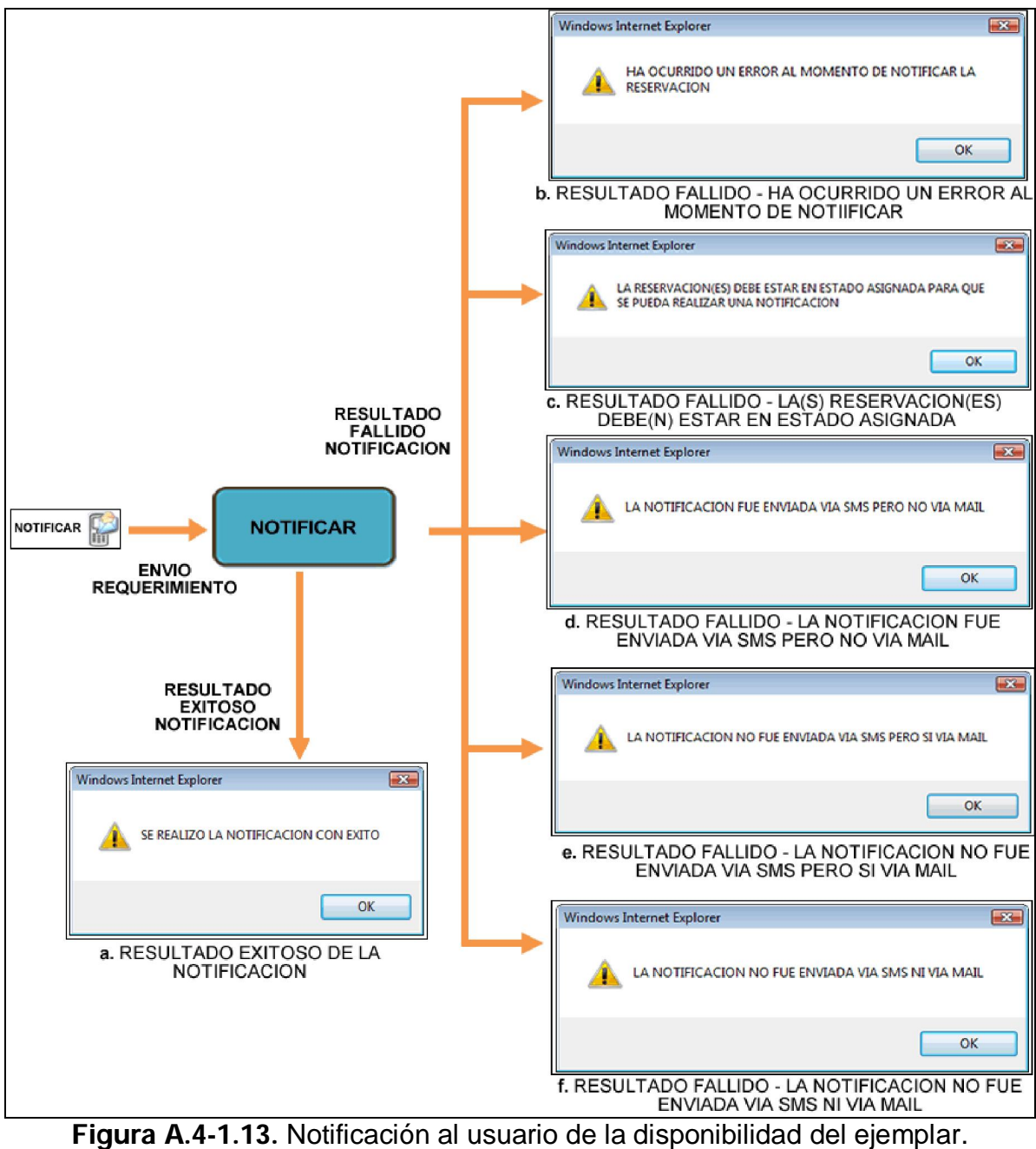

Después que se ha realizado con éxito la notificación, el usuario tiene un límite de tiempo para poder acercarse a la biblioteca, dependiendo de esto si se acerca a realizar dentro del límite establecido, el ayudante procederá a entregar el ejemplar para que se efectué el préstamo por parte del usuario; el proceso se inicia con la selección de la reservación NOTIFICADA, luego procedemos hacer clic en el botón "Entregar" donde automáticamente dependiendo si la entrega fue fallida presentara un mensaje de error (Fig. 14b) indicando el motivo, si el resultado fue exitoso se presentara un mensaje (Fig. 14a) de que el ejemplar ha sido entregado con éxito. El proceso completo lo podemos observar en la siguiente figura.

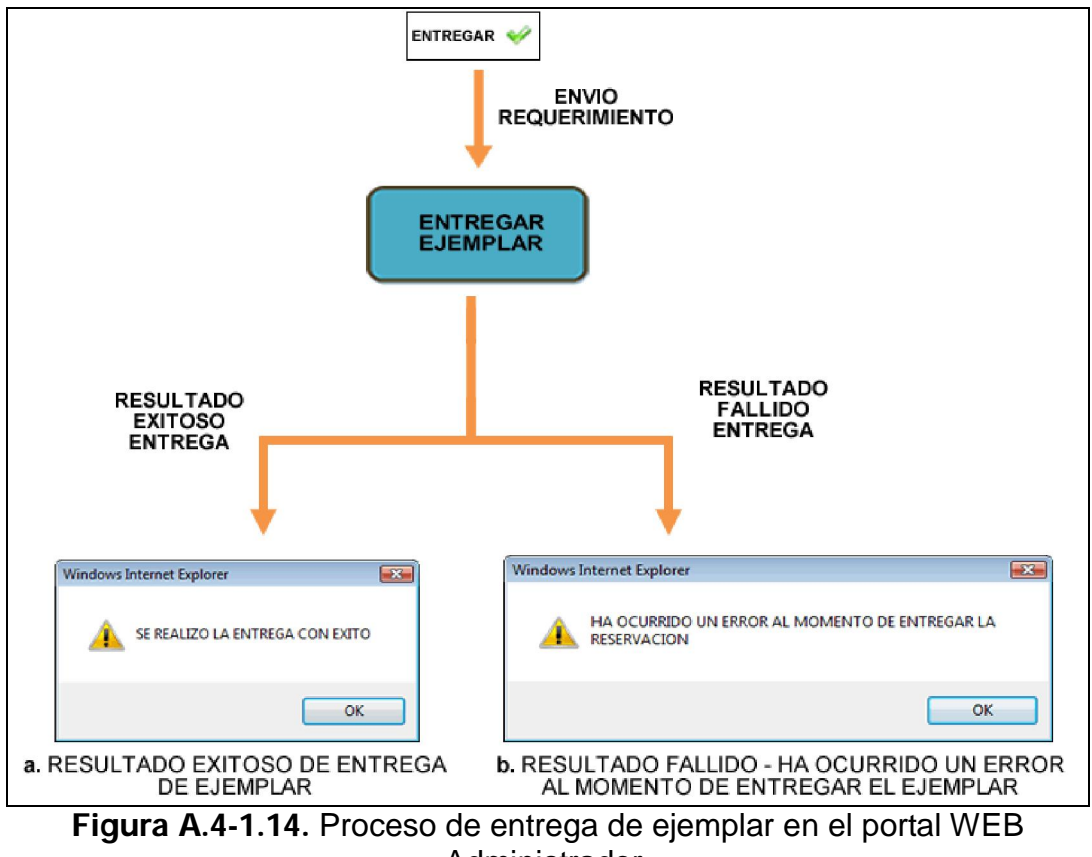

Administrador.

Si el usuario no se acerca a la biblioteca dentro límite de tiempo establecido o por solicitud del mismo de no desear el ejemplar reservado, se procederá a la cancelación de la reservación para que posteriormente el ejemplar sea colocado en su respectiva percha; el proceso se inicia con la selección de la reservación, luego procedemos hacer clic en el botón "Cancelar" donde automáticamente dependiendo si la cancelación fue fallida presentara un mensaje de error (Fig. 15b) indicando el motivo, si el resultado fue exitoso se presentara un mensaje (Fig. 15a) de que la reservación ha sido cancelada con éxito. El proceso completo lo podemos observar en la siguiente figura.

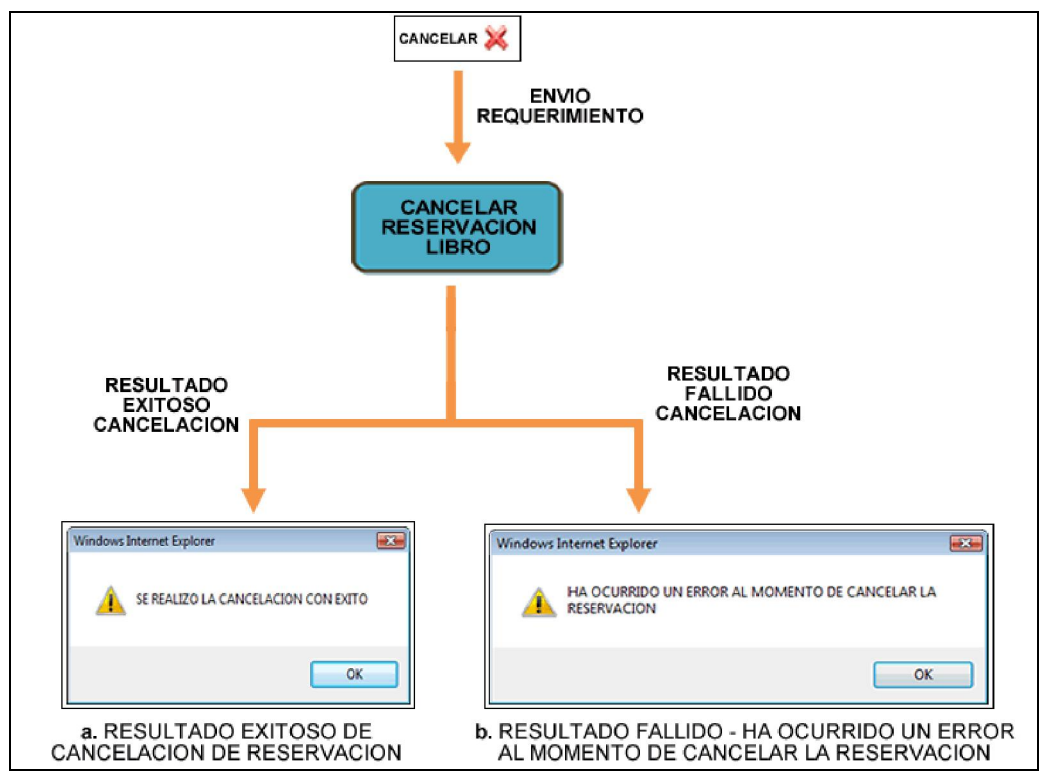

Figura A.4-1.15. Proceso de cancelación de reservación en el portal WEB Administrador.

La segunda opción del submenú de "Reservación" es la de "Instalación" (Fig. 16a), en la cual usted puede gestionar las reservaciones de instalaciones creados por los usuarios del portal WAP; el proceso se inicia (Fig. 16b) con la consulta de las reservaciones recibidas, mediante la selección de la instalación en el formulario de búsqueda (Fig. 16b).

Después de que haya terminado de seleccionar la información necesaria para su búsqueda, proceda hacer clic en el botón "Buscar" donde inmediatamente se mostrara el listado de las reservaciones (Fig. 16b) que concuerden con la información ingresada en el formulario de búsqueda. Dependiendo si existe alguna reservación en estado NO-ATENDIDA, el ayudante verificara si la instalación está disponible o no para la hora, día y mes indicado en la reservación, y luego procederá a notificar al usuario. El proceso completo de consulta de reservaciones de instalaciones lo podemos observar en la siguiente figura.

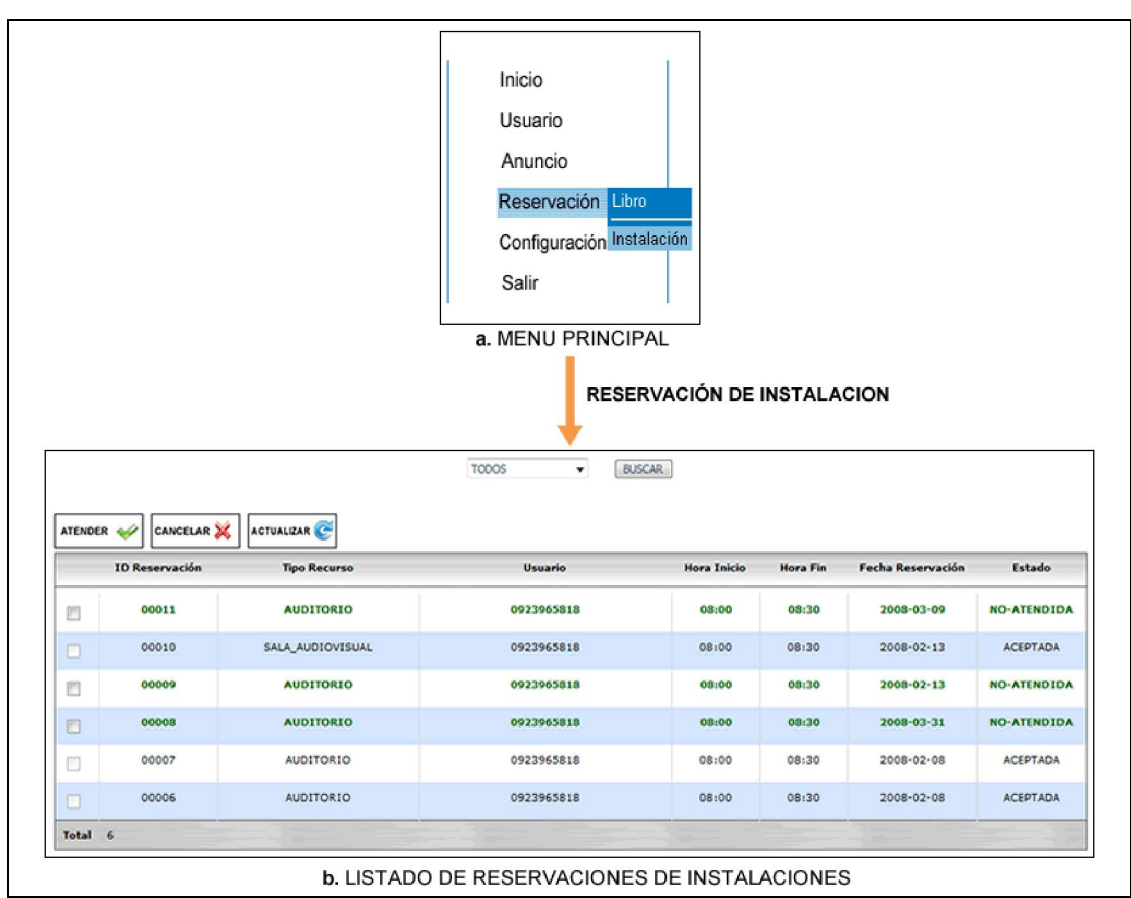

Figura A.4-1.16. Gestión de reservaciones de instalaciones en el portal WEB Administrador.

Una vez que hemos verificado que existe una reservación en estado NO-ATENDIDA, procedemos a atenderla donde se notificara al usuario vía SMS y correo si la reservación ha sido ACEPTADA o RECHAZADA; el proceso se inicia con la selección de la reservación, luego procedemos hacer clic en el botón "Atender" e inmediatamente aparecerá una nueva ventana (Fig. 17a) donde seleccionaremos si aceptamos o rechazamos la reservación.

Después que se haya terminado de ingresar la información necesaria para la atención, proceda hacer clic en el botón "Atender" donde automáticamente dependiendo si la notificación fue fallida presentara un mensaje de error (Fig. 17c, Fig. 17d, Fig. 17e) indicando el motivo, si el resultado fue exitoso se presentara un mensaje (Fig. 17b) de que la atención ha sido realizado con éxito. El proceso completo lo podemos observar en la siguiente figura.

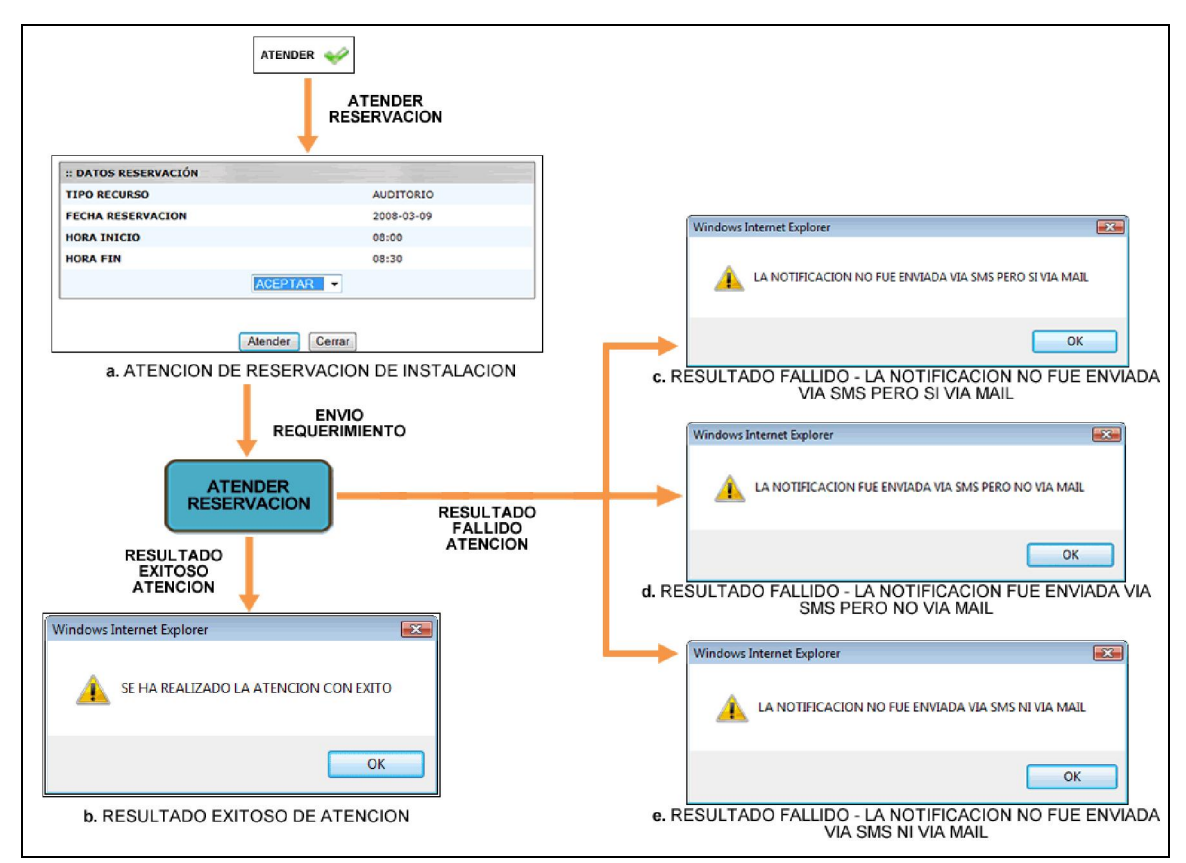

Figura A.4-1.17. Atención de reservación de instalación en el portal WEB Administrador.

Si el usuario desea cancelar la reservación de instalación realizada, deberá solicitar al ayudante de la aplicación Administrativa la cancelación del mismo; el proceso se inicia con la selección de la reservación, luego procedemos hacer clic en el botón "Cancelar" donde automáticamente dependiendo si la cancelación fue fallida presentara un mensaje de error (Fig. 18b) indicando el motivo, si el resultado fue exitoso se presentara un mensaje (Fig. 18a) de que la reservación ha sido cancelada con éxito. El proceso completo lo podemos observar en la siguiente figura.

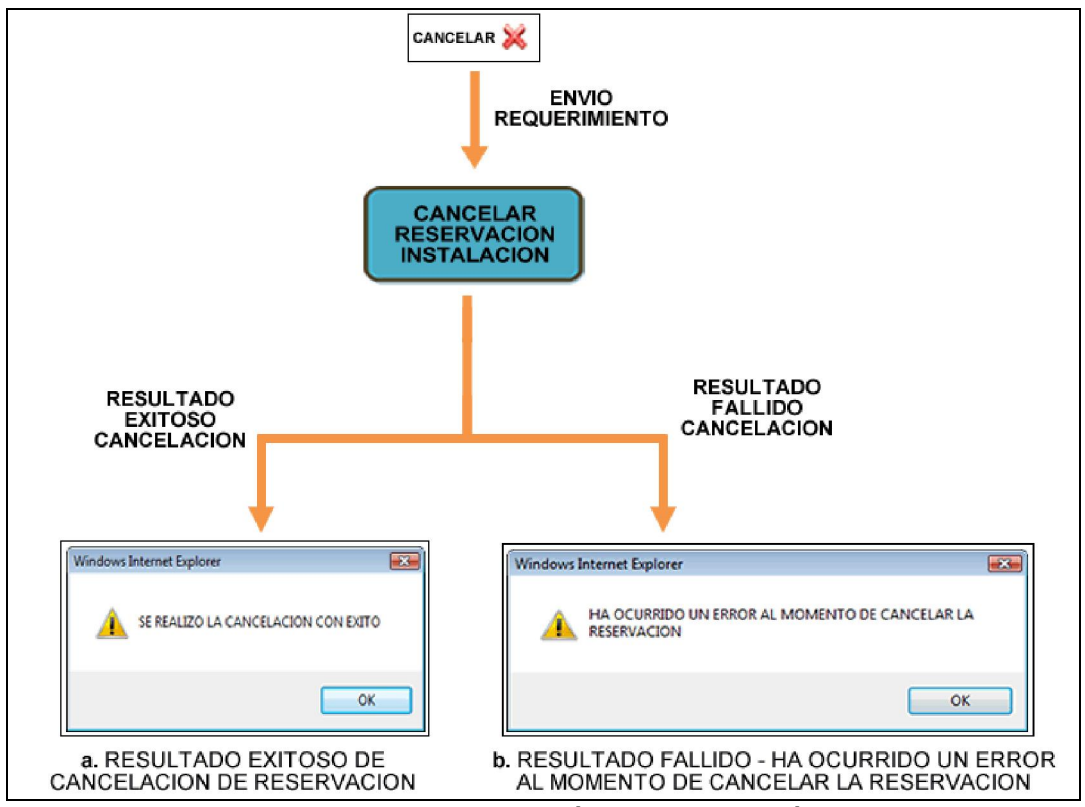

Figura A.4-1.18. Proceso de cancelación de reservación en el portal WEB Administrador.

#### Configuración

La cuarta opción del menú principal es la de "Configuración" (Fig. 19a), en la cual usted puede configurar ciertos parámetros necesarios para el funcionamiento de los servicios bibliotecarios del portal WAP como son el tiempo de espera al usuario después de haber sido notificado sobre la disponibilidad de un libro reservado, el número máximo de reservaciones y renovaciones de libros; el proceso se inicia (Fig. 19b) con el ingreso de los parámetros en el formulario de configuración.

Después de que haya terminado de ingresar la información, proceda hacer clic en el botón "Guardar" donde automáticamente dependiendo si la cancelación fue fallida presentara un mensaje de error (Fig. 19d) indicando el motivo, si el resultado fue exitoso se presentara un mensaje (Fig. 19c) de que la configuración ha sido guardada con éxito. El proceso completo lo podemos observar en la siguiente figura.

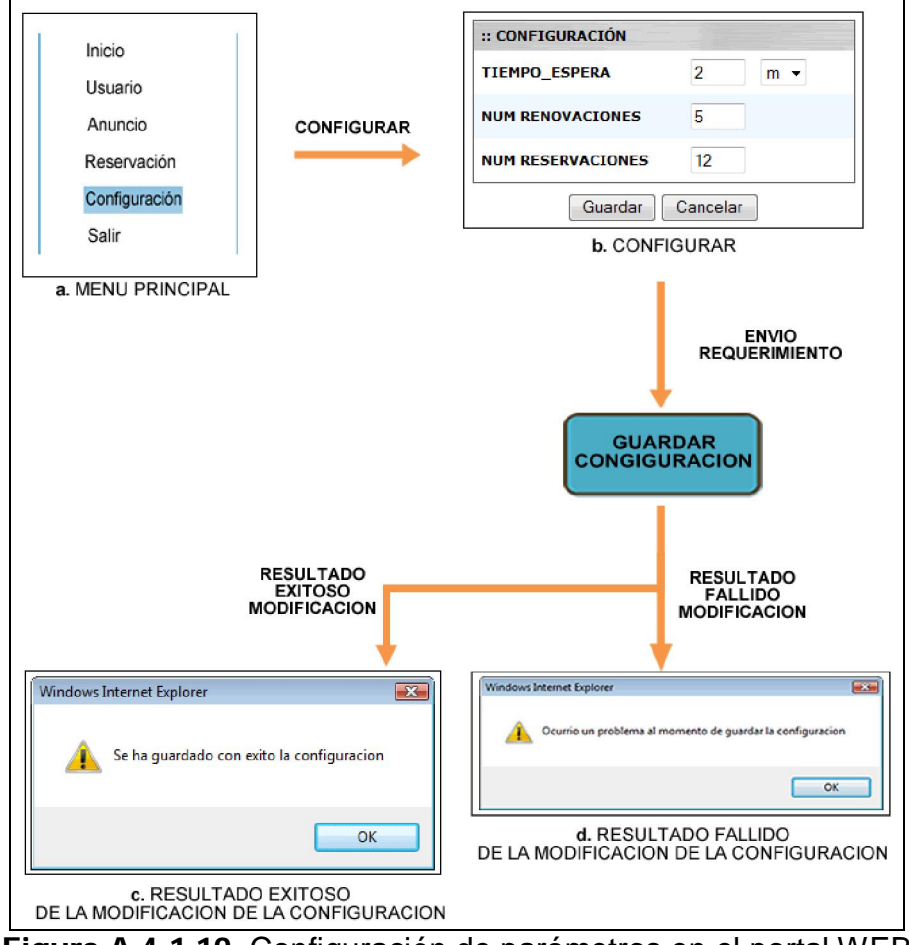

Figura A.4-1.19. Configuración de parámetros en el portal WEB Administrador.

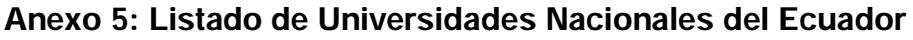

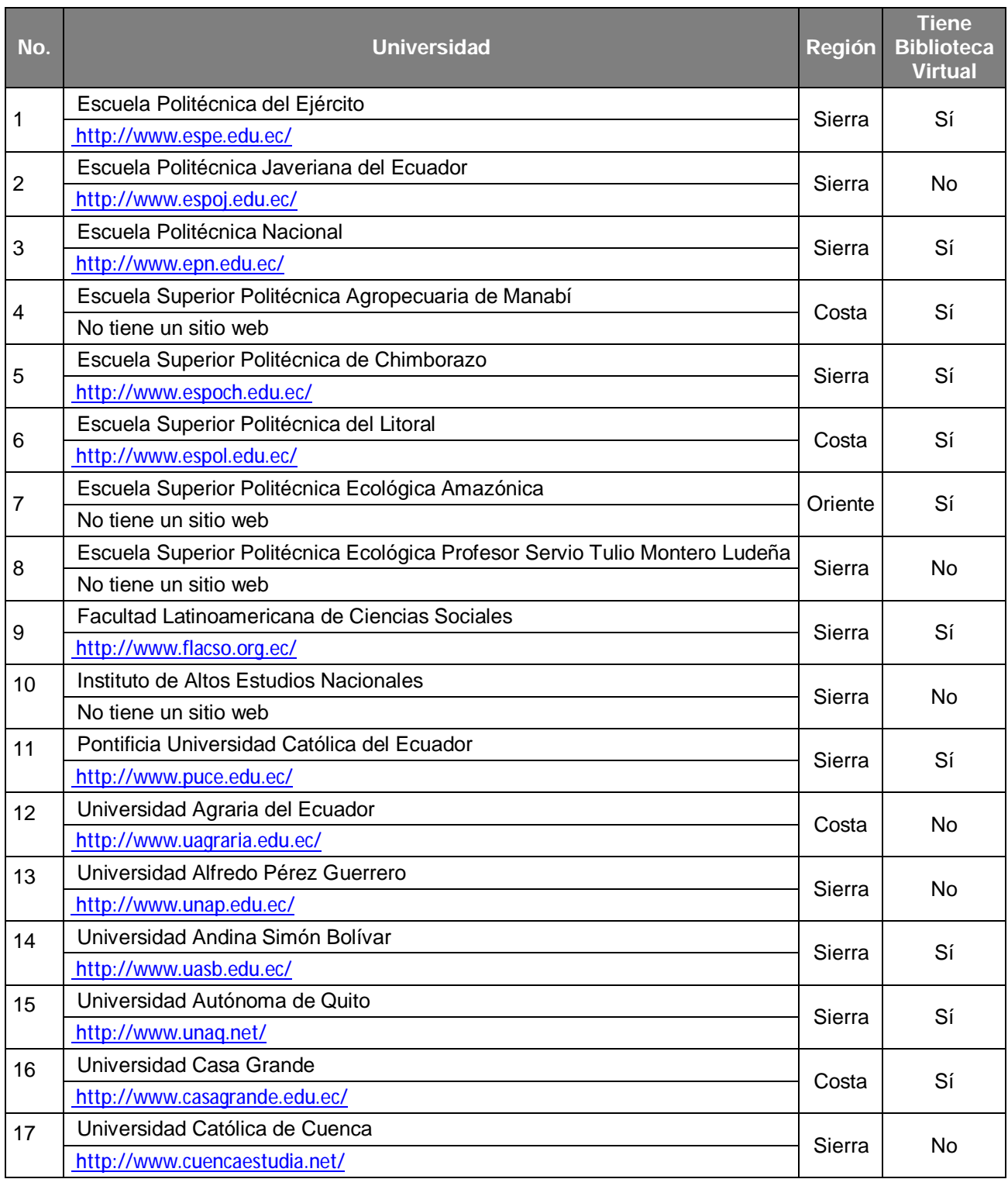

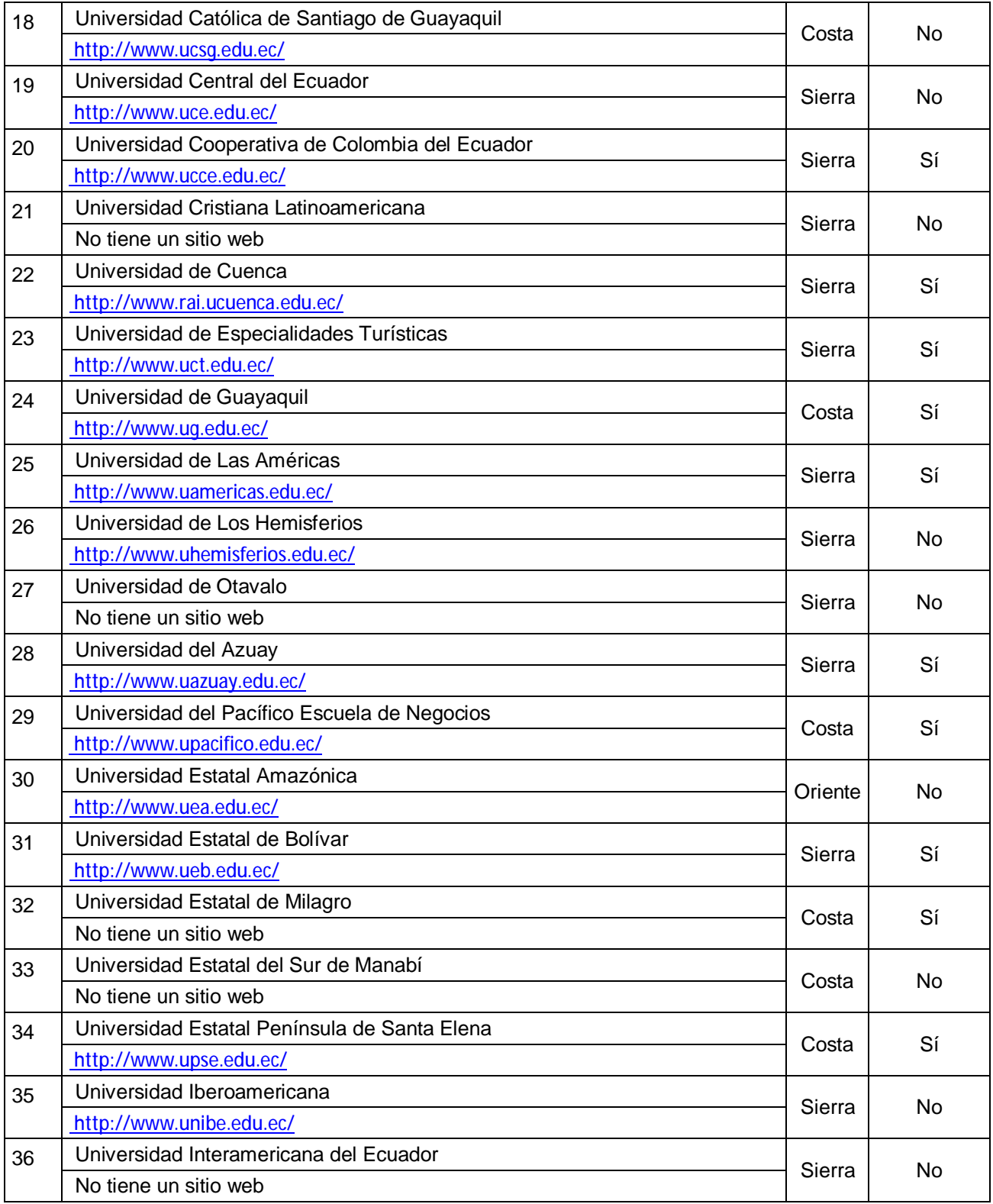

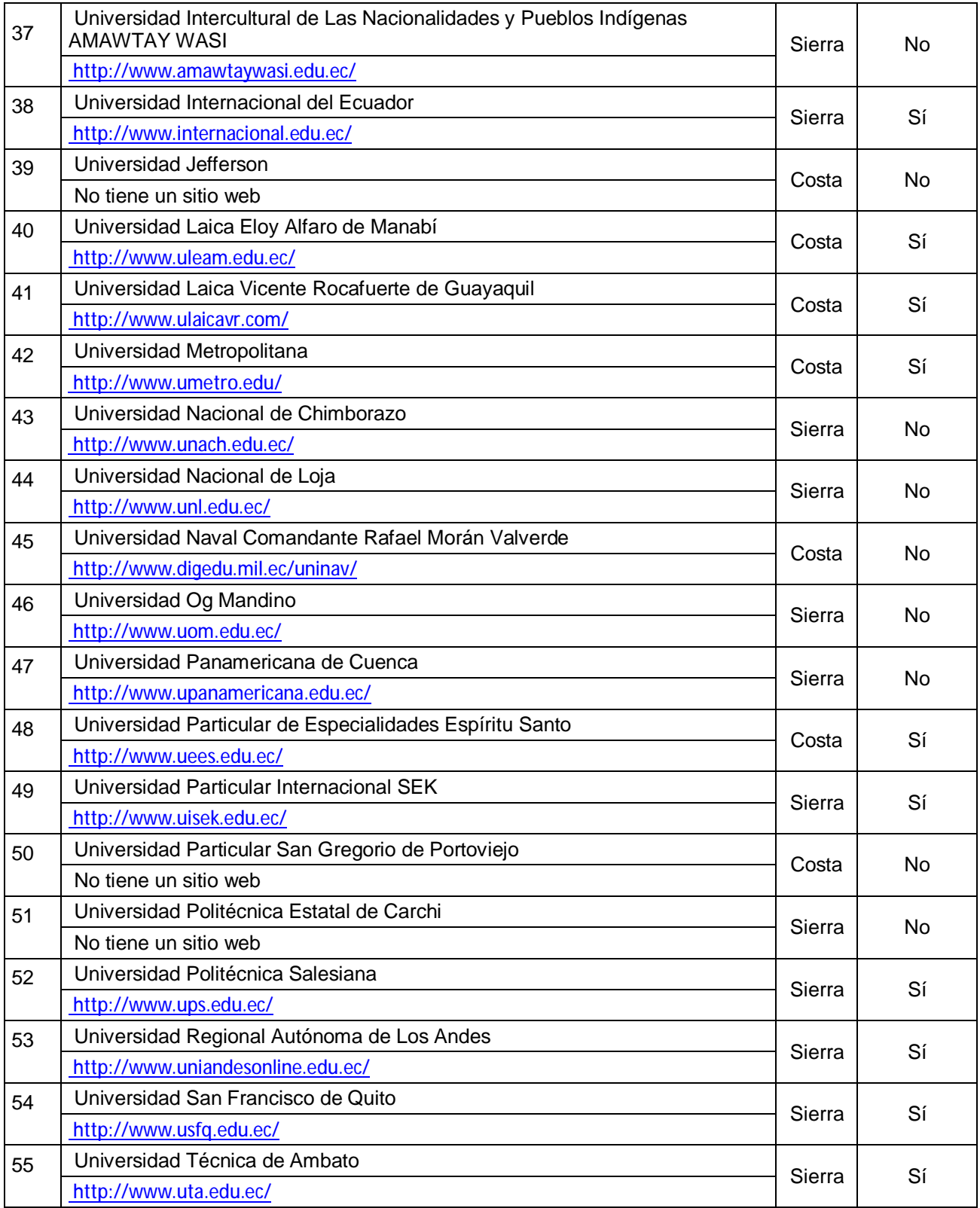

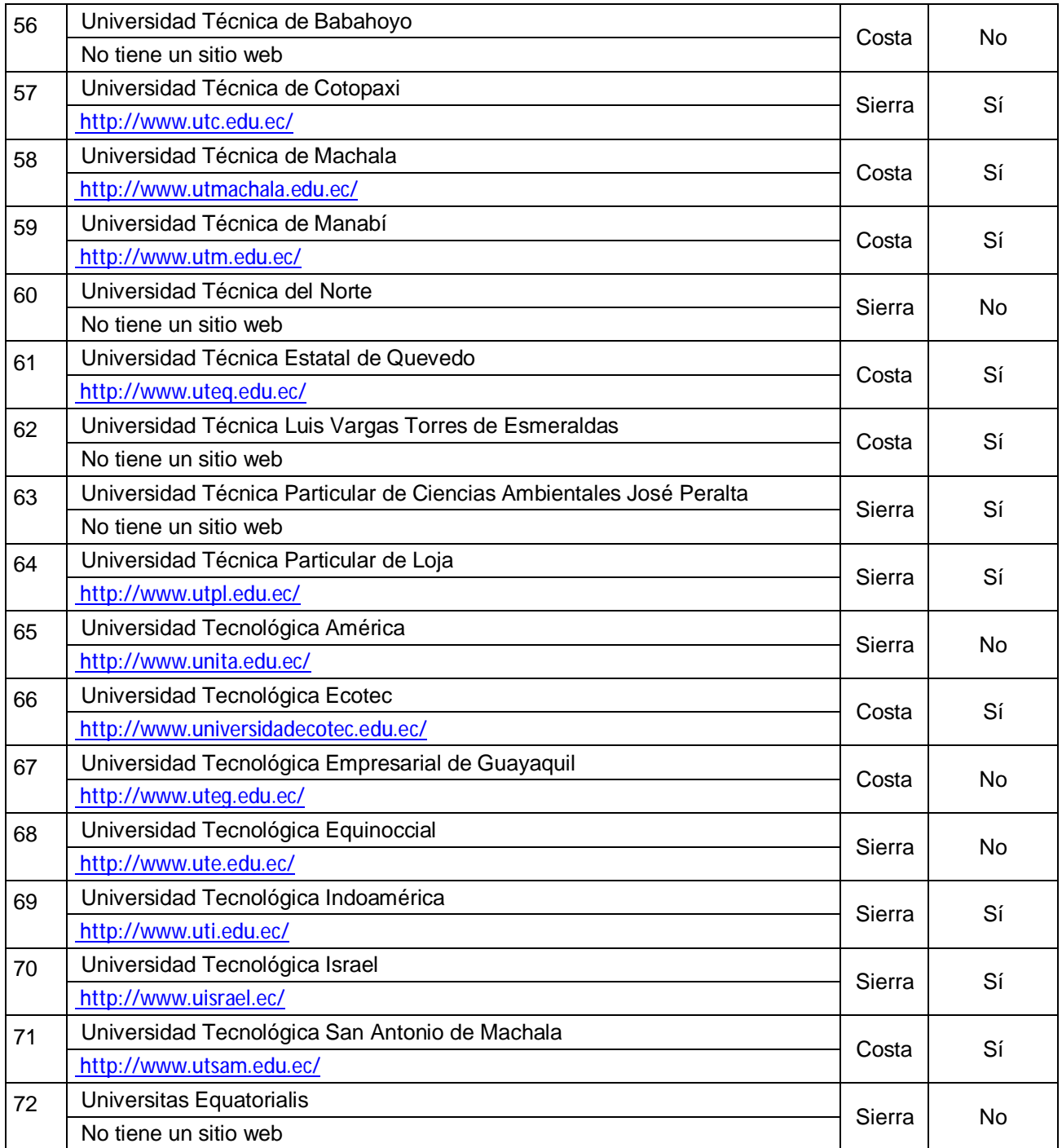

Tabla A.5.1. Listado de Universidades Nacionales según página de CONESUP [http://www.conesup.net/]

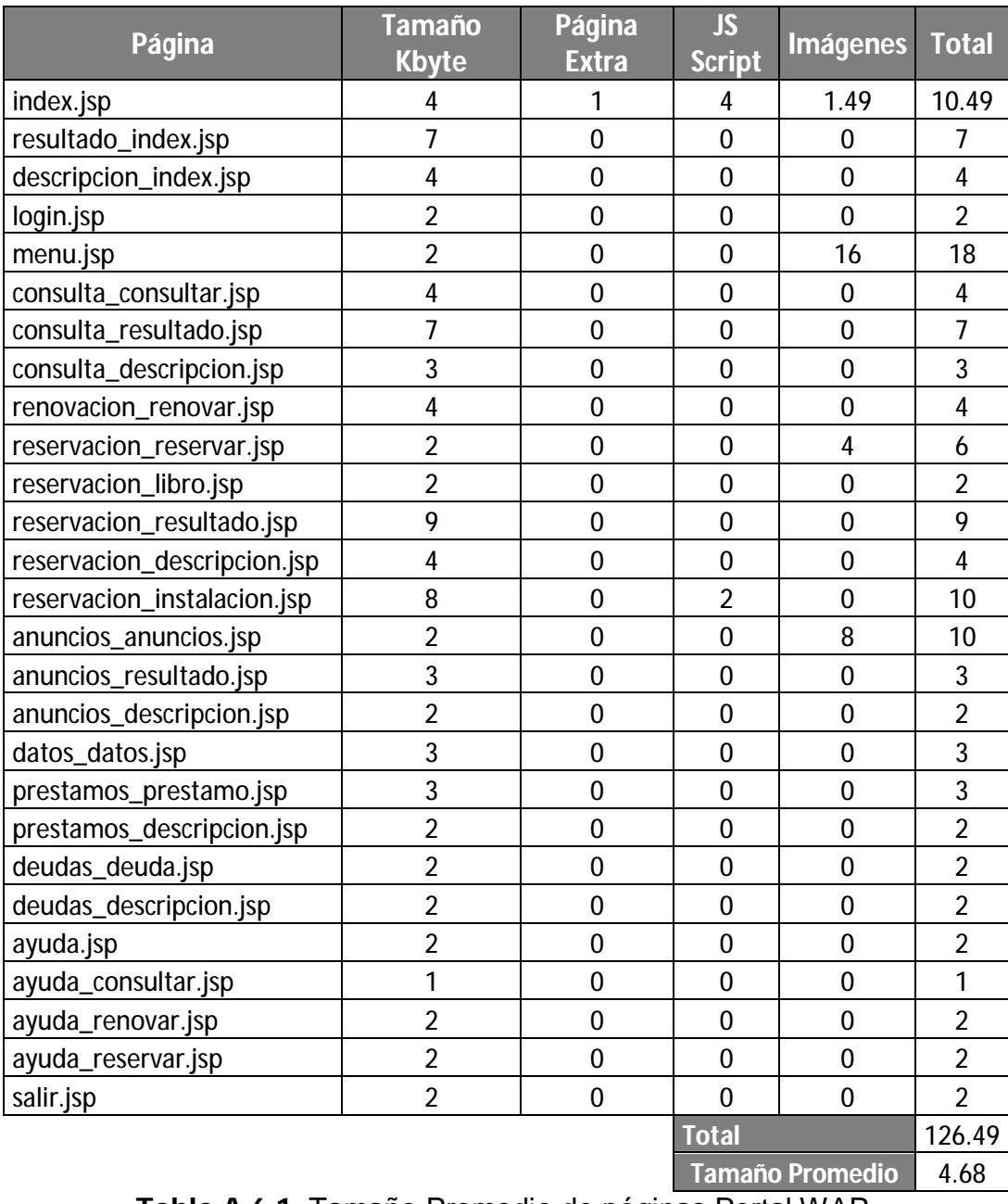

# Anexo 6: Tamaño Promedio de páginas Portal WAP

Tabla A.6.1. Tamaño Promedio de páginas Portal WAP.

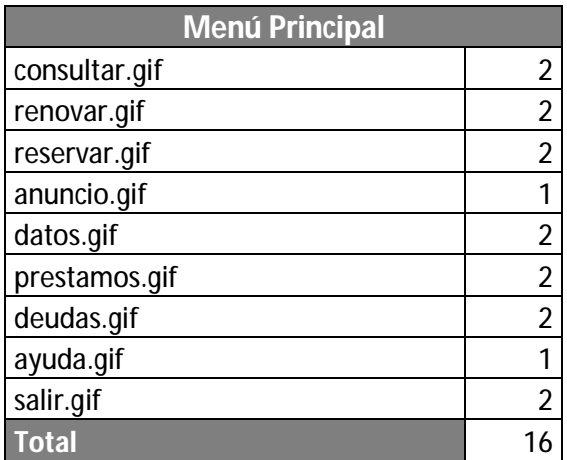

Tabla A.6.2. Tamaño Promedio de imágenes del menú principal.

| <b>Menu</b> Reservación |  |
|-------------------------|--|
| libro.gif               |  |
| instalacion.gif         |  |
| <b>Total</b>            |  |

Tabla A.6.3. Tamaño Promedio de imágenes del menú reservación.

| <b>Menú Anuncios</b>   |   |
|------------------------|---|
| anuncio_espol.gif      | 2 |
| anuncio_biblioteca.gif | 2 |
| anuncio_videoteca.gif  |   |
| anuncio_auditorio.gif  |   |
| <b>Total</b>           |   |

Tabla A.6.4. Tamaño Promedio de imágenes del menú anuncios.

## Anexo 7: Inversión Inicial

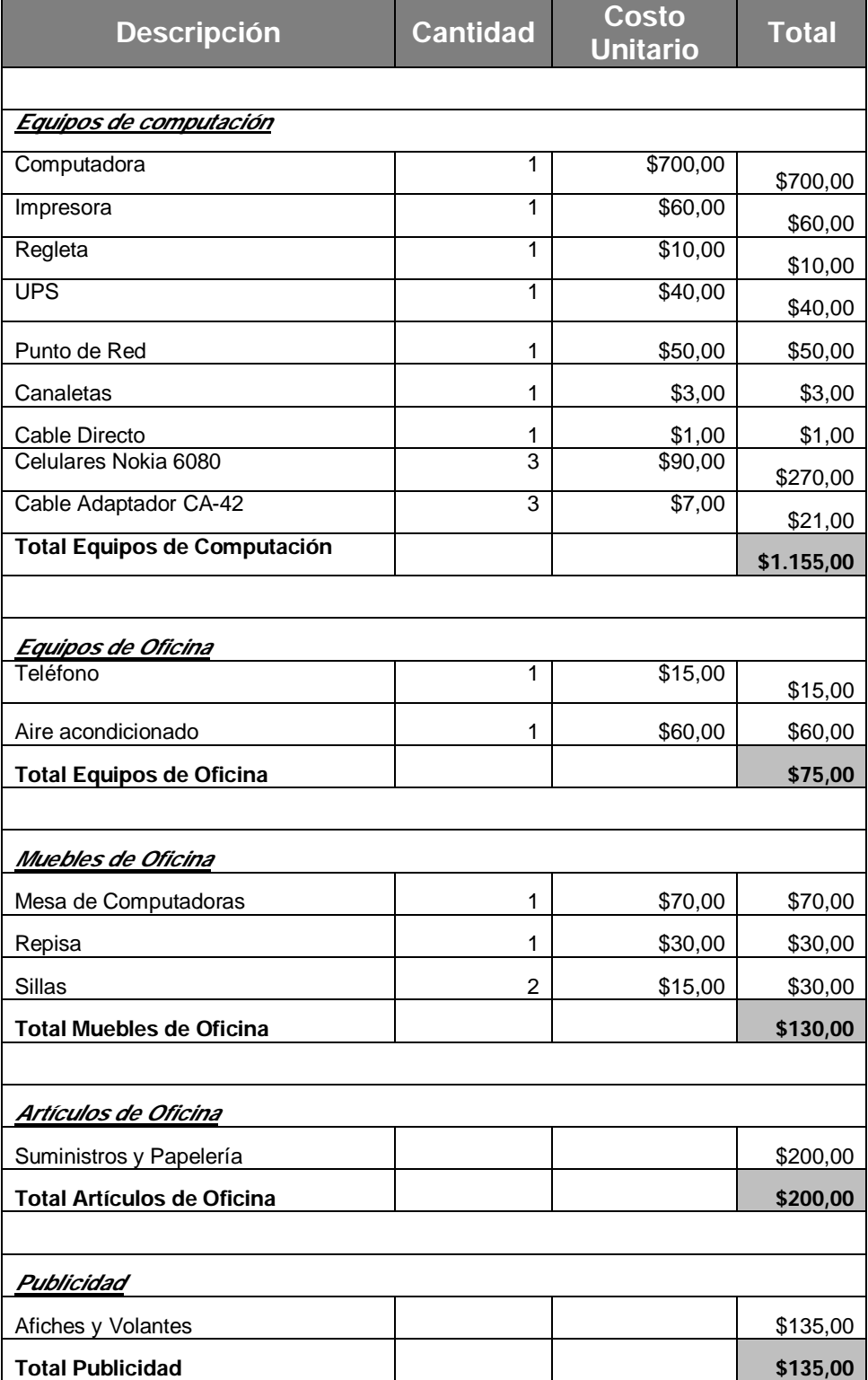

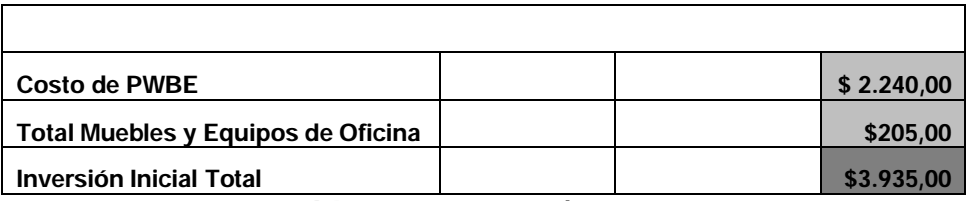

Tabla A.7.1. Inversión Inicial.